Handbuch für Autoren und Redakteure

# Content-Management mit Plone

Thomas Lotze, Christian Theune

gocept gmbh & co. kg

Alle Angaben in diesem Buch wurden von den Autoren sorgfältig erarbeitet und zusammengestellt. Dennoch sind Fehler nicht auszuschließen. Verlag und Autoren weisen daher darauf hin, dass sie weder eine Garantie noch die juristische Verantwortung oder irgendeine Haftung für Folgen, die auf fehlerhafte Angaben zurückgehen, übernehmen können. Für die Mitteilung unterlaufener Fehler sind die Autoren jedoch jederzeit dankbar.

Das Werk einschließlich aller seiner Teile ist urheberrechtlich geschützt und steht unter einer Creative-Commons-Lizenz zu folgenden Bedingungen:

- Namensnennung: Sie müssen den Namen des Autors oder Rechteinhabers in der von ihm festgelegten Weise nennen (wodurch aber nicht der Eindruck entstehen darf, Sie oder die Nutzung des Werkes durch Sie würden entlohnt).
- Keine kommerzielle Nutzung: Dieses Werk darf nicht für kommerzielle Zwecke verwendet werden.
- Weitergabe unter gleichen Bedingungen: Wenn Sie dieses Werk bearbeiten oder in anderer Weise umgestalten, verändern oder als Grundlage für ein anderes Werk verwenden, dürfen Sie das neu entstandene Werk nur unter Verwendung von Lizenzbedingungen weitergeben, die mit denen dieses Lizenzvertrages identisch oder vergleichbar sind.

 $\langle$ <http://creativecommons.org/licenses/by-nc-sa/2.0/de/> $\rangle$ 

© 2005 gocept gmbh & co. kg, 06112 Halle/Saale 2. Auflage, März 2006 ISBN 3-939471-01-1 Umschlaggestaltung: schaufelberger + havlik Satz: LATEX

Plone und das kreisförmige Plone-Logo sind eingetragene Warenzeichen der Plone Foundation.

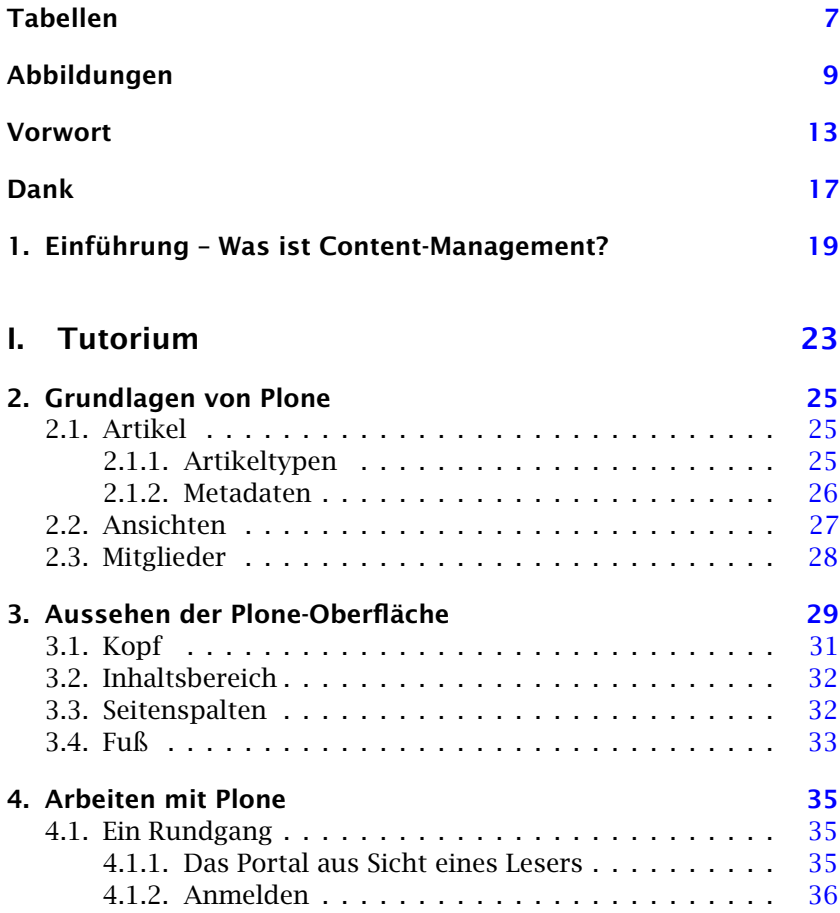

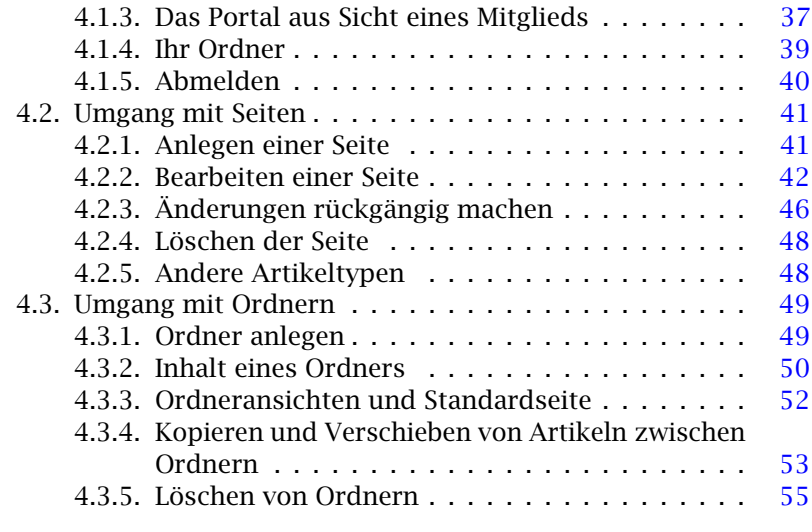

## II. Referenz [57](#page-56-0)

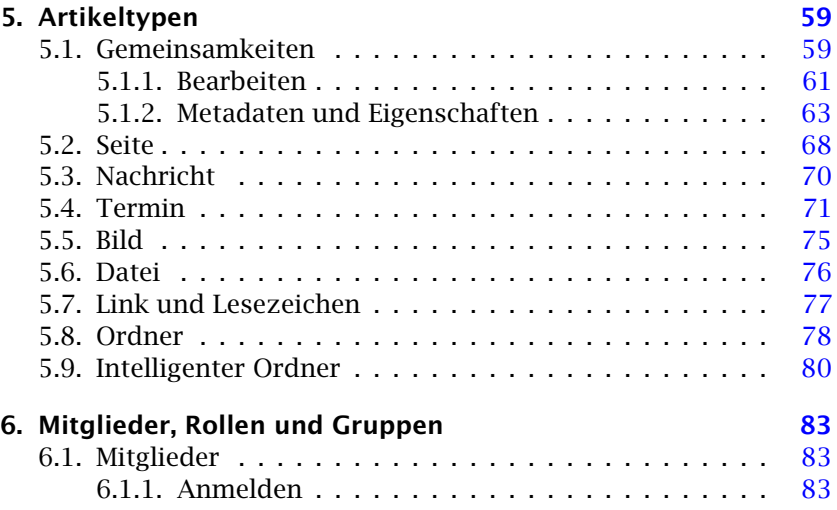

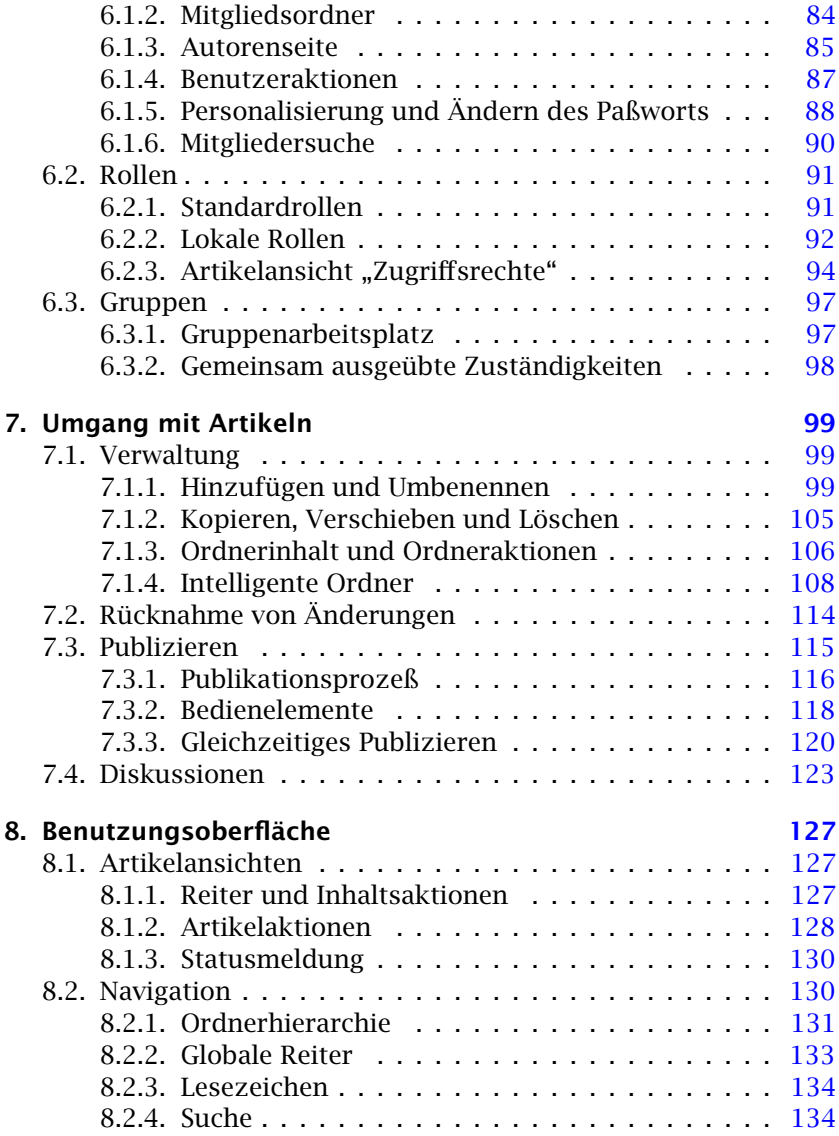

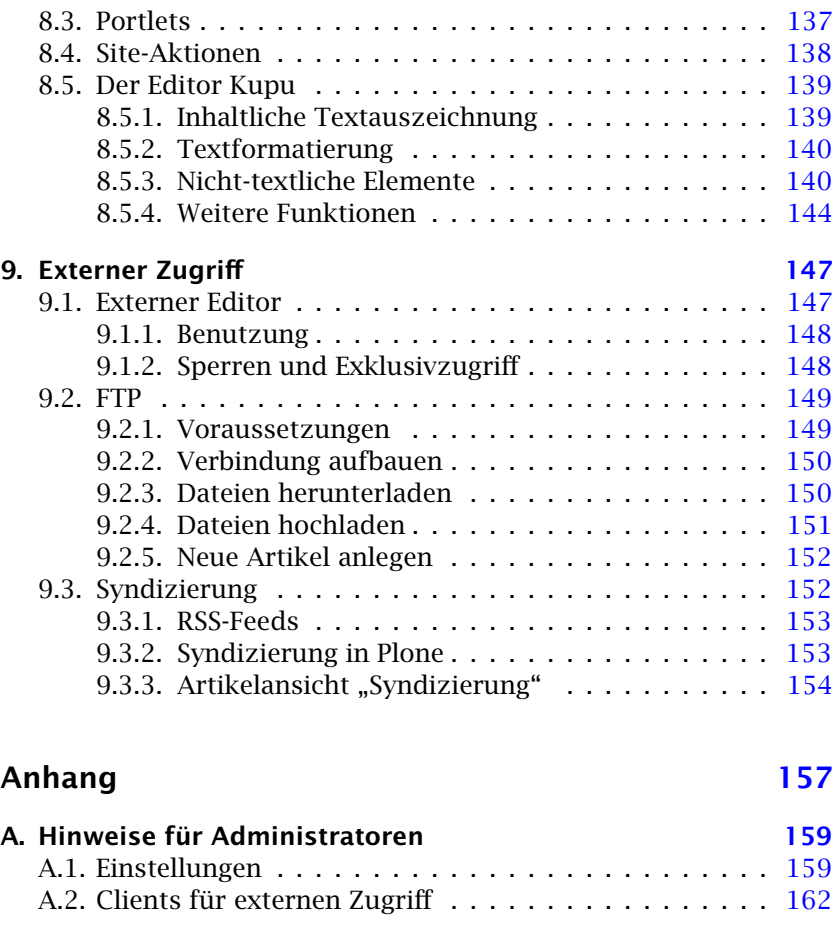

# Tabellen

<span id="page-6-0"></span>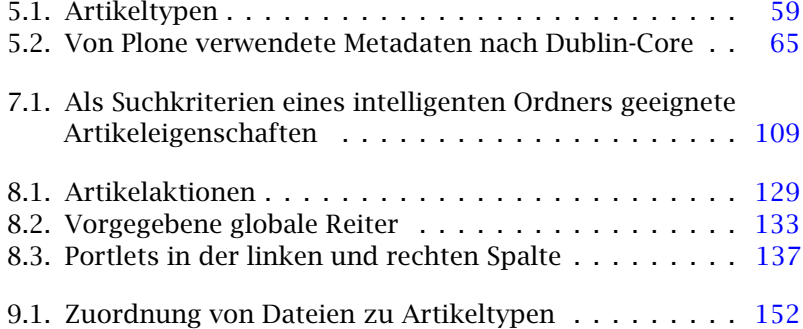

# Abbildungen

<span id="page-8-0"></span>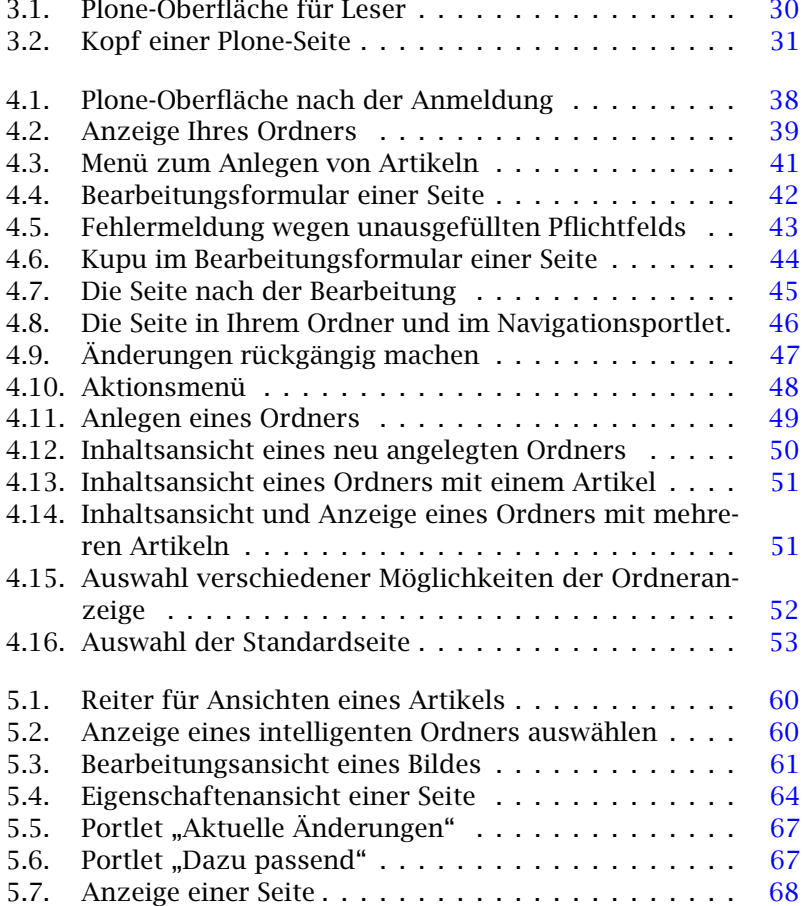

Abbildungen

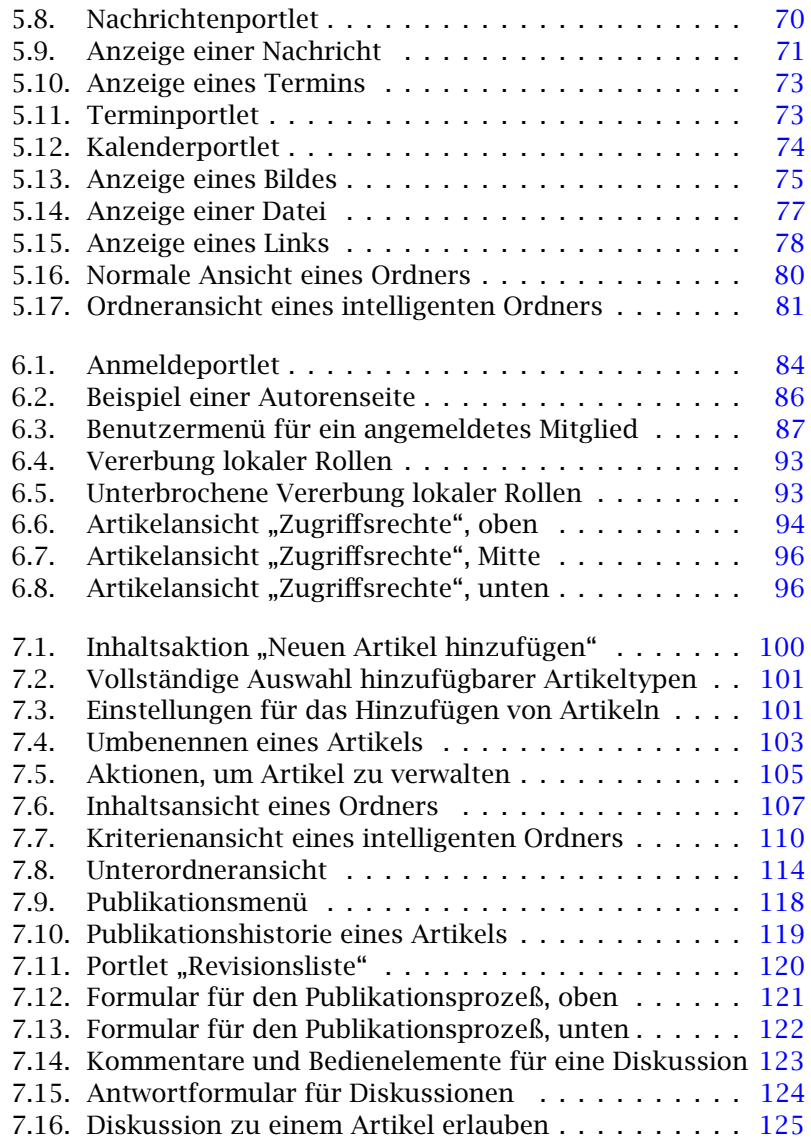

### Abbildungen

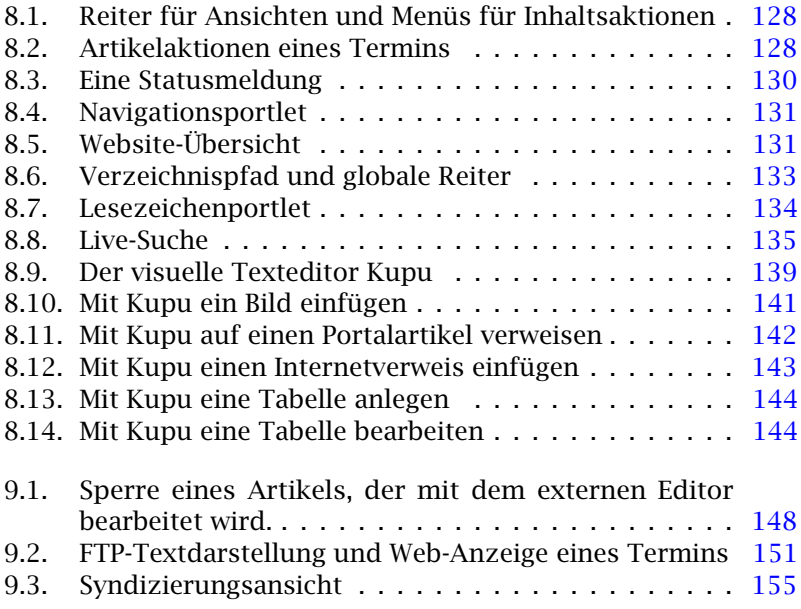

## Vorwort

<span id="page-12-0"></span>In unseren Projekten bei gocept haben wir beobachtet, daß eine umfassende Benutzungsdokumentation ein nicht zu unterschätzender Faktor für die erfolgreiche Einführung eines Softwaresystems ist. Das gilt insbesondere für Open-Source-Software wie Plone.

Dieses Buch entstand aus zwei Gründen. Einerseits ist es für uns notwendig, unsere Content-Management-Lösungen zu dokumentieren. Andererseits bestand für uns der Wunsch, das für uns besonders wichtige Open-Source-Projekt Plone mit einer leicht zugänglichen und umfassenden deutschsprachigen Anwendungsdokumentation zu unterstützen.

Wahrscheinlich werden die meisten Installationen von Plone an die besonderen Wünsche und Bedürfnisse ihrer Betreiber angepaßt und haben damit ihre Eigenheiten. Jedoch bleiben die grundlegenden Funktionsweisen und Bedienkonzepte stets bestehen. Daher lag es für uns nahe, ein Handbuch für das Basissystem zu schreiben, das diese Gemeinsamkeiten behandelt.

Dieses Buch richtet sich an Anwender, die als Autoren oder Redakteure an einem Plone-Portal arbeiten.

Insbesondere wollen wir mit diesem Buch Personen, die als Multiplikatoren auftreten, eine Hilfestellung bieten. Sie sollen ihr Wissen systematisch vertiefen und mit dem klar abgegrenzten Tutoriumsteil andere Benutzer an den Umgang mit Plone heranführen können.

Mit der zweiten Auflage haben wir das Buch für die Verwendung mit Plone 2.1 aktualisiert, sprachlich überarbeitet und versucht, die Inhalte noch verständlicher zu strukturieren.

Vorwort

Wir hoffen, daß das vorliegende Buch derzeitigen und zukünftigen Anwendern von Plone-Portalen die Einarbeitung in und den Umgang mit diesem Content-Management-System erleichtert und den breiteren Einsatz von Plone fördert.

Thomas Lotze und Christian Theune, März 2006

### Bezug

Dieses Buch bezieht sich auf Plone 2.1.2. Errata zu dieser Ausgabe und Informationen über weitere Fassungen finden Sie im Internet unter (<http://www.gocept.com/go/plonebuch/>).

Der Anhang bietet Administratoren eine Anleitung, um eine Plone-Installation so zu konfigurieren, daß sämtliche im Buch beschriebenen Funktionen ausprobiert werden können.

Administratoren und Programmierern empfehlen wir beispielsweise das Buch "Plone" von Andy McKay, um sich über Installation, Anpassung und Entwicklung von Plone zu informieren.

#### Kommentare und Fragen

Kommentare und Fragen nehmen wir gern per E-Mail entgegen:

plonebuch@gocept.com

### Lizenzierung des Buchs

Sollten Sie daran interessiert sein, den Text dieses Buches als Grundlage für die Dokumentation eigener Projekte zu verwenden, sind die LATEX-Quellen in Lizenz erhältlich.

Möchten Sie das Buch im Rahmen der Schulung Ihrer Mitarbeiter digital (im PDF-Format) verteilen, ist dies ebenfalls nach Absprache möglich.

Bitte wenden Sie sich bei Fragen zu diesem Thema an die oben genannte Adresse.

#### Vorwort

### Neuerungen in der zweiten Auflage

- Das vorliegende Buch beschreibt Plone in der Version 2.1.
- Die inhaltliche Struktur wurde vereinfacht.
- Der Text wurde sprachlich überarbeitet.
- Es gibt eine Anzahl neuer Abbildungen.

#### Neuerungen in Plone 2.1

- Artikeltypen:
	- Bilder können gedreht und gespiegelt werden.
	- Nachrichten besitzen ein Titelbild.
	- Textdateien können in der Dateianzeige gelesen werden.
	- Ordner besitzen verschiedene Anzeigevorlagen.
- Navigation:
	- Eine Website-Übersicht ist hinzugekommen.
	- Sie können Artikel von der Navigation ausschließen.
	- Für Ordner können automatisch globale Reiter erstellt werden.
- Benutzer:
	- Plone erstellt für jedes Portalmitglied eine Autorenseite.
- Benutzungsoberfläche:
	- Als visueller Texteditor wird Kupu eingesetzt.
	- Das Suchfeld wurde um die Live-Suche erweitert.
	- Portalseiten können im Vollbildmodus dargestellt werden.
	- Artikel besitzen ein Menü zum Kopieren, Verschieben etc.
	- Die Artikelanzeige enthält den Publikationsverlauf.
	- Artikelverweise werden je nach Revisionszustand eingefärbt
	- Bilder werden automatisch auf eine sinnvolle Größe skaliert.

# Dank

<span id="page-16-0"></span>Dieses Buch würde ohne Plone nicht existieren. Wir danken den vielen Entwicklern von Plone sowie der ihm zugrundeliegenden Software – CMF und Zope – für ihre jahrelange harte Arbeit.

Außerdem wären wir ohne die Hilfe vieler Personen nicht in der Lage gewesen, dieses Buch zu schreiben. Für die erfahrene Unterstützung danken wir insbesondere Benjamin Erfurth, Volker Bachschneider, Anne Schneider, Jan Ulrich Hasecke, Simon Havlik und unseren Kollegen bei gocept.

Weiterhin danken wir dem "Potsdam Institute for Climate Impact Research e.V." (PIK), das mit der zweiten Auflage auch eine englische Ausgabe dieses Handbuchs ermöglichte.

# <span id="page-18-0"></span>1. Einführung – Was ist Content-Management?

Dieses Kapitel gibt Ihnen einen Überblick darüber, was ein Content-Management-System, kurz CMS, ist. Danach beschreibt es kurz, wie Plone die Aufgaben eines CMS erfüllt.

"Content-Management" bezeichnet die Verwaltung von Inhalten, insbesondere den Umgang mit elektronisch erfaßten Dokumenten. Dabei kann es sich um Texte, aber auch Bilder, Töne, E-Mails, Datenbanken oder Termine handeln. Prinzipiell betrifft es jegliche Art von Information, die in einem Rechner gespeichert werden kann.

Durch die große Verbreitung von Rechnern und Datennetzen, insbesondere des Internet, sind inzwischen in vielen Unternehmen und Institutionen die meisten Informationen digital vorhanden. Ein "Content-Management-System" ermöglicht es, gemeinsam benötigte Informationen auch gemeinsam zu verwalten. CMS verwendet man hauptsächlich zur Bereitstellung von Intranets oder Web-Auftritten. Dabei gibt es sowohl an das Einsatzgebiet angepaßte als auch allgemein verwendbare Lösungen. Beispielsweise kann ein angepaßtes CMS darauf spezialisiert sein, Akten, Kundendaten oder Bilder zu verwalten, während ein allgemeines CMS für verschiedenste Anwendungsgebiete eingesetzt werden kann.

Plone ist ein solches allgemeines CMS. Es lässt sich jedoch an die speziellen Bedürfnisse verschiedener Organisationen anpassen. Dazu zählen beispielsweise öffentliche Behörden und Internetmagazine.

Ein CMS bietet seinen Benutzern neben dem Speichern von Dateien eine Reihe weiterer Vorteile, die nachfolgend erläutert werden.

1. Einführung – Was ist Content-Management?

### Freiheit und Unabhängigkeit

- Daten sind rund um die Uhr verfügbar. Sie sind nicht davon abhängig, daß ein Kollege anwesend oder eine Abteilung besetzt ist, wenn Sie eine Statistik, einen Bericht oder eine Akte benötigen.
- Dokumente werden automatisch speziell aufbereitet, so daß Sie ein Dokument unabhängig davon einsehen können, ob es als PDF-Datei, in einem der anwendungseigenen Formate von Programmen wie Open Office, Word, Excel oder Access oder einem anderen Format vorliegt.
- CMS können Inhalte auch für Benutzer mit körperlichen Einschränkungen bereitstellen. So kann ein Blinder eine Braille-Zeile oder einen Screen-Reader verwenden, um auf Texte zuzugreifen.

Die Einhaltung von Standards wie "WAI-AAA" (siehe ([http:](http://www.w3.org/WAI/) [//www.w3.org/WAI/](http://www.w3.org/WAI/))) sichert außerdem, daß die Benutzungsoberflächen auch gemessen an den besonderen Bedürfnissen dieser Menschen eine hohe Qualität besitzen.

• Bei der Suche nach Informationen müssen Sie nicht mehr wissen, in welcher Form die Information gespeichert ist. Volltextsuchen erfassen Informationen in Dokumenten verschiedener Formate (PDF, Word, Excel) sowie Dateien, Bilder, Termine und auch Datenbanken.

Fortgeschrittene Techniken erlauben es auch, mit einer ungenauen Vorstellung vom Wortlaut Informationen zu finden.

• Sie sind nicht darauf angewiesen, an einem bestimmten Ort zu arbeiten. So können Sie auf ein CMS mit Ihrem Notebook, Mobiltelefon oder PDA genauso zugreifen wie von Ihrem Arbeitsplatz aus.

### Zuverlässigkeit

- Durch die Speicherung von Metadaten, also systematischen Informationen, werden Verwirrungen vermieden, wie sie durch die unbemerkte Verwendung widersprüchlicher oder alter Dokumente entstehen. Dadurch erhöht sich die Zuverlässigkeit der vom CMS verwalteten Inhalte.
- Publikationsprozesse bieten die Möglichkeit, die Erarbeitung und Freigabe von Inhalten den unternehmensspezifischen Richtlinien entsprechend zu automatisieren. Dabei erhalten zuständige Personen aktuelle und zuverlässige Informationen über die zu erledigenden Aufgaben und über ausstehende Aufgaben anderer Personen.
- Die Integration oder Bereitstellung eines Archivs macht auch Informationen zugänglich, die nicht mehr häufig benötigt werden. So wird vermieden, noch benötigte Daten versehentlich zu löschen.

#### Zusammenarbeit

- Die Verknüpfung der verschiedenen Informationsarten ermöglicht es, zahlreiche Aufgaben aus dem Alltag in einem System gemeinsam zu erledigen. Beispielsweise können mehrere autorisierte Personen an einer Seite arbeiten oder hinterlegte Bilder auch von anderen Benutzern verwendet werden. Automatisierte Übersichtslisten zeigen neu eingestellte Artikel oder erinnern an Termine.
- Die Einhaltung offener Standards ermöglicht die Verwendung von Informationen aus einem CMS auch in anderen informationsverarbeitenden Systemen. So kann ein CMS zum Beispiel Termine und Nachrichten aus anderen CMS, etwa von Presseagenturen, zusammenführen und dem Benutzer aufbereitet präsentieren.
- 1. Einführung Was ist Content-Management?
	- CMS erlauben verschiedene Formen von Kommunikation. Einerseits unterstützt ein CMS sogenannte "Push"-Kommunikation, bei der eine zentrale Redaktion Informationen an die Benutzer nach außen gibt. Andererseits können die Benutzer auch selbst Informationen einstellen und anderen zugänglich machen.

Häufig enthält ein CMS sowohl Bereiche, in denen inhaltliche und formelle Prüfung stattfindet, und freie Bereiche ohne eine solche Prüfung. Zu letzteren zählen Blogs und Foren.

• Benutzer eines CMS können nach ihren Aufgabengebieten und Zuständigkeiten in Rollen versetzt werden. So gibt es in einem CMS Benutzer, die für die Erfassung von Inhalten zuständig sind (Autoren), und solche, die Inhalte prüfen und freigeben (Redakteure). Dabei kann ein Benutzer in seinem Bereich Redakteur sein, während er anderswo nur Autor ist oder gar nur freigegebene Inhalte lesen kann.

Die Zuordnung von Rollen zu einer Person dient nicht nur der Sicherheit, sondern ermöglicht den Benutzern eines CMS auch, mit zuständigen Personen Kontakt aufzunehmen.

### Sicherheit

- Durch die Verwaltung von Inhalten unter Sicherheitsrichtlinien sorgt ein CMS auf mehreren Stufen dafür, daß nur autorisierte Benutzer Dokumente erstellen, bearbeiten, freigeben, archivieren und betrachten können. Durch Anpassung an unternehmensspezifische Anforderungen kann ein CMS dabei nahtlos in bestehende Arbeitsabläufe integriert werden.
- Eine saubere Trennung der Sicherheitsregeln für Benutzer, Rollen und Gruppen in verschiedenen Bereichen eines CMS ermöglicht den flexiblen und sicheren Umgang mit vertraulichen Daten.

# Teil I.

# <span id="page-22-0"></span>Tutorium

# <span id="page-24-0"></span>2. Grundlagen von Plone

Dieses Kapitel vermittelt Ihnen das nötige Hintergrundwissen, um die folgenden Tutorien bearbeiten zu können.

### <span id="page-24-1"></span>2.1. Artikel

Wenn Sie ein Plone-Portal zum ersten Mal benutzen, so wird es auf Sie den Eindruck einer gewöhnlichen Website machen. Die einzelnen Seiten bieten sowohl redaktionelle Inhalte als auch Zugriff auf eine Vielzahl von Funktionen.

Um sich in Ihrem Portal zurechtzufinden, sollten Sie verstehen, daß die sichtbaren Seiten nicht die zentralen Elemente sind, aus denen sich Plone zusammensetzt. Sie sind nur "Fenster", durch die man auf den Inhalt blicken kann; die so betrachteten inhaltlichen Einheiten bilden den Kern eines Plone-Portals und sind der Schlüssel zur Orientierung. Sie werden als Artikel bezeichnet.

Als Autor oder Redakteur an einem Plone-Portal arbeiten Sie mit den Artikeln: Sie legen sie beispielsweise an, bearbeiten sie und ordnen sie an. Es ist die Aufgabe von Plone, die Sicht auf diese Artikel freizugeben, also die entsprechenden Seiten zu erzeugen.

### <span id="page-24-2"></span>2.1.1. Artikeltypen

Jeder Artikel gehört zu genau einem Artikeltyp, der seinen Verwendungszweck und seine Eigenschaften festlegt.

#### 2. Grundlagen von Plone

Plone kennt folgende vorgefertigte Artikeltypen:

- Seiten
- Nachrichten und Termine
- Bilder und Dateien
- Links und Lesezeichen
- Ordner und intelligente Ordner

Diese Typen sind für unterschiedliche Aufgaben spezialisiert; ihre Gemeinsamkeiten und Besonderheiten werden ab Seite [59](#page-58-0) näher beschrieben.

Eine besondere Rolle unter den in Plone verfügbaren Artikeltypen spielen Ordner und intelligente Ordner. Ordner gruppieren die Artikel einer Plone-Installation, und intelligente Ordner fassen verwandte Artikel aus mehreren Ordnern zusammen. Damit strukturieren Sie Ihre Inhalte und behalten auch in einer umfangreichen Installation den Überblick.

### <span id="page-25-0"></span>2.1.2. Metadaten

Plone ermöglicht den einfachen Umgang mit vielen hundert oder gar tausend Artikeln für Autoren und Leser. Dazu werden Artikel mit Informationen versehen, die das Katalogisieren und damit das Auffinden einzelner Artikel in einem großen Archiv erleichtern.

Diese Informationen bezeichnet man als Metadaten, also Angaben, die andere Daten wie beispielsweise Bilder beschreiben. Zu ihnen zählt man den Titel eines Artikels, seinen Autor und auch Angaben über Urheber- und Nutzungsrechte.

Metadaten gibt es nicht nur für Artikel in Plone, sondern sie werden seit langem beispielsweise für Web-Seiten verwendet. Aus diesem Zusammenhang stammt ein Standard, der festlegt, welche Informationen über einen Artikel in seinen Metadaten mindestens enthalten sein sollten. Dieser Standard wird nach seinem Entstehungsort als Dublin-Core bezeichnet.

Plone-Artikel können alle vom Dublin-Core verlangten Angaben speichern. Legen Sie einen Artikel an, so werden Sie nach einem Titel und einer Kurzbeschreibung gefragt; weitere Angaben wie etwa Stichwörter können Sie später machen. Eine vollständige Übersicht über den Dublin-Core finden Sie in ([http://dublincore.org/documents/](http://dublincore.org/documents/dcmi-terms/)  $dcmi-terms/$ ).

### <span id="page-26-0"></span>2.2. Ansichten

Damit Sie als Leser, Autor oder Redakteur mit Portalartikeln arbeiten können, stellt Ihnen Plone die Artikel in verschiedener Form bereit. Dies geschieht in erster Linie mit den Mitteln des World Wide Web im Internet und Intranet. Weitere Zugriffsarten werden ab Seite [147](#page-146-0) beschrieben.

Für jeden Artikel kann Plone mehrere Ansichten erzeugen, die ganz unterschiedlichen Zwecken dienen. Neben der Darstellung des Inhalts, die jeder Leser zu sehen bekommt, gibt es auch solche, die für Autoren und Redakteure gedacht sind. In jeweils einer eigenen Ansicht können Sie den Artikel bearbeiten, den Zugriff durch Nutzer Ihres Portals steuern und Ihre Aufgaben im Publikationsprozeß wahrnehmen.

Plone ergänzt Artikelansichten um sogenannte Portlets. Darin werden globale Funktionen, Bedienelemente oder weitergehende Informationen bereitgestellt. Portlets werden seitlich der jeweils aktuellen Artikelansicht angezeigt.

Beispiele für Portlets sind der Navigationsbaum, der Kalender und die Liste der neuesten Nachrichten.

### 2. Grundlagen von Plone

### <span id="page-27-0"></span>2.3. Mitglieder

Ein Content-Management-System ist aus verschiedenen Gründen für seine Nutzer interessant. Leser wollen den öffentlichen Inhalt einsehen und die öffentlich zugängliche Funktionalität nutzen. Autoren tragen zum öffentlichen Inhalt bei, während Redakteure die Publikation der Inhalte steuern.

Damit Plone jedem Nutzer die für ihn bestimmten Informationen und Bedienmöglichkeiten anbieten kann, sind dem Portal eine Anzahl von Nutzern als Mitglieder bekannt.

Nachdem Sie sich mit Ihrem Benutzernamen und Paßwort angemeldet haben, kann sich das Portal Ihnen gegenüber Ihren Aufgaben und persönlichen Einstellungen entsprechend darstellen und verhalten. Nutzer, die nicht als Portalmitglieder bekannt sind oder sich nicht angemeldet haben, bekommen stets die öffentliche Ansicht des Portals zu sehen.

Als angemeldetes Portalmitglied erhalten Sie unter anderem auf bestimmte Artikel mehr Zugriffsrechte. Das kann sich darin auswirken, daß Sie von den betreffenden Artikeln mehr Ansichten angeboten bekommen. Weiterhin gibt es eine Reihe von Portlets, die angemeldeten Portalmitgliedern vorbehalten sind und für sie personalisiert werden.

Auf der anderen Seite wird es durch die Unterscheidung von Mitgliedern und die Beachtung von Zugriffsrechten möglich, private Daten zu schützen und die Verantwortung der Nutzer auf bestimmte Bereiche einzuschränken.

Als Mitglied eines Plone-Portals wird Ihnen darüberhinaus ein Mitgliedsordner zur Verfügung gestellt. Dort können Sie nach eigenem Ermessen Unterordner und andere Artikel anlegen, bearbeiten und löschen.

# <span id="page-28-0"></span>3. Aussehen der Plone-Oberfläche

In diesem Kapitel lernen Sie das Aussehen der Plone-Oberfläche kennen. Danach sollen Sie in der Lage sein, die in den folgenden Tutorien erwähnten Oberflächenelemente aufzufinden und zuzuordnen.

Starten Sie Ihren Web-Browser und navigieren Sie zur Plone-Installation. Sie erfahren die Web-Adresse Ihres Portals von Ihrem Administrator; wir bezeichnen sie im folgenden mit  $\langle http: // plane-adresse \rangle$ .

Sie sehen nun die Oberfläche Ihres Plone-Portals, wie sie sich Lesern darstellt (siehe Abbildung [3.1](#page-29-0) auf der nächsten Seite). Jede Seite des Portals folgt dem gleichen Grundaufbau. Die Abbildung benennt die Hauptelemente einer Plone-Seite:

- 1. Kopf
- 2. Inhaltsbereich
- 3. Seitenspalten
- 4. Fuß

Diese Elemente werden in den einzelnen Abschnitten dieses Kapitels näher beschrieben.

#### 3. Aussehen der Plone-Oberfläche

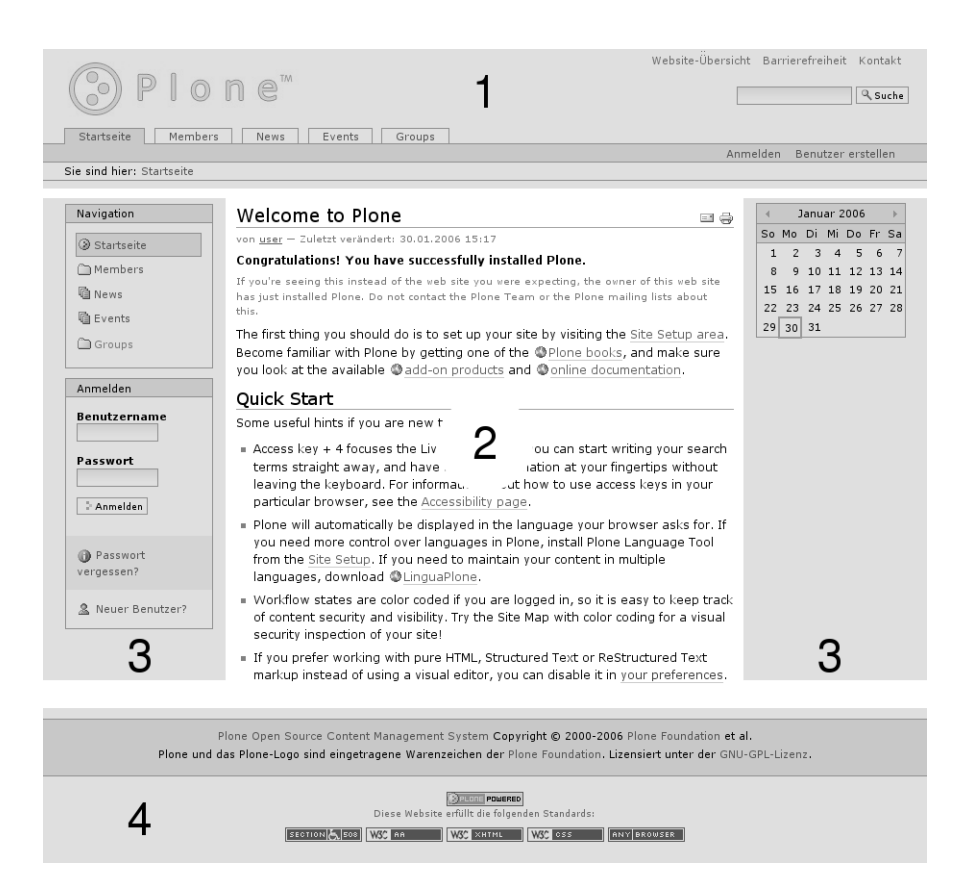

<span id="page-29-0"></span>Abbildung 3.1.: Plone-Oberfläche für Leser. Die Hauptelemente sind der Kopf (1), der Inhaltsbereich (2), die Seitenspalten (3) und der Fuß (4).

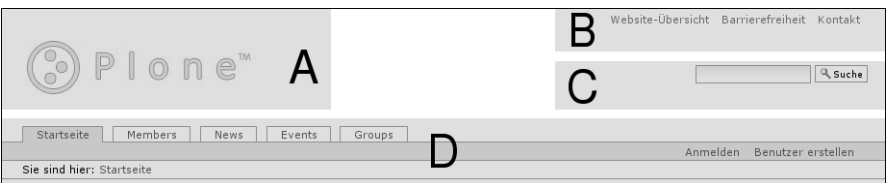

<span id="page-30-1"></span>Abbildung 3.2.: Kopf einer Plone-Seite. Er enthält ein Logo (A), Bedienelemente für Site-Aktionen (B), das Suchfeld (C) und die Navigationsleiste (D).

### <span id="page-30-0"></span>3.1. Kopf

Abbildung [3.2](#page-30-1) stellt die Bestandteile des Kopfes einer jeden Portalseite dar. Dabei handelt es sich um folgende vier Elemente:

- A. Logo
- B. Site-Aktionen
- C. Suchfeld
- D. Navigationsleiste

Das Logo in der linken oberen Ecke der Seite wird in aller Regel vom Betreiber Ihres Portals angepaßt worden sein. Anderenfalls handelt es sich um das Plone-Logo, das in der Abbildung zu sehen ist.

Rechts oben finden Sie Site-Aktionen vor, mit denen Sie die Website-Übersicht, Informationen zur Barrierefreiheit und ein Kontaktformular erreichen.

Darunter befindet sich das Suchfeld. Geben Sie hier einen Suchbegriff ein und betätigen Sie die Schaltfläche "Suche", so wird eine Volltextsuche im gesamten Portal durchgeführt.

3. Aussehen der Plone-Oberfläche

Die Navigationsleiste besteht aus drei Teilen:

- 1. globale Reiter
- 2. Benutzermenü
- 3. Verzeichnispfad

Die globalen Reiter sind Verweise auf wichtige Orte des Portals, die Sie so von jeder einzelnen Seite aus schnell erreichen können.

Das Benutzermenü rechts in der farbigen Leiste enthält Informationen und Verweise, die sich auf den gerade angemeldeten Nutzer beziehen. Derzeit erfahren Sie dort, daß Sie sich noch nicht angemeldet haben. Das Menü enthält Verweise zu einem Anmelde- und einem Registrierformular.

Am Verzeichnispfad können Sie jederzeit Ihre Position im Portal ablesen. Sie sehen dort den Pfad durch die Ordnerhierarchie, der Sie von der Startseite aus auf direktem Weg zum aktuell betrachteten Artikel führt. Jeder Schritt ist dabei ein Verweis auf einen dazwischenliegenden Ordner. Derzeit besteht der Pfad nur aus einem Eintrag für die Startseite.

## <span id="page-31-0"></span>3.2. Inhaltsbereich

Plone stellt Ihnen die Artikel Ihres Portals in verschiedenen Ansichten dar. Diese Artikelansichten nehmen den Inhaltsbereich der Portalseiten ein.

Im Zentrum der Seite, die sie unter der Adresse (http://*ploneadresse*) erreichen, sehen Sie den Inhalt der Startseite des Portals.

## <span id="page-31-1"></span>3.3. Seitenspalten

Die Spalten seitlich des Inhaltsbereichs dienen dazu, zusätzliche Informationen und Bedienelemente aufzunehmen. Dazu kann jede

der beiden Spalten mehrere Portlets enthalten. Auf manchen Seiten des Portals wird die rechte Spalte ausgeblendet, um mehr Platz zum Arbeiten zu schaffen. Im Vollbildmodus werden alle Portlets ausgeblendet.

Auf der Startseite finden Sie drei Portlets vor: die Navigation, die Anmeldung und den Kalender.

Das Kalenderportlet auf der rechten Seite zeigt Ihnen das aktuelle Datum und den Wochentag an. Blättern Sie durch die vergangenen bzw. folgenden Monate. Sollten Sie auf blau hinterlegte und in Fettschrift ausgeführte Datumsfelder stoßen, dann wurde in Plone für den entsprechenden Tag ein Termin veröffentlicht. Sobald Sie den Mauszeiger darüberhalten, werden Ihnen genauere Informationen zu dem Termin angezeigt.

Das linke obere Portlet dient der Navigation. Es zeigt die Ordnerstruktur des Portals an. Was und wieviel Sie dort sehen, hängt davon ab, wieviel Inhalt andere Mitglieder des Portals bereits beigesteuert haben. In jedem Fall sehen Sie einen Eintrag für die Startseite.

Das Portlet "Anmelden" enthält, ebenso wie das Anmeldeformular, Eingabefelder für Ihren Mitgliedsnamen und Ihr Paßwort. Falls Sie letzteres einmal vergessen haben, finden Sie hier wie auch im Formular eine Möglichkeit, es sich per E-Mail schicken zu lassen. Zudem gelangen Sie auch von diesem Portlet aus zum Registrierformular.

### <span id="page-32-0"></span>3.4. Fuß

Der Fuß jeder Portalseite enthält einen Vermerk zum Urheberrecht an Plone und Verweise zu Internetstandards, die Plone erfüllt.

## <span id="page-34-0"></span>4. Arbeiten mit Plone

Die folgenden Tutorien führen Sie schrittweise in den Gebrauch von Plone ein. Sie bauen aufeinander auf und ermöglichen Ihnen einen leichteren Zugang zu den später folgenden systematischen Kapiteln.

Wollen Sie die Tutorien an einer eigenen Plone-Installation nachvollziehen, so erfahren Sie ab Seite [159,](#page-158-0) wie Sie eine solche Installation aufsetzen.

### <span id="page-34-1"></span>4.1. Ein Rundgang

Im ersten Tutorium machen Sie sich mit grundlegenden Tätigkeiten wie dem Anmelden, dem Abmelden und der Navigation durch ein Plone-Portal vertraut.

Besuchen Sie als erstes Ihr Plone-Portal unter hhttp://*plone-adresse*i. Sie sehen nun in Ihrem Web-Browser die Startseite des Portals, deren Aufbau ab Seite [29](#page-28-0) erläutert wird.

### <span id="page-34-2"></span>4.1.1. Das Portal aus Sicht eines Lesers

Solange Sie sich nicht am Portal angemeldet haben, stellt es sich Ihnen dar wie allen anderen Besuchern. Erst nach der Anmeldung mit Benutzernamen und Paßwort können Sie als Autor oder Redakteur tätig werden und die dafür notwendigen Informationen und Bedienelemente sehen.

4. Arbeiten mit Plone

Machen Sie sich zunächst mit Ihrem Portal aus der Sicht eines Lesers vertraut.

- Folgen Sie den Verweisen im Portlet "Navigation" und im Inhalt der Portalseiten, um sich verschiedene Artikel Ihres Portals anzuschauen.
- Beobachten Sie im Navigationsportlet die Ordnerstruktur, die sich Ihnen beim Wechsel zwischen den Artikeln erschließt.
- Schauen Sie die Formulare "Anmelden" und "Benutzer erstellen" an, die Sie über das Benutzermenü erreichen.
- Benutzen Sie die globalen Reiter, um zur Startseite, zu den Nachrichten, den Terminen oder zur Mitgliedersuche zu gelangen.

### <span id="page-35-0"></span>4.1.2. Anmelden

Wir gehen davon aus, daß Ihr Administrator Ihnen Ihren Benutzernamen und Ihr vorläufiges Paßwort mitgeteilt hat. Benutzen Sie nun entweder das Anmeldeformular aus dem Benutzermenü oder das Portlet "Anmelden", um sich anzumelden.

- Geben Sie Ihren Benutzernamen und Ihr Paßwort in die Eingabefelder ein.
- · Betätigen Sie die Schaltfläche "Anmelden".

Ist die Anmeldung erfolgreich, gelangen Sie wieder auf dieselbe Seite, die Sie vorher besucht hatten. Dabei ist es unerheblich, ob Sie das Anmeldeformular oder das Anmeldeportlet benutzt haben.

### Fehler beim Anmelden

Haben Sie sich bei der Eingabe des Benutzernamens oder des Paßworts vertan, teilt Ihnen Plone mit, daß die Anmeldung fehlschlug. Das Eingabefeld "Paßwort" wird hervorgehoben. Die Beschreibung des Feldes verweist auf ein Formular, mit dem Sie sich Ihr Paßwort
per E-Mail zuschicken lassen können. Tun Sie dies, falls Sie sicher sind, daß Sie keinen Schreibfehler bei den Anmeldedaten gemacht haben.

- Folgen Sie dem Verweis oberhalb des Paßwortfeldes. Sie gelangen zu einem Formular mit dem Titel "Paßwort vergessen?".
- Geben Sie Ihren Benutzernamen in das Formularfeld ein.
- Betätigen Sie die Schaltfläche "Sende mir mein Paßwort zu".
- Schauen Sie nach Ihren E-Mails. Sie sollten eine neue Nachricht erhalten haben, die Ihr Paßwort enthält. Melden Sie sich damit erneut an.

Falls Sie keine Nachricht vom Portal erhalten oder die Anmeldung auch mit dem zugeschickten Paßwort fehlschlägt, setzen Sie sich mit Ihrem Administrator in Verbindung.

# Nach der ersten Anmeldung

Nach der ersten Anmeldung an einem Plone-Portal werden Sie möglicherweise aufgefordert, Ihr Paßwort zu ändern. Wir empfehlen Ihnen, dies zu tun. Bei späteren Anmeldungen werden Sie keine solche Aufforderung mehr erhalten. Sie können Ihr Paßwort jedoch jederzeit in Ihren Mitgliedseinstellungen ändern (siehe Seite [88\)](#page-87-0).

# 4.1.3. Das Portal aus Sicht eines Mitglieds

Sie befinden sich nach der Anmeldung zwar wieder auf derselben Seite, die Sie vorher besucht hatten, aber einige Dinge haben sich geändert (siehe Abbildung [4.1](#page-37-0) auf der nächsten Seite).

# Statusmeldung

Am oberen Ende des Inhaltsbereichs sehen Sie eine orange hinterlegte Statusmeldung. Sie informiert Sie darüber, daß Sie nun am Portal angemeldet sind. Verlassen Sie die Seite, so verschwindet die Meldung.

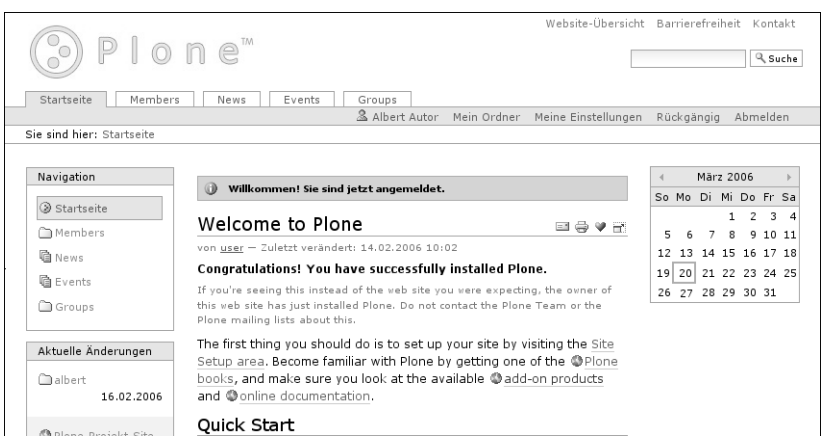

<span id="page-37-0"></span>Abbildung 4.1.: Plone-Oberfläche nach der Anmeldung

Im Laufe Ihrer Arbeit wird es häufig vorkommen, daß Sie von Plone eine solche Statusmeldung erhalten, um Sie über den Erfolg der jeweils unmittelbar zuvor ausgeführten Aktion zu unterrichten.

#### Benutzermenü

Das Benutzermenü bietet Ihnen nun einige personalisierte Einträge. Neben dem Verweis auf Ihren Ordner, mit dem sich der nächste Schritt dieses Tutoriums befaßt, gelangen Sie auch zu Ihren Einstellungen.

- Folgen Sie dem Verweis "Meine Einstellungen" im Benutzermenü.
- Folgen Sie dem Verweis "Benutzereinstellungen". Schauen Sie sich an, welche persönlichen Angaben im Portal hinterlegt sind und welche Einstellungen Sie vornehmen können, um das Aussehen und Verhalten des Portals an Ihre Wünsche anzupassen.

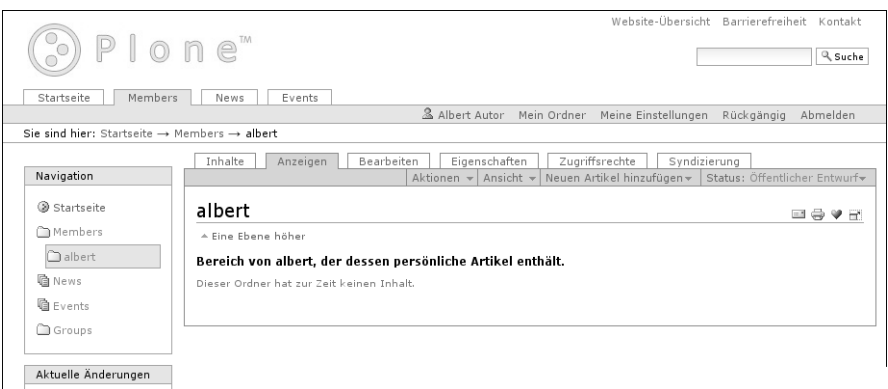

<span id="page-38-0"></span>Abbildung 4.2.: Anzeige Ihres Ordners

• Vergewissern Sie sich, daß im Feld "Texteditor" der Eintrag "Kupu" ausgewählt ist. Ändern Sie anderenfalls diese Einstellung und speichern Sie das Formular. Im folgenden Tutorium gehen wir davon aus, daß Kupu als Ihr Texteditor ausgewählt ist.

## 4.1.4. Ihr Ordner

Machen Sie sich nun mit Ihrem Ordner vertraut.

• Folgen Sie dem Verweis "Mein Ordner" im Benutzermenü.

Plone bietet Ihnen die Auswahl zwischen fünf möglichen Ansichten Ihres Ordners. Zunächst ist die Anzeige geöffnet (siehe Abbildung [4.2\)](#page-38-0).

Ihr Ordner trägt einen Titel, der per Voreinstellung Ihren Benutzernamen wiedergibt.

Während Ihrer Arbeit am Portal werden Sie Artikel in Ihrem Ordner anlegen. Dann wird die Anzeige eine Artikelübersicht enthalten. Jetzt

sehen Sie nur einen Hinweis, daß Ihr Ordner zur Zeit keinen Inhalt hat.

# 4.1.5. Abmelden

An dieser Stelle beenden wir unseren ersten Rundgang durch das Plone-Portal. Melden Sie sich am Ende jeder Arbeitssitzung vom Portal ab.

· Betätigen Sie die Schaltfläche "Abmelden" im Benutzermenü.

Sie erhalten daraufhin eine Bestätigung, daß Sie sich von Plone abgemeldet haben. Das Benutzermenü sieht nun wieder genauso aus wie vor der Anmeldung, und das Portal stellt sich Ihnen so dar, wie es für alle Besucher aussieht.

#### 4.2. Umgang mit Seiten

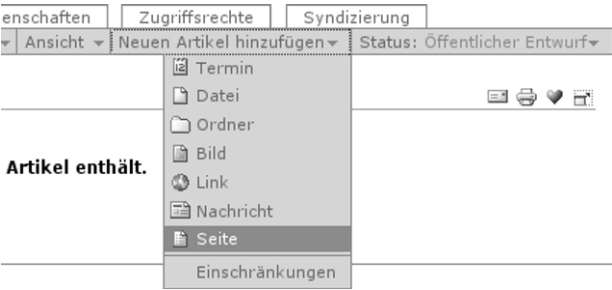

<span id="page-40-0"></span>Abbildung 4.3.: Menü zum Anlegen von Artikeln

# 4.2. Umgang mit Seiten

In diesem Tutorium lernen Sie, wie Sie eine Seite im Portal anlegen, bearbeiten und löschen.

#### 4.2.1. Anlegen einer Seite

Es gibt einen Ort in Ihrem Plone-Portal, der dazu gedacht ist, daß Sie dort Artikel anlegen und mit ihnen nach Belieben umgehen können, ohne daß dabei ein direkter inhaltlicher Bezug zum Rest des Portals bestehen muß. Dieser Ort ist Ihr Ordner. Sie werden daher in diesem und dem folgenden Tutorium innerhalb Ihres Ordners arbeiten.

• Begeben Sie sich zu Ihrem Ordner, indem Sie dem Verweis "Mein Ordner" im Benutzermenü folgen.

Unterhalb der Reiter für die Artikelansichten befindet sich das Menü "Neuen Artikel hinzufügen" (siehe Abbildung [4.3\)](#page-40-0).

• Klappen Sie das Menü auf und wählen Sie "Seite" aus.

Sie sehen nun das Bearbeitungsformular der neuen Seite.

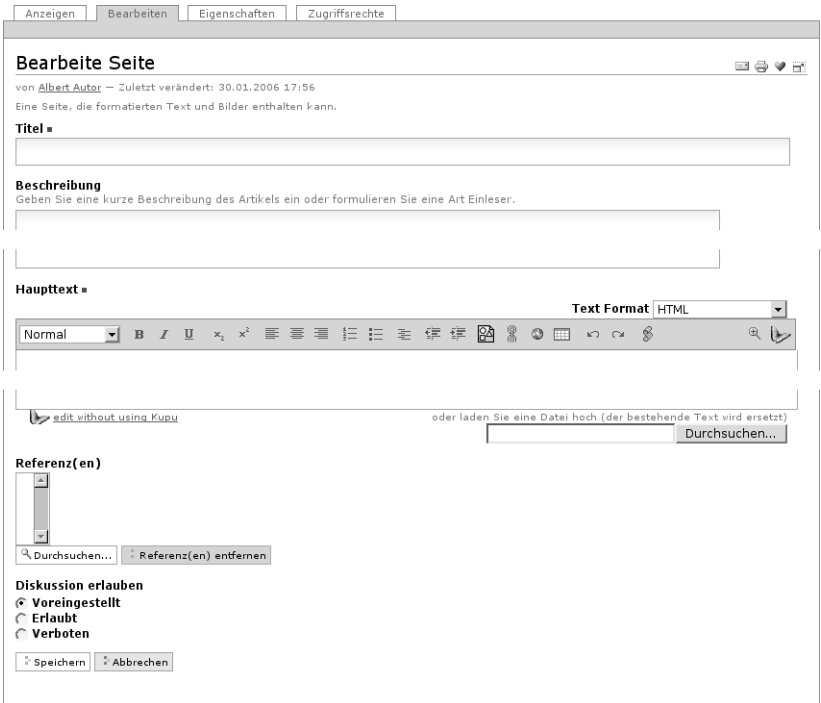

<span id="page-41-0"></span>Abbildung 4.4.: Bearbeitungsformular einer Seite

# 4.2.2. Bearbeiten einer Seite

Das Bearbeitungsformular enthält fünf Felder (siehe Abbildung [4.4\)](#page-41-0):

- Titel
- Beschreibung
- Haupttext
- Referenzen
- Diskussion erlauben

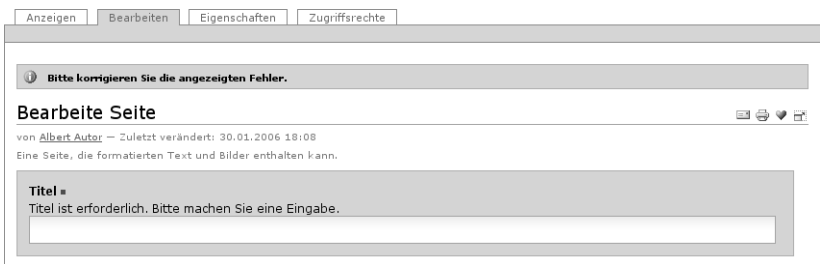

<span id="page-42-0"></span>Abbildung 4.5.: Fehlermeldung wegen unausgefüllten Pflichtfelds

# Titel und Beschreibung

Das erste Feld bestimmt den Titel der Seite. Diese Angabe muß für alle Artikel ausgefüllt werden. Unbedingt auszufüllende Formularfelder werden in Plone mit einem roten Quadrat rechts neben der Feldbezeichnung markiert. Versuchen Sie, ein Formular mit einem unausgefüllten Pflichtfeld zu speichern, erhalten Sie eine Fehlermeldung.

Beobachten Sie, wie Plone auf unausgefüllte Pflichtfelder reagiert, bevor Sie Ihrer Seite einen neuen Titel geben:

• Betätigen Sie die Schaltfläche "Speichern" am Ende des Formulars, ohne eine Eingabe zu machen.

Plone hat die Seite nicht gespeichert, sondern zeigt das Bearbeitungsformular erneut an. Dabei werden das Titelfeld und der Haupttext hervorgehoben und mit dem Hinweis versehen, daß beide eingegeben werden müssen (siehe Abbildung [4.5\)](#page-42-0).

• Tragen Sie nun einen Titel für Ihre Seite in das Titelfeld ein, etwa "Albert Autors Seite".

Das zweite Feld erlaubt die Eingabe einer kurzen Beschreibung. Das kann beispielsweise eine Inhaltsangabe, eine Zusammenfassung oder ein Auszug sein. Die Beschreibung wird in automatisch erzeugten

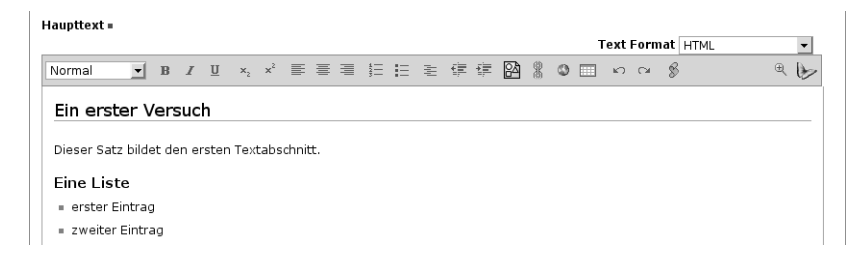

Abbildung 4.6.: Kupu im Bearbeitungsformular einer Seite

<span id="page-43-0"></span>Übersichtslisten und als Einleitung des Textes verwendet. Sie soll dem Leser die Entscheidung erleichtern, ob die Seite für ihn interessant ist. Die Eingabe einer Beschreibung empfiehlt sich daher immer.

• Geben Sie in das Formularfeld "Beschreibung" einen kurzen beschreibenden Text ein.

# Haupttext

Das Feld "Haupttext" bietet Ihnen eine Umgebung, in der Sie komfortabel den Haupttext Ihrer Seite eingeben können (siehe Abbildung [4.6\)](#page-43-0).

Wir gehen davon aus, daß Sie – beispielsweise beim Bearbeiten des ersten Tutoriums – in Ihren Mitgliedseinstellungen den Texteditor Kupu ausgewählt haben.

Kupu erlaubt Ihnen, Teile des eingegebenen Textes beispielsweise als Überschriften oder Absätze, fett oder kursiv, links- oder rechtsbündig auszuzeichnen. Eine genaue Beschreibung der Formatierungsmöglichkeiten finden Sie ab Seite [139.](#page-138-0)

- $\cdot$  Geben Sie etwas Text in das Formularfeld "Haupttext" ein.
- Markieren Sie mit Hilfe der Stilauswahl Überschriften.
- Legen Sie mit Hilfe des Listensymbols eine Liste an, und tragen Sie einige Punkte ein.

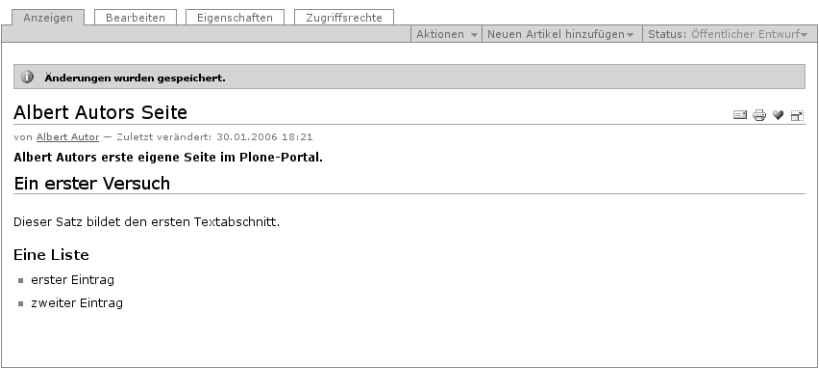

<span id="page-44-0"></span>Abbildung 4.7.: Die Seite nach der Bearbeitung

Beobachten Sie, wie der von Ihnen eingegebene Text bereits bei der Eingabe im Stil des Portals dargestellt wird. So erhalten Sie sofort einen Eindruck vom Ergebnis.

## Eingaben sichern

Sichern Sie Ihre Eingaben, wenn Sie mit ihnen zufrieden sind.

• Betätigen Sie die Schaltfläche "Speichern" am Ende des Formulars.

Akzeptiert Plone Ihre Änderungen, zeigt es Ihnen die bearbeitete Seite an (siehe Abbildung [4.7\)](#page-44-0). Sie werden durch eine Statusmeldung darüber informiert, daß die Seite gespeichert wurde.

Gab es beim Speichern ein Problem, verbleiben Sie in der Bearbeitungsansicht. Lesen Sie in diesem Fall die angezeigte Fehlermeldung und korrigieren Sie Ihre Eingaben entsprechend.

Beachten Sie, wie Ihre Eingaben in der Anzeige der Seite dargestellt werden. Die Seitenüberschrift ist jetzt der von Ihnen eingegebene Titel. Gleich darauf folgt visuell hervorgehoben Ihre Beschreibung und dann der Haupttext der Seite.

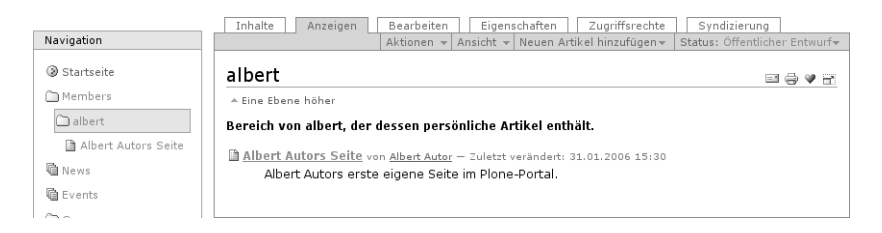

Abbildung 4.8.: Die Seite in Ihrem Ordner und im Navigationsportlet.

<span id="page-45-0"></span>Sie können den Titel, die Beschreibung und den Haupttext einer Seite jederzeit ändern. Der Reiter "Bearbeiten" in einer beliebigen Ansicht der Seite führt Sie zum Bearbeitungsformular.

# Die Seite im Portal

• Begeben Sie sich zu Ihrem Ordner, und schauen Sie sich sowohl seine Anzeige als auch die Ansicht "Inhalte" an.

Sie sehen, daß die Inhaltsliste Ihres Ordners nun einen Eintrag für die neue Seite enthält (siehe Abbildung [4.8\)](#page-45-0). Außerdem ist im Portlet "Navigation" an passender Stelle ein neuer Verweis aufgetaucht. Der neueste Eintrag des Portlets "Aktuelle Änderungen" gilt nun ebenfalls der gerade bearbeiteten neuen Seite.

# 4.2.3. Änderungen rückgängig machen

Plone bietet die Möglichkeit, bereits gespeicherte Änderungen an Artikeln zu widerrufen.

- Nehmen Sie beliebige weitere Änderungen an der zuvor angelegten Seite vor.
- Wählen Sie danach aus dem Benutzermenü die Aktion "Rückgängig".

#### 4.2. Umgang mit Seiten

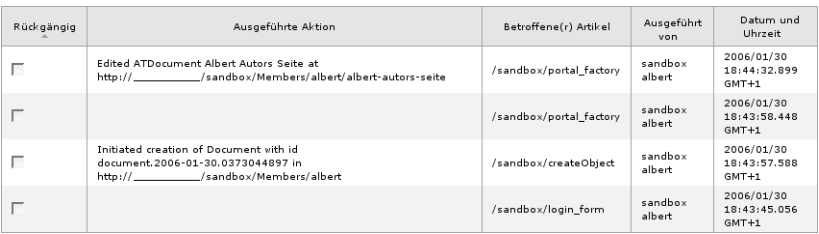

<span id="page-46-0"></span>Abbildung 4.9.: Änderungen rückgängig machen

Sie erhalten eine tabellarische Übersicht über die von Ihnen zuletzt ausgeführten Tätigkeiten (siehe Abbildung [4.9\)](#page-46-0). Darunter befinden sich das Anlegen und Bearbeiten der Seite. Machen Sie nun die letzte Bearbeitung Ihrer Seite rückgängig.

- Kreuzen Sie den Eintrag für die Bearbeitung der zuletzt angelegten Seite an, und betätigen Sie die Schaltfläche "Rückgängig" unterhalb der Tabelle.
- Wechseln Sie zur Anzeige der Seite.

Wenn Sie nun Ihre Seite betrachten, sind Titel, Beschreibung und Haupttext wieder in dem Zustand vor der letzten Bearbeitung.

Unter Umständen können nicht alle Aktionen, die Ihnen angezeigt werden, rückgängig gemacht werden. Plone wird Sie in diesem Fall darauf hinweisen und eine Fehlermeldung ausgeben.

Plone hat nur ein begrenztes Gedächtnis, so daß Sie nur Aktionen widerrufen können, die nicht zu weit zurückliegen. Informieren Sie sich bei Ihrem Administrator, wie lange Ihr Portal ausgeführte Aktionen speichert.

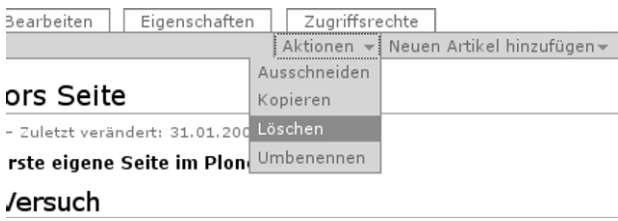

<span id="page-47-0"></span>Abbildung 4.10.: Aktionsmenü

## 4.2.4. Löschen der Seite

Sie können nicht mehr benötigte Artikel aus dem Portal entfernen. Löschen Sie nun die von Ihnen angelegte Seite.

- Wechseln Sie zu Ihrer Seite.
- Öffnen Sie das Menü "Aktionen" und wählen Sie den Eintrag "Löschen" aus (siehe Abbildung [4.10\)](#page-47-0).

Plone wird Sie vor dem eigentlichen Löschen um eine Bestätigung bitten, um versehentliches Löschen von Artikeln zu vermeiden. Falls Sie "OK" wählen, löscht Plone die Seite, aktualisiert die Inhaltsliste Ihres Ordners und quittiert die ausgeführte Aktion mit einer Statusmeldung.

#### 4.2.5. Andere Artikeltypen

Sie haben in diesem Tutorium den Artikeltyp "Seite" kennengelernt. Probieren Sie nun andere Artikeltypen aus. Legen Sie beispielsweise einen Termin oder eine Nachricht an, und bearbeiten oder löschen Sie diese Artikel.

#### 4.3. Umgang mit Ordnern

| enschaften       | Zugriffsrechte                                                                   | Syndizierung                  |
|------------------|----------------------------------------------------------------------------------|-------------------------------|
|                  | $\vert$ Ansicht $\vert \cdot \vert$ Neuen Artikel hinzufügen $\vert \cdot \vert$ | Status: Öffentlicher Entwurf  |
|                  | ial Termin                                                                       |                               |
|                  | n Datei                                                                          | $=$ <sup><math>-</math></sup> |
| Artikel enthält. | Ordner                                                                           |                               |
|                  | <b>Bild</b>                                                                      |                               |
|                  | <b>B</b> Link                                                                    |                               |
|                  | □ Nachricht                                                                      |                               |
|                  | <b>③ Seite</b>                                                                   |                               |
|                  | Einschränkungen                                                                  |                               |

<span id="page-48-0"></span>Abbildung 4.11.: Anlegen eines Ordners

# 4.3. Umgang mit Ordnern

Dieses Tutorium beschäftigt sich mit den Besonderheiten von Ordnern gegenüber anderen Artikeln.

#### 4.3.1. Ordner anlegen

Sie haben im vorigen Tutorium in Ihrem Mitgliedsordner eine Seite und möglicherweise weitere Artikel angelegt. Legen Sie nun einen Ordner an.

- Wechseln Sie in Ihren Mitgliedsordner.
- Legen Sie einen Artikel vom Typ "Ordner" an (siehe Abbildung [4.11\)](#page-48-0).

Sie gelangen in das Bearbeitungsformular des neuen Ordners, das zwei Felder enthält: Titel und Beschreibung. Diese Felder haben bei Ordnern die gleiche Bedeutung wie bei Seiten.

• Bearbeiten Sie den neu angelegten Ordner. Im Rest dieses Tutoriums gehen wir davon aus, daß Sie ihm den Titel "Projektordner" geben.

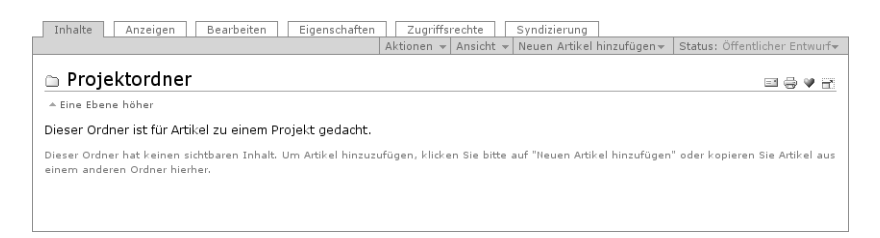

Abbildung 4.12.: Inhaltsansicht eines neu angelegten Ordners

<span id="page-49-0"></span>Nach dem Speichern gelangen Sie zur Anzeige des Projektordners. Die Statusmeldung informiert Sie darüber, daß die gerade gemachten Änderungen am Ordner gespeichert wurden. Im übrigen unterscheidet sich die Anzeige des von Ihnen angelegten Ordners bis auf den Wortlaut von Titel und Beschreibung nicht von der Anzeige Ihres Mitgliedsordners, bevor Sie dort im vorigen Tutorium Artikel anlegten.

# 4.3.2. Inhalt eines Ordners

Die Inhaltsansicht eines leeren Ordners unterscheidet sie sich nicht wesentlich von seiner Anzeige (siehe Abbildung [4.12\)](#page-49-0).

• Rufen Sie die Inhaltsansicht des Projektordners auf.

Beobachten Sie nun, wie sich die Inhaltsliste Ihres Projektordners verhält, wenn Sie ihn mit Artikeln füllen.

- Legen Sie im Projektordner eine Seite an, wie Sie es im vorigen Tutorium gelernt haben.
- Begeben Sie sich wieder zum Projektordner, und betrachten Sie dessen Inhaltsansicht.

In der Inhaltsansicht des Projektordners erzeugt Plone jetzt eine Liste, deren bislang einziger Eintrag der gerade angelegten Seite gilt (siehe Abbildung [4.13](#page-50-0) auf der nächsten Seite).

#### 4.3. Umgang mit Ordnern

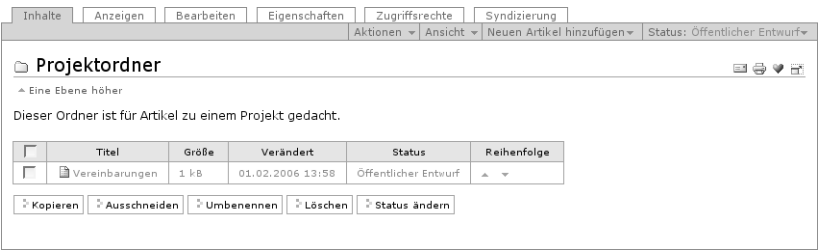

#### <span id="page-50-0"></span>Abbildung 4.13.: Inhaltsansicht eines Ordners mit einem Artikel

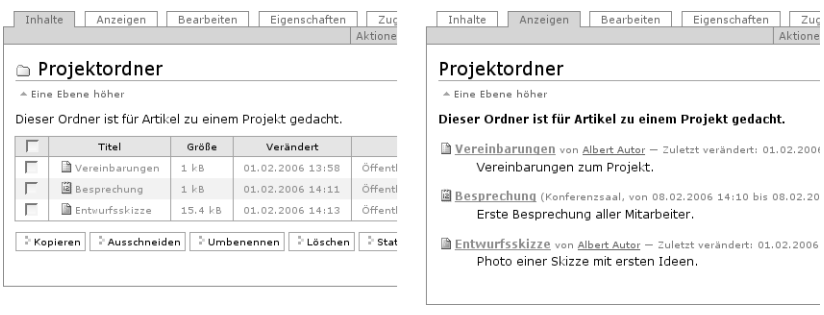

#### Abbildung 4.14.: Inhaltsansicht und Anzeige eines Ordners mit mehreren Artikeln

<span id="page-50-1"></span>• Legen Sie weitere Artikel in Ihrem Projektordner an. Schauen Sie sich dabei nach dem Anlegen jedes Artikels die Inhaltsansicht und die Anzeige des Projektordners an.

Dabei wird sich sowohl seine Inhaltsansicht als auch die Liste, die Plone als Anzeige für den Ordner erzeugt, mit neuen Einträgen füllen. Die Reihenfolge der Einträge in beiden ist immer die gleiche, und neue Einträge kommen am unteren Ende hinzu (siehe Abbildung [4.14\)](#page-50-1).

Ändern Sie nun die Reihenfolge der Einträge. Die Übersichtstabelle in der Inhaltsansicht eines jeden Ordners besitzt ganz rechts eine Spalte "Reihenfolge". Dort gibt es für jeden Artikel im Ordner zwei

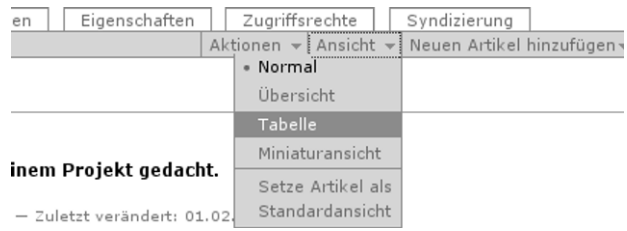

<span id="page-51-0"></span>Abbildung 4.15.: Auswahl verschiedener Möglichkeiten der Ordneranzeige

Pfeile. Einer zeigt nach unten und dient dazu, den Artikel mit dem folgenden zu vertauschen. Der andere zeigt nach oben und vertauscht den Artikel mit dem vorhergehenden.

- Wechseln Sie in die Inhaltsansicht des Projektordners.
- Bewegen Sie mit Hilfe der Pfeile die Einträge auf und ab und beobachten Sie zwischendurch die Auswirkung auf die Anzeige des Ordners.

# 4.3.3. Ordneransichten und Standardseite

Plone kennt verschiedene Vorlagen für die Anzeige eines Ordners.

- Begeben Sie sich zum Projektordner.
- Öffnen Sie das Menü "Ansicht" und wählen Sie "Tabelle" aus (siehe Abbildung [4.15\)](#page-51-0).

Die Anzeige des Projektordners enthält jetzt anstelle der Liste eine Tabelle mit Einträgen für jeden Artikel des Ordners.

• Probieren Sie nacheinander die anderen Ansichten aus. Die Miniaturansicht kommt erst zur Geltung, wenn Sie einige Bilder im Projektordner erstellt haben.

<span id="page-52-0"></span>4.3. Umgang mit Ordnern

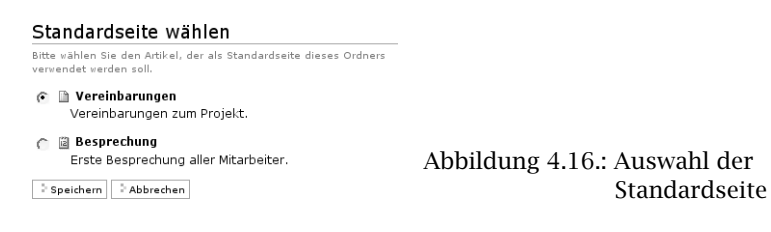

Plone kann anstelle der automatisch erzeugten Ordneranzeige einen Artikel aus diesem Ordner als Anzeige verwenden. Diesen Artikel nennt man Standardseite.

- Öffnen Sie das Menü "Ansicht" und wählen Sie den Punkt "Setze Artikel als Standardansicht".
- Sie gelangen zu einem Formular, in dem Sie die Standardseite aus den im Ordner enthaltenen Artikeln auswählen können (siehe Abbildung [4.16\)](#page-52-0).
- Kreuzen Sie den gewünschten Artikel an und speichern Sie das Formular.

Plone leitet Sie nun zur Anzeige des Projektordners weiter. Sie sehen dort anstelle der zuletzt gewählten automatischen Ordneranzeige die Anzeige der Standardseite.

In der Inhaltsansicht werden Sie feststellen, daß die Standardseite durch Fettschrift hervorgehoben ist.

## 4.3.4. Kopieren und Verschieben von Artikeln zwischen Ordnern

Plone erlaubt Ihnen nicht nur, Ordner und andere Artikel anzulegen und wieder zu löschen, sondern Sie können sie auch von einem Ort im Portal zu einem anderen verschieben oder kopieren.

Kopieren Sie zuerst eine Seite aus Ihrem Projektordner in Ihren Mitgliedsordner.

• Wechseln Sie zu dem Artikel, den Sie kopieren möchten.

- 4. Arbeiten mit Plone
	- Öffnen Sie das Menü "Aktionen" und wählen Sie den Eintrag "Kopieren" aus.
	- Wechseln Sie in Ihren Mitgliedsordner.
	- Fügen Sie eine Kopie des markierten Artikels dort ein, indem Sie den Eintrag "Einfügen" aus dem Menü "Aktionen" auswählen.

Achten Sie auf den neuen Eintrag in der Inhaltsansicht Ihres Mitgliedsordners. Vergewissern Sie sich, daß sich am Inhalt des Projektordners nichts geändert hat.

Verschieben Sie als nächstes einen Artikel aus dem Projektordner in Ihren Mitgliedsordner. Der Vorgang ist ähnlich dem des Kopierens.

- Wechseln Sie zu Ihrem Projektordner.
- Öffnen Sie das Menü "Aktionen" und wählen Sie den Eintrag "Ausschneiden" aus.
- Wechseln Sie zur Ihrem Mitgliedsordner.
- Fügen Sie den markierten Artikel dort ein, indem Sie den Eintrag "Einfügen" aus dem Menü "Aktionen" benutzen.

Sie werden bemerken, daß der Artikel nicht gleich beim Ausschneiden aus dem Projektordner verschwindet. Erst beim Einfügen in Ihren Mitgliedsordner wird er an seinem Ursprungsort tatsächlich gelöscht. Kontrollieren Sie nach dem Verschieben den Inhalt des Projektordners.

Im letzten Schritt sehen Sie, daß beim Kopieren von Ordnern immer der gesamte Inhalt kopiert wird.

- Stellen Sie sicher, daß Ihr Projektordner noch wenigstens einen Artikel enthält; legen Sie gegebenenfalls einen neuen an.
- Wechseln Sie in Ihren Projektordner.
- Markieren Sie Ihren Projektordner zum Kopieren.
- Wechseln Sie in Ihren Mitgliedsordner.

• Fügen Sie den markierten Ordner ein.

In der Inhaltsübersicht Ihres Mitgliedsordners sehen Sie nun zwei Einträge mit dem Titel "Projektordner".

• Vergewissern Sie sich, daß beide den gleichen Inhalt besitzen.

#### 4.3.5. Löschen von Ordnern

Um Ordner zu löschen, gehen Sie genauso vor, wie Sie es im vorigen Tutorium für andere Artikel gelernt haben. Beachten Sie, daß beim Löschen eines Ordners auch die darin enthaltenen Artikel gelöscht werden. Versehentlich gelöschte Artikel können Sie zurückholen, indem Sie den Löschvorgang rückgängig machen.

# Teil II.

# Referenz

In diesem Kapitel werden Ihnen systematisch die Eigenschaften aller Artikeltypen von Plone vorgestellt. Dabei gehen wir zuerst auf die Gemeinsamkeiten ein und widmen uns danach jedem einzelnen Artikeltyp. Tabelle [5.1](#page-58-0) gibt einen Überblick über die verfügbaren Typen.

# 5.1. Gemeinsamkeiten

Jeder Artikel eines Plone-Portals besitzt wenigstens vier Ansichten:

- Anzeigen
- Bearbeiten
- Eigenschaften
- Zugriffsrechte

Dürfen Sie einen Artikel einsehen, so haben Sie stets Zugriff auf seine Anzeige. Dürfen Sie ihn auch verändern, so stehen Ihnen weitere der

| Artikeltyp                      |      | Symbol siehe Seite |
|---------------------------------|------|--------------------|
| Seite                           | lâ   | 68                 |
| Nachricht und Termin            | 舌間   | 70, 71             |
| Bild und Datei                  | m    | 75, 76             |
| Link und Lesezeichen            | 63 W | 77                 |
| Ordner und intelligenter Ordner | 门咱   | 78.80              |

<span id="page-58-0"></span>Tabelle 5.1.: Artikeltypen

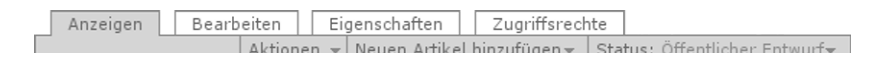

<span id="page-59-1"></span><span id="page-59-0"></span>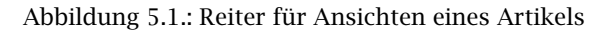

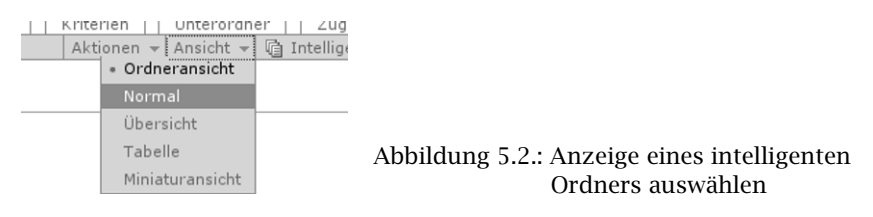

vier Ansichten zur Verfügung, und Sie können mit Hilfe von Reitern (siehe Abbildung [5.1\)](#page-59-0) zwischen ihnen wechseln.

Die Anzeige eines Artikels stellt den Artikel für Besucher dar. Ihr Aussehen und die enthaltenen Informationen hängen vom Artikeltyp ab: Während für eine Seite hauptsächlich ihr Inhalt angezeigt wird, bezieht die Anzeige eines Termins weitergehende Informationen ein, beispielsweise Zeitpunkt und Ort. Die einzelnen Artikeltypen und die Eigenheiten ihrer Anzeige werden ab Seite [68](#page-67-0) genauer beschrieben.

Manche Artikeltypen kennen verschiedene Gestaltungsmöglichkeiten für die Anzeige. Plone bringt beispielsweise mehrere Vorlagen für die Anzeige von Ordnern und intelligenten Ordnern mit. Mit der Inhaltsaktion "Ansicht" können Sie bei solchen Artikeln auswählen, welche der Vorlagen für die Anzeige verwendet werden soll (siehe Abbildung [5.2\)](#page-59-1).

Die restlichen Ansichten sind in ihren Grundzügen für alle Artikel gleich. Die Bearbeitungsansicht und die Eigenschaftenansicht werden direkt im Anschluß erläutert, die Ansicht "Zugriffsrechte" ab Seite [94.](#page-93-0)

#### 5.1. Gemeinsamkeiten

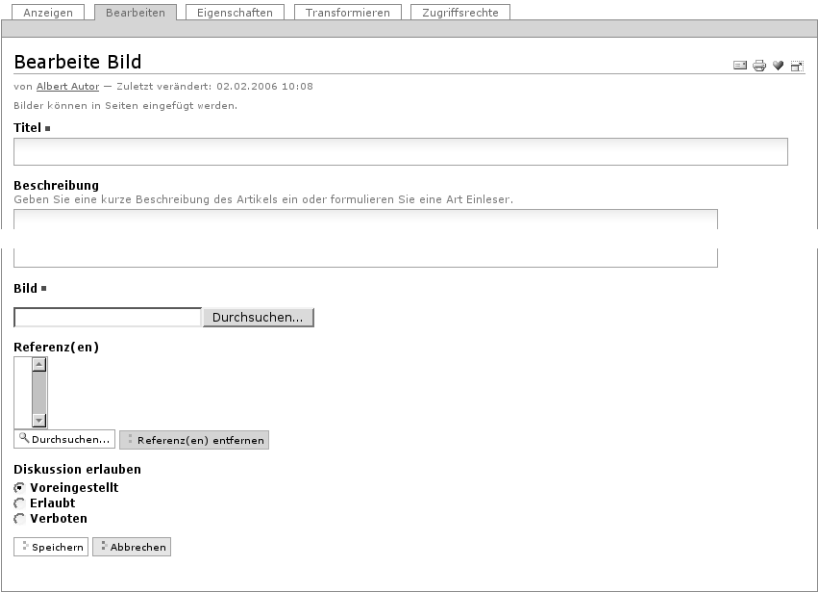

<span id="page-60-0"></span>Abbildung 5.3.: Bearbeitungsansicht eines Bildes

## 5.1.1. Bearbeiten

Jeder Artikel besitzt eine Bearbeitungsansicht, in der man seine wichtigsten Merkmale verändern kann:

- Titel und Beschreibung
- Inhalt
- Referenzen und Diskussionseinstellungen

Abbildung [5.3](#page-60-0) zeigt als Beispiel die Bearbeitungsansicht für ein Bild.

Ob Sie darüberhinaus ein Eingabefeld für den Kurznamen sehen, hängt von den Einstellungen für Ihr Portal und von Ihren Mitgliedseinstellungen ab. Mehr zu Kurznamen erfahren Sie auf Seite [102.](#page-101-0)

Wählen Sie einen aussagekräftigen Titel für jeden Ihrer Artikel. Er sollte kurz und prägnant sein und sich direkt auf den Inhalt beziehen. Da Plone die Titel beispielsweise für die Navigation benutzt, wird Ihr Portal dadurch übersichtlicher und sein Aufbau besser verständlich. Außerdem tragen gut gewählte Titel dazu bei, daß Ihre Seiten von Suchmaschinen im Internet höher bewertet und damit von interessierten Besuchern leichter gefunden werden.

Die Beschreibung sollte aus wenigen Zeilen einfachen Texts bestehen. Sie erscheint zum einen als Zusammenfassung in der Artikelanzeige, zum anderen in Listen wie der von Plone erzeugten Ordnerübersicht.

Die Bearbeitungsansicht von Ordnern besitzt nur die Felder für den Titel, die Beschreibung und gegebenenfalls den Kurznamen, und für intelligente Ordner können Sie hier die Anzeige konfigurieren. Ordner und intelligente Ordner unterscheiden sich von den übrigen Typen, indem sie andere Portalartikel verwalten, statt eigenen redaktionellen Inhalt zu tragen.

Bei allen Artikeltypen außer Ordnern und intelligenten Ordnern dient der Hauptteil der Bearbeitungsansicht dazu, den Inhalt des Artikels zu verändern. Welche Möglichkeiten Sie dabei haben, hängt stark vom jeweiligen Typ ab und wird später in diesem Kapitel im einzelnen erläutert.

Weiterhin enthält die Bearbeitungsansicht ein Eingabefeld für Referenzen und eine Auswahl, mit der Sie Diskussionen über den Artikel erlauben oder verbieten können.

Mit Referenzen weisen Sie in der Anzeige eines Artikels auf andere Artikel des Portals hin. Die Bearbeitungsansicht zeigt eine Liste der bestehenden Referenzen. Darunter befinden sich zwei Schaltflächen. Die Schaltfläche "Durchsuchen" öffnet ein Fenster, in dem Sie sich durch die Ordnerstruktur Ihres Portals bewegen und nach Artikeln suchen können. Jeden Artikel im angezeigten Ordner oder in den

Suchergebnissen können Sie ansehen und zu den Referenzen hinzufügen. Mit der Schaltfläche "Referenz(en) entfernen" löschen Sie alle gerade markierten Referenzen aus der Liste.

# 5.1.2. Metadaten und Eigenschaften

In der Eigenschaftenansicht können Sie folgende Merkmale bearbeiten:

- Diskussionseinstellungen (nur bei Ordnern und intelligenten Ordnern)
- Ausschluß von der Navigation
- Metadaten: Stichwörter, Beitragende, Ersteller, Sperrfrist und Löschdatum, Sprache, Urheberrechte

Abbildung [5.4](#page-63-0) auf der nächsten Seite zeigt die Eigenschaftenansicht, wiederum am Beispiel einer Seite.

Im Feld "Diskussion erlauben" können Sie Diskussionen für den Artikel ein- und ausschalten. Aktivieren Sie das Feld "Von Navigation ausschließen", wird der Artikel nicht in Plones Navigationselementen erwähnt.

# Metadaten und Dublin-Core-Standard

Metadaten sind beschreibende Angaben zu einem Artikel. Mit ihrer Hilfe kann ein Leser den Artikel inhaltlich einordnen und abschätzen, ob er für ihn von Interesse ist, ohne ihn erst vollständig zu lesen. Zudem können Metadaten auch maschinell auf einfache Weise ausgewertet werden.

Artikel in einem Plone-Portal besitzen eine Anzahl von Metadaten, von denen einige in die Internetseiten des Portals eingetragen werden. Dazu zählen beispielsweise der Titel und die Sprache eines Textes sowie Stichwörter. So können Suchmaschinen Ihre Inhalte besser kategorisieren und wiederfinden.

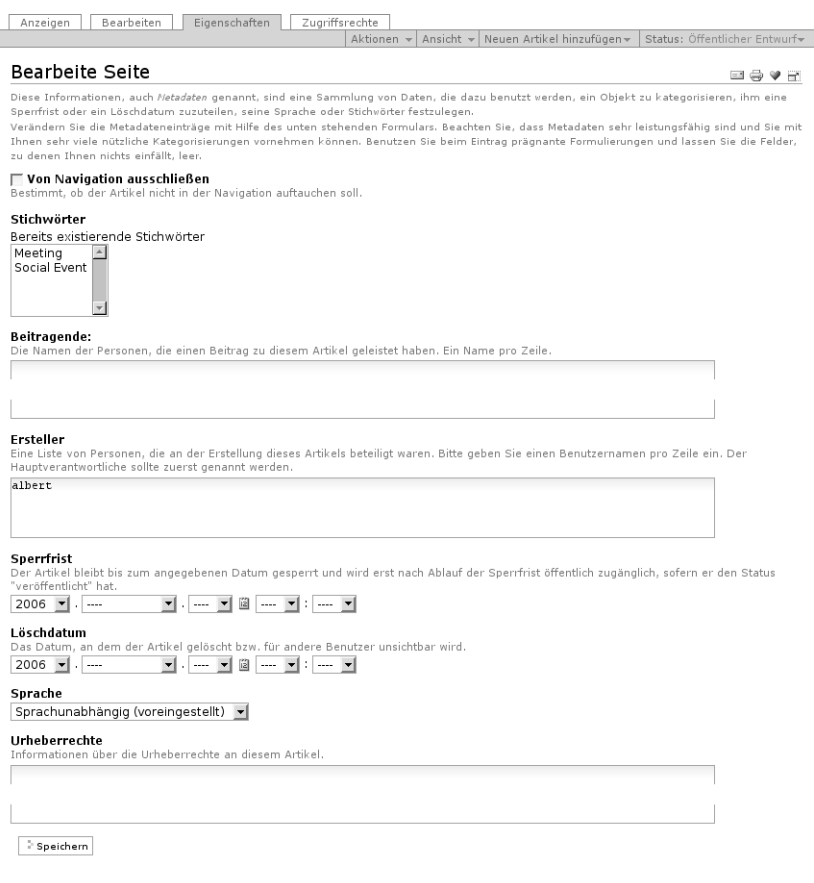

<span id="page-63-0"></span>Abbildung 5.4.: Eigenschaftenansicht einer Seite

| • Titel                    | $\cdot$ Erstellungsdatum    |
|----------------------------|-----------------------------|
| $\cdot$ Ersteller          | · Änderungsdatum            |
| · Herausgeber              | · Verfügbarkeitszeitraum    |
| · Beitragende              | · Ressourcenart             |
| · Themen bzw. Stichwörter  | $\cdot$ Format              |
| · Inhaltliche Beschreibung | · Ressourcen-Identifikation |
| $\cdot$ Sprache            | · Urheberrecht              |

<span id="page-64-0"></span>Tabelle 5.2.: Von Plone verwendete Metadaten nach Dublin-Core

Damit Metadaten nützliche und zwischen Artikeln vergleichbare Informationen enthalten, wurde der Dublin-Core-Standard entwickelt (siehe (<http://dublincore.org/documents/dcmi-terms/>)). Dieser Standard legt eine Anzahl von Angaben fest, die in den Metadaten für einen Artikel enthalten sein sollten. Er wird nicht nur im Content-Management angewandt, sondern erleichtert beispielsweise Bibliotheken den Austausch von Informationen über ihre Datenbestände und hilft Suchmaschinen bei der Indizierung von Web-Seiten.

Metadaten nach Dublin-Core-Standard umfassen derzeit 15 Basisangaben und 40 zusätzliche und feiner unterteilte Felder. Tabelle [5.2](#page-64-0) faßt zusammen, welche davon in Plone verfügbar sind.

#### Metadaten eingeben

Einen Teil der Metadaten eines Artikels können Sie in der Ansicht "Eigenschaften" eingeben. Andere Felder füllt Plone selbst aus. Geben Sie die Metadaten möglichst genau an, werden Ihre Seiten von Suchmaschinen leichter gefunden und besser bewertet. Folgende Angaben können in der Eigenschaftenansicht bearbeitet werden:

Stichwörter: Durch Stich- oder Schlagwörter kann man den Inhalt von Plone-Artikeln kategorisieren. Stichwörter werden beispielsweise für die erweiterte Suche verwendet und dienen zum Finden verwandter Inhalte.

Ist Ihr Portal schon länger aktiv, kennt es bereits eine Reihe von Stichwörtern und bietet sie Ihnen in diesem Feld zur Auswahl an. Redakteure haben hier die Möglichkeit, neue Stichwörter zur Auswahl hinzuzufügen.

- Ersteller: In dieses Feld werden alle an der Erstellung des Inhalts beteiligten Portalmitglieder eingetragen. Oft wird darunter der Besitzer des Artikels sein. Um mehrere Personen aufzuführen, schreiben Sie jeden Namen in eine eigene Zeile des Feldes.
- Beitragende: Stammen Teile des Inhalts nicht von den Erstellern, so werden in diesem Feld die Beitragenden genannt. Das können beispielsweise Personen sein, die nicht einmal Mitglieder des Portals sind. Verwenden Sie wieder eine eigene Zeile für jeden Namen.
- Sperrfrist und Löschdatum: Die Sperrfrist und das Löschdatum steuern neben dem Publikationsprozeß den Zeitraum, während dessen der Artikel als veröffentlicht angesehen wird. Sie bilden zusammen die Angabe "Verfügbarkeitszeitraum" des Dublin-Core-Standards.

Plone blendet den Artikel vor Ablauf der Sperrfrist und nach Überschreiten des Löschdatums aus Übersichten wie dem Kalender oder der Navigation aus.

Sie können das Datum bei beiden Feldern mit Hilfe des aufklappbaren Kalenders eingeben, den Sie über das Kalendersymbol zwischen Datum und Uhrzeit erreichen. Löschen Sie ein früher eingegebenes Datum, indem Sie für das Jahr "----" auswählen.

- Sprache: Dieses Feld enthält die Sprache, in der der Inhalt des Artikels verfaßt ist. Welche Sprache voreingestellt ist, hängt von Ihrem Portal ab.
- Urheberrechte: Hier beschreiben Sie die rechtlichen Bedingungen, unter denen Sie den vorliegenden Inhalt veröffentlichen. Dazu kann die Angabe von Rechten Dritter gehören.

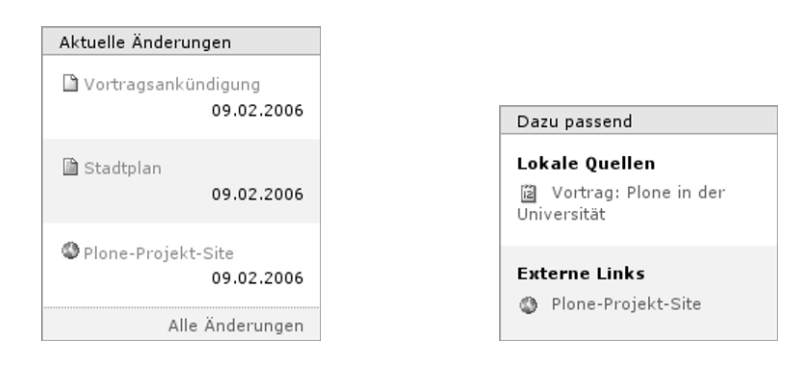

<span id="page-66-0"></span>Abbildung 5.5.: Portlet "Aktuelle Änderungen"

<span id="page-66-1"></span>Abbildung 5.6.: Portlet "Dazu passend"

## Nutzung von Metadaten in Portlets

Die Plone-Oberfläche besitzt zwei Portlets, die als gute Beispiele für die Nutzung von Metadaten dienen: "Aktuelle Änderungen" und "Dazu passend".

Das Portlet "Aktuelle Änderungen" (siehe Abbildung [5.5\)](#page-66-0) nennt die fünf zuletzt bearbeiteten Artikel des Portals. Sie sehen dieses Portlet nur, wenn Sie am Portal angemeldet sind. Die Einträge sind nach dem Änderungsdatum sortiert; der zuletzt bearbeitete Artikel steht zuoberst. Jeder Eintrag besteht aus dem Titel des Artikels, einem Symbol für den Artikeltyp und dem Änderungsdatum. Der Titel ist zugleich der Verweis zum Artikel selbst. Das Portlet verweist außerdem auf eine Seite, die alle in letzter Zeit bearbeiteten Artikel aufzeigt.

Neben dem Änderungsdatum werden auch die Stichwörter von Artikeln in einem Portlet ausgewertet. Das Portlet "Dazu passend" (siehe Abbildung [5.6\)](#page-66-1) führt Artikel auf, die mindestens ein Stichwort mit dem aktuellen Artikel gemeinsam haben. Plone geht davon aus, daß Artikel mit gemeinsamen Stichwörtern inhaltlich verwandt sind und

| Anzeigen<br>Bearbeiten<br>Eigenschaften                                                                                                    | Zugriffsrechte                                                                                                    |                                                                                                    |                              |
|----------------------------------------------------------------------------------------------------|----------------------------------------------------------------------------------------------------|----------------------------------------------------------------------------------------------------|------------------------------|
|                                                                                                    |                                                                                                    | Aktionen → Neuen Artikel hinzufügen→                                                                                                    | Status: Öffentlicher Entwurf |
| Wegbeschreibung zum Linux-Stammtisch<br>von Albert Autor - Zuletzt verändert: 06.02.2006 17:30<br>So gelangt Ihr auf dem kürzesten Weg zum Stammlokal unserer Linux-User-Group. |                                                                                                    |                                                                                                    |                              |
|                                                                                                    | Die Bierstube                                                                                                    |                                                                                                    |                              |
| P                                                                                                    | Unser Stammlokal ist die Bierstube im Steinweg Nr. 5. Im nebenstehenden<br>Stadtplan ist sie mit einem Kreuz markiert.<br>Anreise mit dem Auto                                                                                                    |                                                                                                    |                              |
|                                                                                                    | Wenn Ihr aus Richtung der Autobahn in die Stadt kommt, biegt Ihr an der ersten<br>Ampel nach rechts ab und fahrt 100 Meter geradeaus. Dann seht Ihr links einen<br>Parkplatz. Stellt Euer Auto dort ab und lauft 20 Meter in Richtung der Innenstadt.<br>Auf der rechten Straßenseite findet Ihr die Bierstube.<br>Anreise mit dem Zug |                                                                                                    |                              |
|                                                                                                    | Bierstube.                                                                                                    | Vom Bahnhof führt eine Fußgängerzone ins Stadtzentrum. An deren Ende lauft Ihr<br>nach rechts in den Steinweg und seht nach 30 Metern auf der linken Seite die |                              |

<span id="page-67-1"></span>Abbildung 5.7.: Anzeige einer Seite

Sie sich möglicherweise für weitere Artikel zum gleichen Thema interessieren.

Jeder Eintrag des Portlets besteht aus dem Titel eines Artikels und dem Symbol für seinen Artikeltyp. Der Titel verweist auf den Artikel selbst.

Die Artikelliste ist zweigeteilt: Plone unterscheidet zwischen internem und externem Inhalt. Dabei werden Artikel vom Typ "Link" als extern. alle anderen als intern angesehen.

# <span id="page-67-0"></span>5.2. Seite

Eine Seite ist ein Text, dessen Struktur und Darstellung Sie frei bestimmen können. Dazu stehen Ihnen die meisten Möglichkeiten üblicher Web-Seiten zur Verfügung, insbesondere Überschriften, Textformatierung, Verweise, Bilder und Graphiken. Ein Beispiel zeigt Abbildung [5.7.](#page-67-1)

Die Freiheit bei der Gestaltung einer Seite bedeutet allerdings, daß Sie Plone dabei unterstützen müssen, Ihren Text passend zum Stil des Portals zu formatieren. Markieren Sie dazu in Ihrem Text Strukturelemente, also beispielsweise Überschriften und Listen.

Der Text für eine Seite kann sowohl direkt in der Bearbeitungsansicht eingegeben als auch von ihrem Rechner hochgeladen werden.

Geben Sie Ihren Text direkt in der Bearbeitungsansicht ein, verwenden Sie dabei in der Regel den visuellen Editor Kupu. Er macht es Ihnen sehr einfach, die Struktur Ihres Textes auszuzeichnen, und zeigt Ihnen den Text bereits so, wie er später in der Seitenanzeige aussehen wird. Daneben bietet Ihnen Kupu die wichtigsten Funktionen üblicher Textverarbeitungsprogramme, um Ihren Text zu formatieren. Näheres zu Kupu erfahren Sie ab Seite [139.](#page-138-0)

Können oder wollen Sie Kupu nicht benutzen, so bietet Ihnen an seiner Stelle ein Formularfeld einfache Textbearbeitungsfunktionen wie Einfügen, Löschen oder Kopieren. Sie können neben einfachem Text auch HTML oder strukturierten Text schreiben, um Formatierungsanweisungen von Hand einzugeben.

Um einen Text von Ihrem Rechner hochzuladen, wählen Sie über die Schaltfläche "Durchsuchen" die gewünschte Datei aus. Das ist beispielsweise dann sinnvoll, wenn Sie längere Texte lieber anders als mit Kupu erstellen oder den Text bereits aus einer anderen Quelle erhalten haben. Plone wird versuchen, das Textformat der hochgeladenen Datei selbständig zu erkennen. Es werden HTML, strukturierter Text und einfacher Text unterstützt; das bevorzugte Format ist HTML. Haben Sie mit Kupu bereits Text eingegeben, wird er beim Hochladen einer Datei verworfen.

Wollen Sie den Text als HTML-Code hochladen oder eingeben, müssen Sie einige Einschränkungen beachten, damit Plone den Inhalt der Seite in die Anzeige einbauen kann:

• Sie können keine mehrteiligen Seiten (Frames) benutzen.

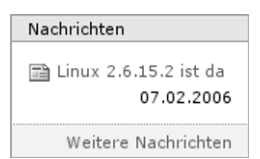

<span id="page-69-1"></span>Abbildung 5.8.: Nachrichtenportlet

- Der HTML-Code muß so gestaltet sein, daß er in einem <div>- Element enthalten sein darf.
- Insbesondere können Sie keine Angaben verwenden, die in den Seitenkopf gehören.
- Auf Überschriften erster Ordnung sollten Sie verzichten, da Plone den Titel der Seite als solche darstellt.

Haben Sie einen Text mit einem Textverarbeitungsprogramm geschrieben und wollen ihn in dessen Dateiformat veröffentlichen, sollte Sie dafür den Artikeltyp "Datei" benutzen.

# <span id="page-69-0"></span>5.3. Nachricht

Nachrichten sind Seiten, die die Leser inmitten des Portalangebots als aktuelle Mitteilungen wahrnehmen sollen. Indem Plone sie mit einem eigenen Artikeltyp versieht, kann es einen Nachrichtenüberblick zusammenstellen:

- Der globale Reiter "News" führt zu einer Übersicht aller im Portal veröffentlichten Nachrichten.
- Das Nachrichtenportlet (siehe Abbildung [5.8\)](#page-69-1) zeigt Ihnen jederzeit die Titel der fünf neuesten Nachrichten an.

Beide Listen enthalten nur Nachrichten im Revisionsstatus "veröffentlicht", sind nach dem Erstellungsdatum sortiert und beginnen mit der neuesten Nachricht. Das Portlet zeigt zu jeder Nachricht das Änderungsdatum an.

#### 5.4. Termin

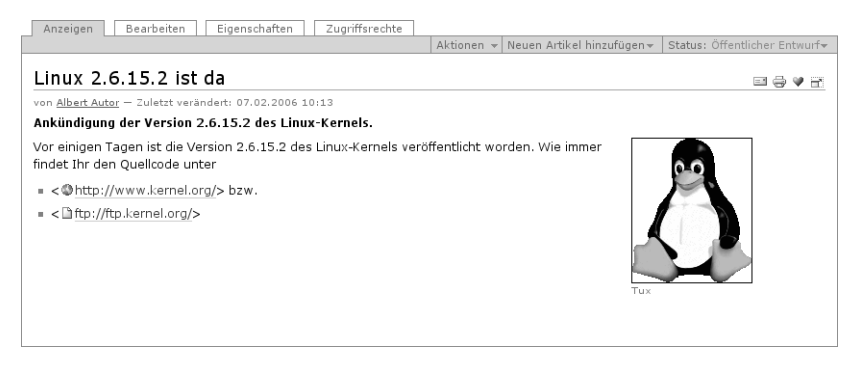

Abbildung 5.9.: Anzeige einer Nachricht

<span id="page-70-1"></span>Im Unterschied zu Seiten gehört zum Inhalt einer Nachricht außer dem Text ein Titelbild. Es erscheint sowohl in der Anzeige der Nachricht (siehe Abbildung [5.9\)](#page-70-1) als auch in der portalweiten Nachrichtenübersicht neben dem Beschreibungstext des Artikels. Das Titelbild hat nichts mit den Bildern zu tun, die Sie beispielsweise mit Kupu in den Nachrichtentext einfügen können.

Die Bearbeitungsansicht einer Nachricht besitzt unter dem Texteingabefeld ein Bedienelement, mit dem Sie das Titelbild auf Ihrem Rechner auswählen und hochladen können. In einem weiteren Feld sollten Sie einen Bildtitel eingeben. Haben Sie bereits früher ein Bild hochgeladen, so wird es angezeigt. Sie können es beibehalten, löschen oder durch ein anderes Bild ersetzen. Plone sorgt dafür, daß sehr große Bilder in einer vernünftigen Größe dargestellt werden.

# <span id="page-70-0"></span>5.4. Termin

Ein Termin ist ebenso wie eine Nachricht eine Seite mit einer besonderen Bedeutung. Sein Text kündigt ein Ereignis wie etwa eine Veranstaltung an. Außerdem gehören zum Inhalt eines Termins unter

anderem Angaben über die Art des Ereignisses und den Zeitraum, in dem es stattfindet.

Zu den strukturierten Angaben eines Termins gehören:

Terminanfang, Terminende (wann?): Zeitraum, in dem das Ereignis stattfindet

Terminort (wo?): Ort des Ereignisses, Treffpunkt

Terminankündigung: Ankündigung einer Veranstaltung, Einladung zu einem Treffen

Teilnehmer: Liste der erwarteten Teilnehmer

Terminart (was?): Wählen Sie zwischen einer Verabredung, einer Versammlung, einem Treffen, einem gesellschaftlichen Ereignis und einem Arbeitstermin.

URL: Adresse einer ausführlicheren Informationsquelle im Internet

Kontaktname: Name des Ansprechpartners bei Fragen zum Ereignis

Kontaktadresse: E-Mail-Adresse des Ansprechpartners

Kontakttelefon: Rufnummer des Ansprechpartners

Terminanfang, Terminende und Terminart müssen angegeben werden, die anderen Felder können Sie übergehen.

Plone wertet die zusätzlichen Felder gezielt aus, um eine einfache Terminverwaltung anbieten zu können:

- Strukturierte Angaben werden in der Anzeige jedes Termins in einer Tabelle dargestellt (siehe Abbildung [5.10](#page-72-0) auf der nächsten Seite).
- Über den globalen Reiter "Events" erreichen Sie eine portalweite Übersicht anstehender und vergangener Termine.
#### 5.4. Termin

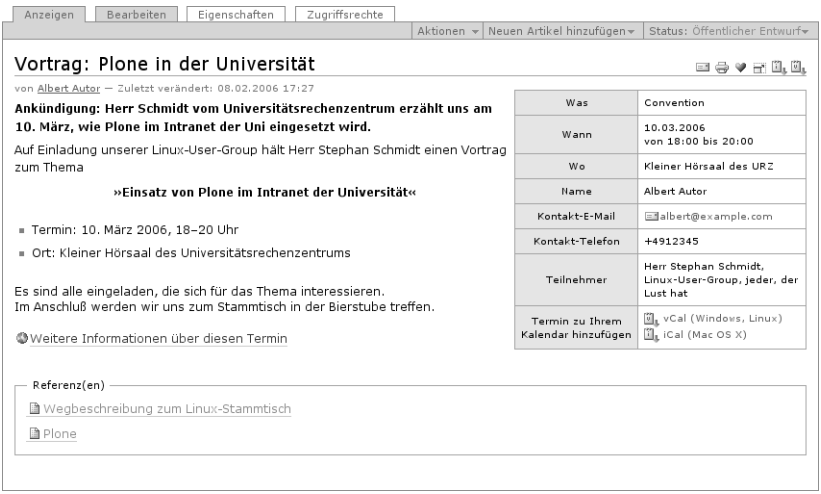

#### Abbildung 5.10.: Anzeige eines Termins

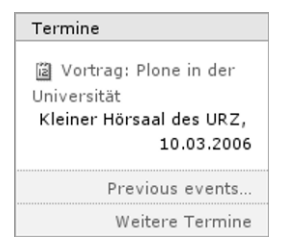

<span id="page-72-0"></span>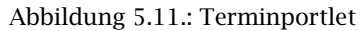

- Das Terminportlet (siehe Abbildung [5.11\)](#page-72-0) unterrichtet Sie über die jeweils nächsten fünf anstehenden Termine. Zu jedem Termin sehen Sie Titel, Ort und Anfangsdatum. Halten Sie den Mauszeiger über den Titel, wird der Anfang des Beschreibungstextes angezeigt.
- Plone trägt Termine ins Kalenderportlet ein (siehe Abbildung [5.12](#page-73-0) auf der nächsten Seite). Der Titel des Portlets gibt an, welcher Monat gerade angezeigt wird. Er enthält außerdem Verweise

#### 5. Artikeltypen

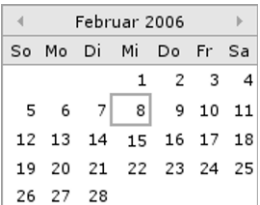

<span id="page-73-0"></span>Abbildung 5.12.: Kalenderportlet

auf den jeweils vorherigen und nächsten Monat; zunächst zeigt der Kalender den aktuellen Monat an. Der aktuelle Tag ist mit einem orangefarbenen Rahmen markiert, sofern er zu sehen ist.

Tage, für die mindestens ein Termin bekannt ist, werden hervorgehoben und sind Verweise zu einer Liste aller Termine des jeweiligen Tages. Wenn Sie den Mauszeiger über einen solchen Tag halten, sehen Sie seine Termine mit Anfangszeit, Endzeit und Titel.

• In der Anzeige und bei den Artikelaktionen eines Termins können Sie Kalenderdateien im iCal- und vCal-Format herunterladen, um den Termin in Ihren persönlichen Kalender aufzunehmen.

Die Terminübersicht und die Portlets berücksichtigen nur Termine im Revisionsstatus "veröffentlicht".

Vergessen Sie bei der Eingabe der Adresse für weitere Informationen zum Termin nicht, daß eine Web-Adresse mit "http://" beginnen muß. Lassen Sie diesen Teil der Adresse weg, wird der Verweis in der Terminanzeige nicht funktionieren.

Plone überprüft, ob Ihre Datumsangaben für Anfang und Ende des Termins gültig sind. Zwar können Sie ohnehin nur zwischen möglichen Werten für Jahr, Monat, Tag, Stunde und Minute wählen, aber es gilt als Fehler, wenn Sie ein Datum wie beispielsweise den 31. November zusammenstellen. Zudem achtet Plone darauf, daß der angegebene Anfangszeitpunkt nicht vor dem angegebenen Ende liegt.

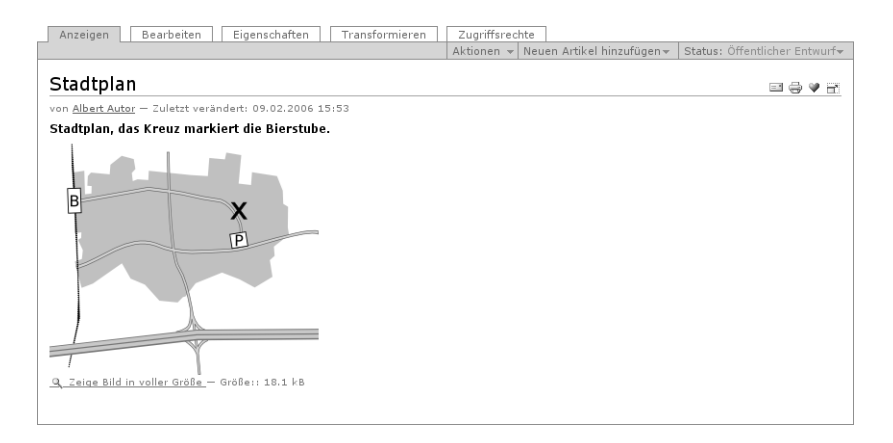

<span id="page-74-0"></span>Abbildung 5.13.: Anzeige eines Bildes

# 5.5. Bild

Der Artikeltyp "Bild" dient dazu, einzelne Bilder in einem Plone-Portal zu verwalten. Damit kann man sie beispielsweise in anderen Portalartikeln benutzen. Bilder liegen in Ordnern und besitzen Eigenschaften und Metadaten. Sie können Bilder ebenso wie andere Inhalte vor unberechtigtem Zugriff schützen und publizieren.

Die Anzeige eines Bildes stellt das Bild zusammen mit dem Titel, der Beschreibung und einer Größenangabe dar (siehe Abbildung [5.13\)](#page-74-0). Das Bild selbst ist dabei ein Verweis auf seine Vollbilddarstellung: eine Seite, die das Bild und einen Verweis zurück zur Anzeige enthält.

Die Bearbeitungsansicht eines Bildes enthält neben den allgemeinen Feldern wie Titel und Beschreibung nur ein Bedienelement, mit dem Sie eine Bilddatei von Ihrem Rechner hochladen können. Um ein Bild zu verändern, öffnen Sie es im allgemeinen in einem Bildbearbeitungsprogramm an Ihrem Arbeitsplatz. Anschließend laden Sie das

5. Artikeltypen

bearbeitete Bild ins Portal hoch und ersetzen damit die vorhandene Fassung.

Einige einfache Änderungen an einem Bild können Sie auch direkt im Portal machen: Bilder besitzen eine Ansicht "Transformieren", in der Sie ein hochgeladenes Bild direkt spiegeln und drehen können. Wählen Sie dazu die gewünschte Transformation aus und betätigen Sie die Schaltfläche "ausführen". Folgende Änderungen kann Plone an Ihrem Bild durchführen:

- horizontal und vertikal spiegeln
- im und gegen den Uhrzeigersinn um 90° drehen
- um 180° drehen

# 5.6. Datei

Mit Hilfe eines Artikels vom Typ "Datei" können Sie eine beliebige Datei in Ihrem Portal veröffentlichen. Typ und Inhalt, innere Struktur und Speicherformat der Datei unterliegen keinen Einschränkungen.

Der Nachteil dabei ist, daß Plone ohne Wissen über Struktur und Format der Daten nicht in sie hineinschauen kann. Damit entfällt beispielsweise eine Volltextsuche über eventuell vorhandene Textinhalte. Plone kann Dateien nur zum Herunterladen anbieten.

Um die Möglichkeiten von Plone ausschöpfen zu können, sollten Sie daher Texte und Bilder immer in Artikeln eines passenden spezialisierten Typs ablegen, wenngleich es technisch möglich ist, sie als Dateien zu speichern.

Die Anzeige einer Datei enthält neben ihrem Titel und der Beschreibung den Dateinamen, einen Verweis zum Herunterladen der Datei sowie Angaben zu ihrer Größe und der Art (MIME-Typ) der Daten. Abbildung [5.14](#page-76-0) auf der nächsten Seite zeigt ein Beispiel.

Eine Ausnahme bilden Textdateien, beispielsweise einfacher Text, Quellcode von Programmen oder HTML-Text: Die Anzeige solcher

#### 5.7. Link und Lesezeichen

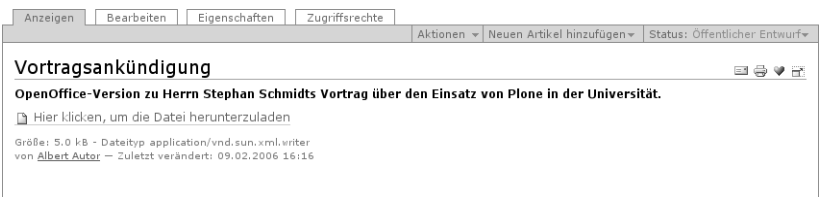

<span id="page-76-0"></span>Abbildung 5.14.: Anzeige einer Datei

Dateien zeigt den Inhalt des Textes an. Plone erkennt Textdateien daran, daß ihr MIME-Typ mit "text/" beginnt. Normalerweise sorgt Ihr Browser dafür, daß beim Hochladen einer Datei der richtige MIME-Typ mitgesendet wird.

Je nach Typ der Daten und Konfiguration Ihres Browsers wird Ihnen beim Herunterladen die Datei entweder zum Speichern auf Ihrem Rechner ("Herunterladen") angeboten oder gleich im Browser dargestellt. Beispielsweise kann man gängige Browser dazu befähigen, PDF-Dateien anzuzeigen. Ist Ihre Datei ein Bild, das der Browser anzeigen kann, wird es direkt dargestellt.

Ähnlich wie bei Bildern können Sie Dateien in der Bearbeitungsansicht hochladen. Ist bereits eine hochgeladene Datei vorhanden, sehen Sie auch hier den Namen, die Größe und die Art der Datei und einen Verweis zum Herunterladen. Sie können dann die Datei beibehalten, löschen oder durch eine andere Datei ersetzen.

# 5.7. Link und Lesezeichen

Ein Link (Verweis) besitzt nur ein einziges Merkmal: die Internetadresse, auf die er verweist. Seine Anzeige besteht nur aus dem Titel und der Beschreibung sowie einem Verweis auf diese Adresse (siehe Abbildung [5.15](#page-77-0) auf der nächsten Seite). Links eignen sich beispiels-

### 5. Artikeltypen

| Zugriffsrechte<br>Anzeigen<br>Bearbeiten<br>Eigenschaften |                                      |                                      |
|-----------------------------------------------------------|--------------------------------------|--------------------------------------|
|                                                           | Aktionen → Neuen Artikel hinzufügen→ | Status: Öffentlicher Entwurf $\star$ |
| Plone-Projekt-Site                                        |                                      | 国会♥音                                 |
| Das Portal für Nutzer und Entwickler von Plone.           |                                      |                                      |
| Die Adresse lautet: @http://www.plone.org/                |                                      |                                      |
| von Albert Autor - Zuletzt verändert: 09.02.2006 16:38    |                                      |                                      |
|                                                           |                                      |                                      |

<span id="page-77-0"></span>Abbildung 5.15.: Anzeige eines Links

weise, um eine kommentierte Verweisliste zu erstellen und dazu Diskussionen zu erlauben.

Im Bearbeitungsformular ist die Adresse ein Pflichtfeld; ohne sie hätte der Artikel keinen Inhalt. Beachten Sie, daß die Adresse einer Web-Seite mit "http://" beginnen muß. Sie können natürlich neben Web-Adressen auch Adressen anderer Internetdienste angeben, beispielsweise nach dem Schema "ftp://" für eine FTP-Ressource.

Ein spezieller Typ von Links dient dazu, Lesezeichen zu speichern. Mehr über Lesezeichen erfahren Sie auf Seite [134.](#page-133-0) Für jedes Lesezeichen, das Sie auf eine Portalseite setzen, legt Plone einen Artikel vom Typ "Lesezeichen" in Ihrem Lesezeichenordner an. So können Sie Ihre Lesezeichen mit den gleichen Mitteln bearbeiten und verwalten, die Sie vom Umgang mit anderen Artikeln bereits kennen.

Lesezeichen unterscheiden sich in ihren Eigenschaften nicht von anderen Links. Beachten Sie jedoch, daß Sie Lesezeichen nur in Ihrem Lesezeichenordner von Hand erstellen können, nicht aber an anderen Stellen im Portal.

# 5.8. Ordner

Ordner ermöglichen Ihnen, den Überblick über den Inhalt Ihres Portals zu bewahren. Ihre Leser können dank einer sinnvollen themati-

schen Ordnung Zusammenhänge zwischen Inhalten besser erfassen und gesuchte Inhalte schnell auffinden.

Anders als die meisten Artikeltypen in Plone besitzen Ordner keinen eigenen redaktionellen Inhalt. Stattdessen enthält ein Ordner eine Reihe anderer Artikel. Auf diese Weise gruppieren Ordner und Unterordner die Artikel des Portals und teilen die möglicherweise große Zahl von Artikeln in überschaubare inhaltliche Einheiten auf.

Ordner besitzen mehrere Vorlagen für die Anzeige, zwischen denen Sie mit der Inhaltsaktion "Ansicht" wechseln können:

- Normal
- Übersicht
- Tabelle
- Miniaturansicht

Diese Ansichten werden von Plone automatisch erzeugt. Darüberhinaus können Sie einen Artikel zur Standardseite eines Ordners machen, indem Sie den Menüpunkt "Setze Artikel als Standardansicht" wählen. Sie gelangen dann zu einem Formular, in dem Sie einen der im Ordner liegenden Artikel auswählen können. Seine Anzeige wird anschließend als Anzeige des Ordners selbst verwendet. In der Inhaltsansicht des Ordners ist die Standardseite durch Fettschrift hervorgehoben.

Abbildung [5.16](#page-79-0) auf der nächsten Seite zeigt die normale Ansicht eines Ordners. Sie enthält zu jedem Eintrag den Titel, die Beschreibung, einen Verweis zur Autorenseite des Erstellers und das Datum der letzten Änderung. Der Titel ist ein Verweis zum jeweiligen Artikel. Eine Ausnahme bilden Einträge für Termine: bei ihnen werden anstelle des Änderungsdatums Ort und Zeitraum des Termins angezeigt.

Solche von Plone erzeugten Übersichten blenden Artikel im Revisionsstatus "privat" in der Regel aus. Sie sehen nur solche privaten Artikel, die Ihnen gehören oder sich in Ihrem Mitgliedsordner befinden.

Dürfen Sie den Inhalt eines Ordners verwalten, so erhalten Sie Zugriff auf seine Inhaltsansicht. Zu ihr führt der Reiter "Inhalte": besitzt der

### 5. Artikeltypen

| Bearbeiten<br>Eigenschaften<br>Zugriffsrechte<br>Syndizierung<br>Inhalte<br>Anzeigen                                                                                                    |
|----------------------------------------------------------------------------------------------------|
| Status: Öffentlicher Entwurf<br>Ansicht $\mathbf{v}$ Neuen Artikel hinzufügen $\mathbf{v}$<br>Aktionen -                                                                                                    |
| Linux User Group<br>$\overline{rss} \equiv \Leftrightarrow$<br>v H                                                                                                    |
| A Fine Ebene höher                                                                                                    |
| Der Web-Auftritt unserer Linux-User-Group.                                                                                                    |
| Wegbeschreibung zum Linux-Stammtisch von Albert Autor - Zuletzt verändert: 06.02.2006 17:30<br>So gelangt Ihr auf dem kürzesten Weg zum Stammlokal unserer Linux-User-Group.                                                                                    |
| Stadtplan von Albert Autor - Zuletzt verändert: 09.02.2006 15:53<br>Stadtplan, das Kreuz markiert die Bierstube.                                                                                                    |
| Elinux 2.6.15.2 ist da von Albert Autor - Zuletzt verändert: 07.02.2006 10:13<br>Ankündigung der Version 2.6.15.2 des Linux-Kernels.                                                                                                    |
| 圖 Vortrag: Plone in der Universität (Kleiner Hörsaal des URZ, von 10.03.2006 18:00 bis 10.03.2006 20:00) von Albert Autor<br>Ankündigung: Herr Schmidt vom Universitätsrechenzentrum erzählt uns am 10. März, wie Plone im Intranet der Uni<br>eingesetzt wird. |
| Plone-Projekt-Site von Albert Autor - Zuletzt verändert: 09.02.2006 16:38<br>o<br>Das Portal für Nutzer und Entwickler von Plone.                                                                                                    |
| Vortragsankündigung von Albert Autor - Zuletzt verändert: 09.02.2006 16:28<br>OpenOffice-Version zu Herrn Stephan Schmidts Vortrag über den Einsatz von Plone in der Universität.                                                                               |

<span id="page-79-0"></span>Abbildung 5.16.: Normale Ansicht eines Ordners

Ordner eine Standardseite, so ist der Reiter auch in deren Ansichten verfügbar.

Die Inhaltsansicht eines Ordners besteht aus einer Tabelle, die Verweise zu allen im Ordner befindlichen Artikeln enthält und ihre wichtigsten Eigenschaften aufführt. Sie können in der Inhaltsansicht die Artikel im Ordner verwalten, beispielsweise kopieren und löschen (siehe Seite [106\)](#page-105-0).

Plone kann Ordner für die Syndizierung freigeben. Daher besitzt jeder Ordner eine weitere Ansicht, in der Sie sein Syndizierungsverhalten steuern können. Sie wird auf Seite [154](#page-153-0) erläutert.

# <span id="page-79-1"></span>5.9. Intelligenter Ordner

Oft möchte man verwandte Artikel eines Portals zusammenfassen, beispielsweise in einer Nachrichtenübersicht oder einer Liste aller

#### 5.9. Intelligenter Ordner

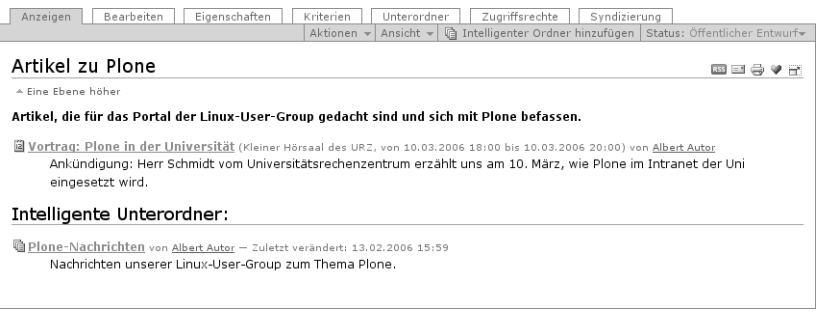

<span id="page-80-0"></span>Abbildung 5.17.: Ordneransicht eines intelligenten Ordners

Artikel zu einem bestimmten Stichwort. Ein Artikel kann dabei für verschiedene solcher Übersichten relevant sein. Da jeder Portalartikel aber nur einen einzigen Platz in der Ordnerhierarchie des Portals hat, sind Ordner nicht geeignet, um Artikel unter verschiedenen Gesichtspunkten zu gruppieren.

Stattdessen verwendet man Artikel vom Typ "Intelligenter Ordner", um beliebig viele verschiedene Übersichten zu erstellen. Diese Übersichten sind unabhängig von der Ordnerstruktur des Portals. Sie können einen intelligenten Ordner als eine vorgefertigte Suche verstehen; seine Anzeige ist die Übersicht über die Suchergebnisse.

Intelligente Ordner kennen verschiedene Anzeigen, aus denen Sie mit der Inhaltsaktion "Ansicht" eine auswählen können:

- Ordneransicht
- Normal
- Übersicht
- Tabelle
- Miniaturansicht

Als Beispiel sehen Sie die Ordneransicht in Abbildung [5.17\)](#page-80-0).

Ein intelligenter Ordner kann Unterordner besitzen, um die Suche zu verfeinern oder verwandte intelligente Ordner zu gruppieren. In

#### 5. Artikeltypen

diesem Fall enthält die Anzeige des intelligenten Ordners Verweise zu seinen Unterordnern.

Ähnlich einem Ordner besitzt ein intelligenter Ordner also keinen eigenen redaktionellen Inhalt, sondern erlangt erst im Umgang mit anderen Portalartikeln Bedeutung. Ab Seite [108](#page-107-0) wird erläutert, wie Sie mittels Suchkriterien bestimmte Artikel in einem intelligenten Ordner und seinen Unterordner zusammenfassen.

Die Bearbeitungsansicht eines intelligenten Ordners dient dazu, seine Anzeige zu konfigurieren. Zunächst können Sie eine Höchstzahl von Einträgen festlegen, die in der Übersicht gleichzeitig angezeigt werden. Kreuzen Sie dazu "Eingrenzung der Suchresultate" an und geben Sie im Feld darunter die gewünschte Artikelanzahl ein. Passen mehr als diese Zahl von Artikeln zum Thema der Suche, so wird die Liste auf mehrere Seiten verteilt. Oberhalb und unterhalb der Liste finden Sie dann Verweise auf die weiteren Seiten.

Grenzen Sie die Suchresultate nicht ein oder geben Sie als Artikelanzahl "0" an, so werden alle zum Thema passenden Artikel auf einer Seite aufgeführt.

Sie können weiterhin auswählen, ob die Artikel in einer Liste oder einer Tabelle dargestellt werden. Eine Liste zeigt für jeden Eintrag den Titel, die Beschreibung und einen Verweis auf den Artikel selbst an. Für eine Tabelle können Sie zusätzlich die Spalten zusammenstellen. Eine Spalte kann eine Metadaten-Angabe, die Größe des Artikels oder seinen Revisionsstatus wiedergeben. Per Voreinstellung wird nur der Titel angezeigt; er ist zugleich ein Verweis zum Artikel.

In der Bearbeitungsansicht von Unterordnern können Sie darüberhinaus entscheiden, ob Kriterien von übergeordneten intelligenten Ordnern vererbt werden sollen. Mehr dazu erfahren Sie auf Seite [113.](#page-112-0)

# 6. Mitglieder, Rollen und Gruppen

Ein Plone-Portal ist eine Umgebung, die ihren Benutzern Artikel zur Ansicht anbietet. Einige Benutzer sind darüberhinaus an der Veröffentlichung der Inhalte aktiv beteiligt. Sie sind dem Portal als Mitglieder bekannt. Mitglieder erhalten individuelle Berechtigungen für die Arbeit mit Portalartikeln und können in Gruppen zusammengefaßt werden.

# 6.1. Mitglieder

Jedes Mitglied besitzt einen Benutzernamen, anhand dessen es im Portal eindeutig identifizierbar ist. Jeder Benutzername darf innerhalb eines Portals nur einmal vergeben werden.

# 6.1.1. Anmelden

In diesem Buch gehen wir davon aus, daß Sie Ihren Benutzernamen vom Administrator Ihres Portals erfahren haben. Er hat Ihnen auch Ihr Paßwort mitgeteilt. Sofern Sie das Tutorium ab Seite [35](#page-34-0) bereits nachvollzogen haben, haben Sie das Paßwort auch schon einmal geändert.

Sie dürfen bestimmte Bereiche des Portals bearbeiten, nachdem Sie sich mit Ihrem Benutzernamen am Portal angemeldet und sich mit Ihrem Paßwort ausgewiesen haben. Die Benutzungsoberfläche paßt sich dann an Ihre Mitgliedseinstellungen an und bietet Ihnen zusätzliche Funktionen.

6. Mitglieder, Rollen und Gruppen

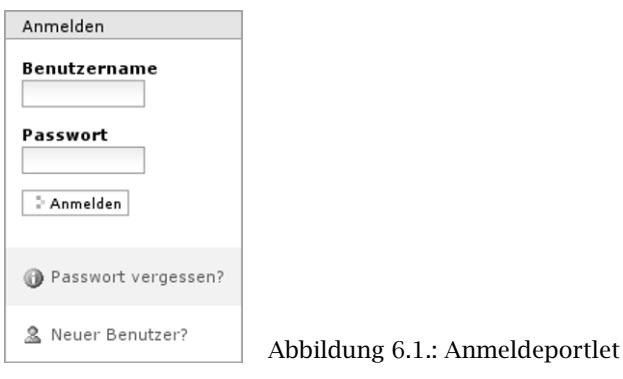

# <span id="page-83-0"></span>Formulare und Portlet

Sie können sich auf verschiedene Weise am Portal anmelden. Zum einen gibt es das Anmeldeportlet (siehe Abbildung [6.1\)](#page-83-0), das Sie als anonymer Besucher auf jeder Portalseite sehen. Zum anderen enthält das Benutzermenü für anonyme Besucher einen Verweis "Anmelden", der zu einem Anmeldeformular führt.

Sowohl das Portlet als auch das Anmeldeformular enthalten Eingabefelder für Ihren Benutzernamen und Ihr Paßwort sowie eine Schaltfläche zum Anmelden. Sie verweisen außerdem auf zwei Formulare: Unter "Paßwort vergessen?" können sich registrierte Benutzer ihr Paßwort an ihre hinterlegte E-Mail-Adresse schicken lassen. Das Registrierformular dient dazu, neue Mitglieder im Portal anzulegen. Falls der Administrator die eigenständige Anmeldung neuer Mitglieder abgeschaltet hat, wird der Verweis zum Registrierformular nicht angezeigt.

# 6.1.2. Mitgliedsordner

Wenn Sie sich zum ersten Mal am Portal anmelden, erzeugt Plone für Sie einen Mitgliedsordner. Sind Sie am Portal angemeldet, erreichen

Sie Ihren Mitgliedsordner entweder über das Benutzermenü unter "Mein Ordner" oder indem Sie in den Mitgliederbereich wechseln.

In Ihrem Ordner können Sie nach eigenem Ermessen Artikel anlegen, bearbeiten und löschen. An anderen Stellen im Portal haben Sie diese Möglichkeiten eventuell nicht oder nur eingeschränkt.

Mitgliedsordner sind ebenso öffentlich einsehbar wie alle anderen Portalinhalte. Sie finden die Ordner anderer Mitglieder beispielsweise durch eine Suche im Mitgliederbereich (siehe Seite [90\)](#page-89-0).

In Ihrem eigenen Ordner können Sie außer den öffentlich sichtbaren auch solche Artikel sehen, die den Revisionsstatus "privat" tragen, also vor anderen Mitgliedern und unangemeldeten Besuchern versteckt sind.

Benutzen Sie Lesezeichen, so legt Plone einen Lesezeichenordner für Sie an. Er befindet sich in Ihrem Mitgliedsordner und trägt den Titel "Favorites". Für jedes Lesezeichen wird in diesem Ordner ein Lesezeichen-Artikel abgelegt.

# 6.1.3. Autorenseite

Um anderen Benutzern des Portals einen Überblick über Ihre Person und Ihre Tätigkeit im Portal zu geben, erzeugt Plone für Sie eine Autorenseite (siehe Abbildung [6.2](#page-85-0) auf der nächsten Seite). Ihre eigene Autorenseite erreichen Sie über den Verweis im Benutzermenü, der mit Ihrem Namen beschriftet ist. Die Ansichten von Portalartikeln und einige Übersichtslisten enthalten Verweise auf die Autorenseiten der jeweiligen Artikelautoren.

Die Autorenseite wird von Plone stets aktuell gehalten und enthält folgende Informationen:

- Name
- Standort und Muttersprache
- Porträt und Biographie
- einen Verweis zu Ihrem Mitgliedsordner

#### 6. Mitglieder, Rollen und Gruppen

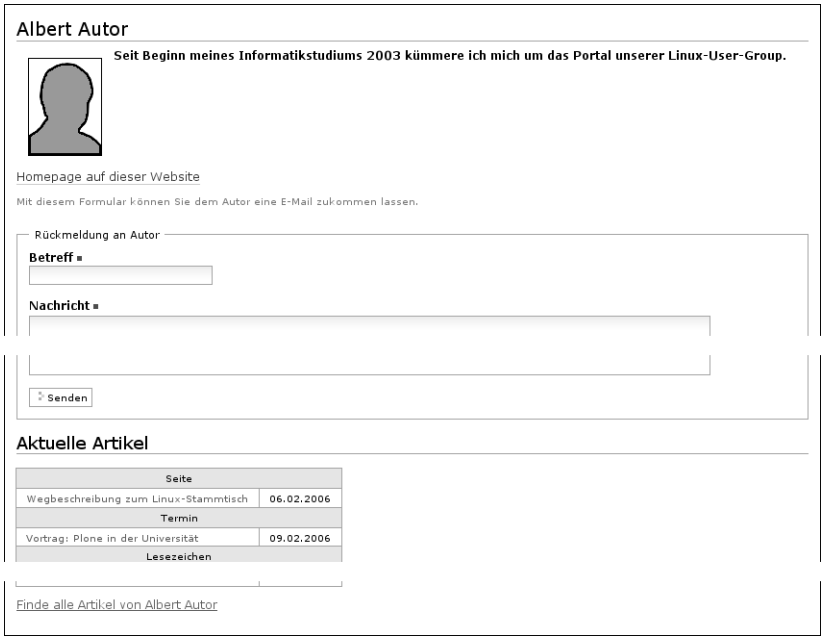

<span id="page-85-0"></span>Abbildung 6.2.: Beispiel einer Autorenseite

- ein Rückmeldeformular
- eine Liste Ihrer aktuellen Artikel

Ihre persönlichen Angaben können Sie in der Bearbeitungsansicht Ihrer Autorenseite aktuell halten.

Mit dem Rückmeldeformular können Besucher mit Ihnen Kontakt aufnehmen. Das Formular verschickt Nachrichten an die E-Mail-Adresse, die Sie in Ihren Mitgliedseinstellungen angegeben haben, so daß anonyme Besucher die Adresse nicht zu sehen bekommen. Eine Nachricht besteht aus einem Betreff und einem Text.

Die Liste der aktuellen Artikel ist nach Artikeltypen sortiert und enthält zu jedem aufgeführten Artikel den Titel und das Änderungs-

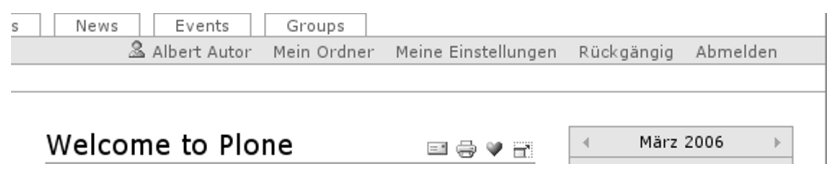

<span id="page-86-0"></span>Abbildung 6.3.: Benutzermenü für ein angemeldetes Mitglied

datum. Der Titel ist dabei ein Verweis zum jeweiligen Artikel. Außerdem befindet sich am Ende der Liste ein Verweis zu einer Seite, die sämtliche von Ihnen verfaßten Artikel anzeigt. Dazu führt Plone eine erweiterte Suche durch und sortiert die Suchergebnisse nach dem Änderungsdatum, beginnend mit dem neuesten.

# 6.1.4. Benutzeraktionen

Plone stellt den Mitgliedern eines Portals Funktionen zur Verfügung, die andere Benutzer nicht angeboten bekommen. Dazu zählen der Mitgliedsordner, die Personalisierung der Benutzungsoberfläche und die Möglichkeit, Portalinhalte zu bearbeiten.

Um zügiges Arbeiten zu ermöglichen, bekommen Sie nach Ihrer Anmeldung am Portal im Benutzermenü direkten Zugriff auf eine Reihe von Aktionen (siehe Abbildung [6.3\)](#page-86-0):

- Ihre Autorenseite: Der Verweis, der mit Ihrem Namen beschriftet ist, führt Sie zu Ihrer Autorenseite.
- Mein Ordner: Hier gelangen Sie zu Ihrem Mitgliedsordner. Ihr Benutzername, der links von "Mein Ordner" erscheint, ist ebenfalls ein Verweis zu Ihrem Mitgliedsordner.
- Meine Einstellungen: Unter diesem Menüpunkt können Sie Ihre Mitgliedseinstellungen für das Portal bearbeiten und Ihr Paßwort ändern.
- 6. Mitglieder, Rollen und Gruppen
- Rückgängig: Plone bietet Ihnen die Möglichkeit, in der Vergangenheit vorgenommene Änderungen an Artikeln zu widerrufen. Dieser Punkt führt Sie zu einer Übersicht Ihrer letzten Änderungen.
- Abmelden: Hier melden Sie sich vom Portal ab. Danach sind Sie bis zu Ihrer nächsten Anmeldung mit Benutzernamen und Paßwort ein dem Portal unbekannter Besucher und haben keinen Zugriff auf die erweiterten Funktionen für Portalmitglieder.

### 6.1.5. Personalisierung und Ändern des Paßworts

Sie können Ihr Plone-Portal personalisieren. Das bedeutet zweierlei:

- Sie können Plones Verhalten an Ihre persönlichen Vorlieben anpassen. Ihre persönlichen Einstellungen werden sofort wirksam und bleiben auch nach dem Abmelden erhalten.
- Das Portal speichert einige Angaben über Ihre Person, die beispielsweise in der von Plone erstellten Autorenseite erscheinen. Sie können diese Informationen bearbeiten.

Die Aktion "Meine Einstellungen" stellt Sie zunächst vor die Entscheidung, ob Sie Ihr Paßwort ändern oder Ihre Einstellungen bearbeiten wollen.

### Ändern des Paßworts

Wählen Sie "Paßwort ändern", so werden Sie nochmals nach Ihrem alten Paßwort gefragt und aufgefordert, das neue Paßwort zweimal einzugeben. Die doppelte Eingabe dient dem Erkennen von Tippfehlern, da eingegebene Paßwörter nicht angezeigt werden und Sie somit Ihre Eingabe nicht kontrollieren können.

#### Personalisierung

Folgen Sie in den Plone-Mitgliedseinstellungen dem Verweis "Benutzereinstellungen", so können Sie sowohl Ihre Mitgliedsdaten als auch einige Voreinstellungen für Plones Verhalten bearbeiten. Dieses Formular ist zugleich die Bearbeitungsansicht Ihrer Autorenseite.

Zu Ihren Mitgliedsdaten zählen folgende Angaben:

- Vor- und Nachname: Geben Sie hier Ihren vollständigen Namen ein. Mit diesem Namen werden Sie beispielsweise in der Anzeige Ihrer Artikel als Ersteller genannt.
- E-Mail: Geben Sie eine gültige E-Mail-Adresse ein, unter der Sie erreichbar sind. Dieses Feld müssen Sie ausfüllen.
- Ort: Die Stadt oder das Land, wo Sie wohnen oder arbeiten.
- Sprache: Ihre Muttersprache.
- Biographie: Ein paar Sätze über Ihre Person und Ihre Arbeit. Mit diesem Text stellen Sie sich auf Ihrer Autorenseite vor.
- Porträt: Hier haben Sie die Möglichkeit, ein Porträt von sich hochzuladen, das beispielsweise in der Mitgliederliste angezeigt wird. Wählen Sie ein Bild, das 75 Pixel breit und 100 Pixel hoch ist; andere Formate werden verzerrt dargestellt.

Um ein bereits hochgeladenes Porträt zu löschen, kreuzen Sie "Porträt löschen" an.

- In den übrigen Feldern können Sie Plones Verhalten beeinflussen:
- Texteditor: Hier wählen Sie aus, mit welchem Texteditor Sie den Haupttext Ihrer Seiten bearbeiten wollen. Es gibt zwei Möglichkeiten:
	- Kupu ist ein komfortabler, visueller Editor. Mit ihm können Sie Ihren Text bei der Eingabe direkt formatieren und sehen ihn dabei so, wie er später von Plone angezeigt wird. Die meisten Anwender werden Kupu bevorzugen.
- 6. Mitglieder, Rollen und Gruppen
	- Der normale Formular-Editor ist einfach ein mehrzeiliges Eingabefeld und wird von jedem Web-Browser zur Verfügung gestellt. Sie geben dort einfachen Text, strukturierten Text oder HTML ein.
- Auflistungsstatus: Ist dieses Feld angekreuzt, können andere Benutzer des Portals Sie über die Mitgliedersuche finden. Von dieser Auswahl hängt jedoch nicht ab, ob Ihre Ordner und Artikel einsehbar sind.
- Kurzname bearbeiten: Wählen Sie aus, ob Sie in der Bearbeitungsansicht Ihrer Artikel den Kurznamen ändern wollen. Blenden Sie das Feld aus, wenn Sie eine aufgeräumtere Ansicht bevorzugen. Auch dann können Sie die Kurznamen von Artikeln noch ändern, indem Sie sie in der Inhaltsansicht ihres jeweiligen Ordners umbenennen.

Sie sehen dieses Feld nur, falls Ihr Administrator in Ihrem Portal erlaubt hat, Kurznamen zu bearbeiten.

### <span id="page-89-0"></span>6.1.6. Mitgliedersuche

Die Mitgliedersuche erreichen Sie über den globalen Reiter "Members". Sie können Portalmitglieder nach folgenden Kriterien suchen:

- Name: Geben Sie hier den Benutzernamen des gesuchten Mitglieds ein. Sie können auch nach einem Teilwort suchen.
- E-Mail: Geben Sie die E-Mail-Adresse des gesuchten Mitglieds ein. Auch hier können Sie nach einem Teil der Adresse suchen.
- Zuletzt angemeldet: Ignorieren Sie hiermit Mitglieder, die sich längere Zeit nicht am Portal angemeldet haben.
- Nicht angemeldet seit einer bestimmten Zeit: Kreuzen Sie dieses Feld an, um die Bedeutung von "Zuletzt angemeldet" umzukehren: So können Sie Mitglieder finden, die sich seit längerem nicht mehr am Portal angemeldet haben.

Gruppe: Wählen Sie hier eine Gruppe aus, so schränken Sie Ihre Suche auf Mitglieder dieser Gruppe ein.

Alle Suchkriterien werden gleichzeitig angewandt: Es werden nur Mitglieder gefunden, die alle Kriterien gleichzeitig erfüllen. Nicht angegebene Kriterien werden nicht beachtet.

Die Liste der Suchergebnisse enthält die Benutzernamen und Porträts der gefundenen Mitglieder. Sie sind zugleich Verweise auf die jeweiligen Mitgliedsordner.

# 6.2. Rollen

Nicht jedes Portalmitglied hat vollen Zugriff auf jeden Artikel eines Portals. Vielmehr unterscheidet Plone sehr genau, welche Benutzer an welchen Stellen im Portal beispielsweise Artikel anlegen, bearbeiten und publizieren dürfen.

Um Berechtigungen und Einschränkungen übersichtlich verwalten zu können, gibt es Rollen. Eine Rolle in Plone entspricht einer Zuständigkeit am Portal. Sie verleiht die Berechtigungen, die zur Ausübung der entsprechenden Tätigkeiten benötigt werden. Wer beispielsweise dafür zuständig ist, Artikel vor ihrer Veröffentlichung im Portal zu prüfen, erhält die Rolle eines Redakteurs und darf damit Artikel veröffentlichen.

Wenn Sie Mitglied an einem Plone-Portal werden, erhalten Sie bereits eine oder mehrere Rollen. Diese Rollen gelten portalweit. Sie können weder eigenständig weitere Rollen annehmen noch Rollen abgeben, die Sie bereits haben. Ihr Administrator kann Ihnen jedoch jederzeit neue Rollen geben oder bestehende entziehen.

# 6.2.1. Standardrollen

Jedes Plone-Portal kennt wenigstens vier Rollen:

- 6. Mitglieder, Rollen und Gruppen
- Mitglied: Diese Rolle erhält jedes neue Mitglied portalweit. Sie verleiht die Berechtigung, an Diskussionen zu Artikeln teilzunehmen und eigene Änderungen rückgängig zu machen.
- Redakteur: Ein Redakteur darf sichtbare und eingereichte Artikel veröffentlichen, die Veröffentlichung eingereichter Artikel ablehnen und bereits veröffentlichte Artikel an den Besitzer zurückgeben. Außerdem darf er eingereichte Artikel bearbeiten.
- Besitzer: Diese Rolle wird immer lokal vergeben. Sie berechtigt abhängig vom Revisionsstatus des betreffenden Artikels – zum Bearbeiten von Inhalt und Eigenschaften und zur Vergabe von lokalen Rollen. Besitzer dürfen Artikel zur Veröffentlichung einreichen. Handelt es sich um einen Ordner, können sie darin Unterordner und andere Artikel anlegen und löschen. Ein Artikel kann von seinen Besitzern vor anderen Mitgliedern versteckt werden, während er für sie selbst immer sichtbar ist.
- Manager: Ein Manager besitzt alle Berechtigungen von Mitgliedern, Redakteuren und Besitzern. Außerdem darf er die Einstellungen des Portals bearbeiten. Ihr Administrator hat die Managerrolle.

Während jeder Artikel stets genau einen Eigentümer hat, kann die Besitzerrolle für einen Artikel an beliebig viele weitere Portalmitglieder vergeben werden. Der Besitzer ist zunächst das Mitglied, welches den Artikel angelegt hat. Falls Plone entsprechend konfiguriert ist, kann ein Manager den Artikel später an ein anderes Mitglied übereignen.

# 6.2.2. Lokale Rollen

Mitglieder eines Portals können Rollen nicht nur portalweit innehaben, sondern auch lokal für einzelne Artikel und Bereiche des Portals. Es kann beispielsweise Mitglieder geben, die nur für einen Teil des Portals Redakteur sind.

Wollen Sie eine Aktion ausführen, für die eine bestimmte Berechtigung notwendig ist, dann muß eine Ihrer Rollen diese Berechtigung

<span id="page-92-1"></span>6.2. Rollen

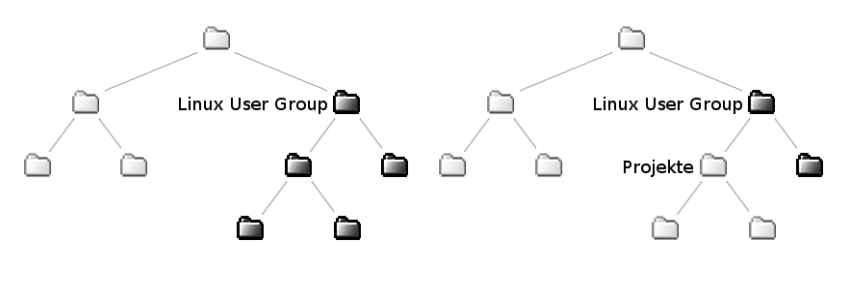

<span id="page-92-0"></span>Abbildung 6.4.: Vererbung lokaler Rollen Abbildung 6.5.: Unterbrochene Vererbung lokaler Rollen

bereitstellen. Bezieht sich die Aktion nicht auf einen bestimmten Artikel, werden dabei nur die Rollen betrachtet, die Sie portalweit ausüben. Wird eine Berechtigung für den Umgang mit einem Artikel benötigt, so werden zusätzlich Ihre lokalen Rollen für den Artikel berücksichtigt.

Lokale Rollen können nur vom Besitzer oder Manager eines Artikels vergeben werden. Es ist nicht möglich, lokale Rollen eigenständig zu übernehmen. Ebensowenig können Sie lokale Rollen abgeben; sie können Ihnen nur durch einen Manager oder Besitzer entzogen werden.

Lokale Rollen für einen Ordner gelten auch für seinen Inhalt: sie werden vererbt. Sind Sie also in dem Portal, das diesem Buch als Beispiel dient. Redakteur für den Ordner "Linux User Group", so sind Sie ebenfalls Redakteur für alle Artikel in diesem Ordner und allen seinen Unterordnern. Abbildung [6.4](#page-92-0) veranschaulicht den Zusammenhang; für die dunklen Ordner haben Sie dort die Redakteursrolle.

Die Vererbung der lokalen Rollen kann für einzelne Artikel unterbrochen werden. Für einen solchen Artikel gelten dann nur noch die lokalen Rollen, die direkt für ihn vergeben wurden. Im unserem Beispiel unterbrechen wir die Vererbung für einen Ordner "Projekte", der im Ordner "Linux User Group" liegt. Damit sind Sie dort nicht

### 6. Mitglieder, Rollen und Gruppen

| −∸ | Name        | Typ      | Geerbte Vollmacht(en) | Vollmacht(en) |  |
|----|-------------|----------|-----------------------|---------------|--|
|    | albert<br>夂 | Benutzer | Eigentümer            | Eigentümer    |  |
|    | 息 rudolf    | Benutzer |                       | Eigentümer    |  |
| г  | 息 user      | Benutzer | Eigentümer            |               |  |

<span id="page-93-0"></span>Abbildung 6.6.: Artikelansicht "Zugriffsrechte", oben

mehr automatisch Redakteur, ebensowenig wie für alle Artikel im Ordner "Projekte" und seinen Unterordnern. Betrachten Sie dazu Abbildung [6.5](#page-92-1) auf der vorherigen Seite.

### 6.2.3. Artikelansicht "Zugriffsrechte"

Sind Sie Besitzer oder Manager eines Artikels, so steht Ihnen die Ansicht "Zugriffsrechte" zur Verfügung. Dort können Sie lokale Rollen anderer Mitglieder verwalten. Rollen an weitere Mitglieder zu vergeben bedeutet, die Zuständigkeit für den betreffenden Artikel zu teilen. So können Sie Aufgaben an Mitarbeiter delegieren.

Die Ansicht "Zugriffsrechte" besteht aus vier Abschnitten:

- aktuelle Zugriffsrechte
- Benutzern Zugriffsrechte erteilen
- Zugriffsrechte an Gruppe erteilen
- erweiterte Einstellungen

### Aktuelle Zugriffsrechte

Die Übersicht der aktuellen Zugriffsrechte (siehe Abbildung [6.6\)](#page-93-0) führt alle Mitglieder und Gruppen auf, die für den Artikel überhaupt lokale Rollen innehaben. Zu jedem Eintrag sehen Sie, welche lokalen Rollen das Mitglied oder die Gruppe erbt und welche für den Artikel direkt vergeben wurden. Sind die geerbten Rollen grau dargestellt, so ist die

Vererbung unterbrochen, und die geerbten Rollen sind für den aktuellen Artikel nicht gültig. Sie werden dann nur zu Ihrer Information angezeigt.

Sie können in dieser Übersicht Mitgliedern und Gruppen lokale Rollen entziehen, die sie direkt für den Artikel erhalten haben. Kreuzen Sie dazu die betreffenden Einträge an und betätigen Sie die Schaltfläche "Lösche ausgewählte Vollmachten und Benutzer/Gruppen" unterhalb der Tabelle. Beachten Sie, daß Sie den Eintrag für sich selbst nicht ankreuzen können. Das liegt daran, daß Sie sich selbst keine Rollen entziehen dürfen.

Die Schaltfläche "Vollmachten ausgewählten Benutzern/Gruppen zuweisen" erlaubt Ihnen in bestimmten Fällen, neue lokale Rollen mit weniger Aufwand als normalerweise zu vergeben. Haben Sie andere Rollen als "Mitglied" oder "Besitzer", so sehen Sie zwischen der Tabelle und den Schaltflächen eine Liste, in der Sie eine oder mehrere dieser Rollen auswählen können. Kreuzen Sie Einträge der Tabelle an und betätigen die Schaltfläche, so werden diesen Mitgliedern oder Gruppen die gewählten Rollen lokal erteilt.

### Benutzern Zugriffsrechte erteilen

Im zweiten Abschnitt des Formulars weisen Sie Mitgliedern lokale Rollen zu. Da die Anzahl der Mitglieder eines Portals groß sein kann, müssen Sie zunächst durch eine Suche nach Benutzernamen, E-Mail-Adressen oder Gruppen den Kreis der in Frage kommenden Mitglieder einschränken (siehe Abbildung [6.7](#page-95-0) auf der nächsten Seite, links). Geben Sie dazu einen Suchbegriff ein und betätigen Sie die Schaltfläche "Suchen". Lassen Sie den Suchbegriff leer, so erhalten Sie eine Liste aller Portalmitglieder.

Kreuzen Sie unter den gefundenen Mitgliedern (siehe Abbildung [6.7](#page-95-0) auf der nächsten Seite, rechts) diejenigen an, denen Sie eine Rolle zuweisen möchten. Wählen Sie dann aus der Liste unterhalb der Suchergebnisse die zu vergebenden Rollen aus, und betätigen Sie die Schaltfläche "Vollmacht ausgewählten Benutzern zuweisen". Die Liste

#### 6. Mitglieder, Rollen und Gruppen

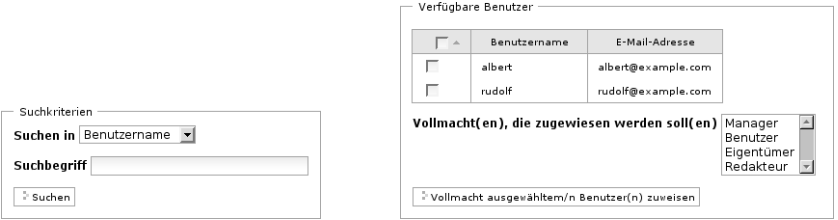

#### <span id="page-95-0"></span>Abbildung 6.7.: Artikelansicht "Zugriffsrechte", Mitte

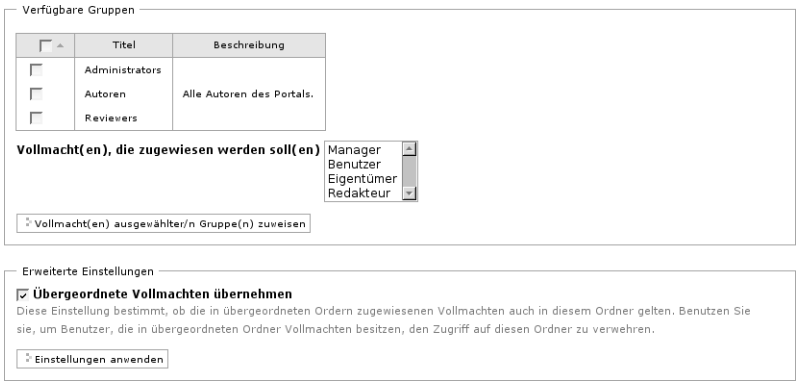

<span id="page-95-1"></span>Abbildung 6.8.: Artikelansicht "Zugriffsrechte", unten

zeigt nur die Rollen an, die Sie selbst besitzen; andere Rollen dürfen Sie nicht vergeben.

#### Zugriffsrechte an Gruppe erteilen

Um einer Gruppe Rollen zuzuweisen, gehen Sie ähnlich vor wie bei Benutzern. Der Abschnitt "Verfügbare Gruppen" enthält eine Liste der im Portal vorhandenen Gruppen und eine Liste der erteilbaren Rollen (siehe Abbildung [6.8\)](#page-95-1). Da Portale üblicherweise deutlich weniger Gruppen als Mitglieder haben, müssen Sie nach Gruppen nicht erst suchen. Wählen Sie die zu vergebenden Rollen aus, kreuzen Sie die

Gruppen an, die die Rollen erhalten sollen, und betätigen Sie die Schaltfläche "Vollmachten ausgewählten Gruppen zuweisen".

### Erweiterte Einstellungen

Das letzte Feld dient schließlich dazu, die Vererbung lokaler Rollen zu erlauben oder zu unterbrechen. Per Voreinstellung ist angekreuzt, daß für den Artikel die lokalen Rollen der Ordner mitgelten sollen, in denen er liegt. Schalten Sie diese Fähigkeit ab, indem Sie das Kreuz entfernen und das Formular speichern, so unterbrechen Sie die Vererbung. Danach werden die geerbten Vollmachten in der Rollenübersicht am Seitenanfang grau dargestellt. Sie können die Vererbung jederzeit ein- und ausschalten.

# 6.3. Gruppen

Plone kann Mitglieder eines Portals zu Gruppen zusammenfassen. Gruppen bilden die Organisationsstruktur der Firma oder Gemeinschaft ab, die das Portal betreibt. Ein Portalmitglied kann mehreren Gruppen angehören.

Gruppen anzulegen und Mitglieder zu Gruppen zuzuordnen ist Aufgabe des Administrators. Plone bringt zwei vordefinierte Gruppen mit: "Administratoren" und "Redakteure".

# 6.3.1. Gruppenarbeitsplatz

Ist Ihr Portal entsprechend konfiguriert, legt Plone für jede Gruppe einen Gruppenarbeitsplatz an. Dabei handelt es sich um Ordner, die in einem eigenen Gruppenbereich liegen. Der Gruppenarbeitsplatz hat für die Gruppe die gleiche Bedeutung wie der Mitgliedsordner für ein Portalmitglied.

6. Mitglieder, Rollen und Gruppen

Sie erreichen den Gruppenbereich sowohl über das Navigationsportlet als auch über den globalen Reiter "Groups".

Da eine Gruppe für ihren Gruppenarbeitsplatz lokal die Besitzerrolle innehat, können alle Gruppenmitglieder dort Artikel anlegen, bearbeiten und löschen. Der Gruppenarbeitsplatz eignet sich somit beispielsweise dafür, gemeinsam einen Artikel für die Veröffentlichung im Portal vorzubereiten.

Ebenso wie Mitgliedsordner sind Gruppenarbeitsplätze samt ihres Inhalts öffentlich einsehbar. Auf einem Gruppenarbeitsplatz befindliche Artikel im Revisionsstatus "privat" sind für alle Mitglieder der jeweiligen Gruppe, jedoch für niemand sonst sichtbar. Jedes Mitglied der Gruppe kann außerdem den gesamten Gruppenarbeitsplatz privat schalten, sichtbar machen und veröffentlichen.

# 6.3.2. Gemeinsam ausgeübte Zuständigkeiten

Plone drückt Zuständigkeiten von Mitgliedern durch Rollen aus. Üben mehrere Personen eine Zuständigkeit gemeinsam aus, könnte man die entsprechenden Rollen natürlich jedem von ihnen geben. Oft ist es jedoch sinnvoller, die betreffenden Mitglieder in einer Gruppe zusammenzufassen und die Rollen der Gruppe zu verleihen. Sie gelten dann für alle Gruppenmitglieder.

Beispielsweise könnten alle Mitarbeiter der Abteilung für Öffentlichkeitsarbeit einer Firma dafür zuständig sein, die Pressemeldungen im Portal der Firma zu pflegen. Dann gäbe es eine Gruppe "Öffentlichkeitsarbeit", die für die Pressemitteilungen lokal die Redakteursrolle innehat.

# 7. Umgang mit Artikeln

In diesem Kapitel erfahren Sie, wie Sie mit Artikeln in Ihrem Plone-Portal arbeiten:

- Verwaltung von Artikeln als "Bewohner" der Ordnerhierarchie: Erstellen, Löschen und Verschieben
- Rücknahme von Änderungen
- Publizieren
- Diskussionen

# 7.1. Verwaltung

Zur Verwaltung von Artikeln gehören folgende Tätigkeiten, die in diesem Abschnitt beschrieben werden:

- Artikel hinzufügen und umbenennen
- Artikel kopieren, verschieben und löschen
- mehrere Artikel gleichzeitig verwalten

### <span id="page-98-0"></span>7.1.1. Hinzufügen und Umbenennen

### Hinzufügen

Mit der Inhaltsaktion "Neuen Artikel hinzufügen" (siehe Abbildung [7.1](#page-99-0) auf der nächsten Seite) fügen Sie einen Artikel zum aktuellen Ordner hinzu. Alle Artikel bieten diese Aktion an. Ist der aktuelle Artikel kein Ordner, so lautet der Titel der Aktion "Zu Ordner hinzufügen", und

#### 7. Umgang mit Artikeln

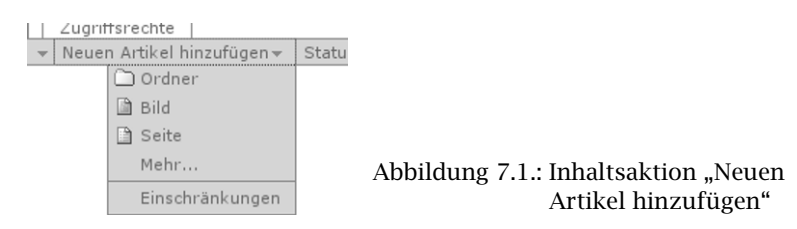

<span id="page-99-0"></span>der neue Artikel wird dem Ordner hinzugefügt, in dem der aktuelle Artikel liegt.

Das Menü zu dieser Aktion enthält eine Liste von Artikeltypen, die Sie sofort hinzufügen können. Wählen Sie den beabsichtigten Typ Ihres neuen Artikels aus, leitet Plone Sie direkt zu dessen Bearbeitungsansicht weiter. Der Artikel wird erst dann tatsächlich in den Ordner gelegt, wenn Sie die Bearbeitungsansicht erfolgreich gespeichert haben. Dazu müssen Sie alle Pflichtfelder ausfüllen.

Falls die Liste der Artikeltypen mit dem Eintrag "mehr..." endet. enthält das Menü selbst nicht alle hinzufügbaren Artikeltypen. Der zusätzliche Menüpunkt führt Sie dann zu einer vollständigen Auswahl (siehe Abbildung [7.2](#page-100-0) auf der nächsten Seite). Betätigen Sie dort die Schaltfläche für den Typ Ihres neuen Artikels, so gelangen Sie ebenfalls zu dessen Bearbeitungsansicht.

### Einstellungen für das Hinzufügen

Außer der Auswahl an Artikeltypen enthält das Menü einen Eintrag "Eigenschaften". Er führt Sie dann zu einem Formular, in dem Sie das Menü selbst konfigurieren können (siehe Abbildung [7.3](#page-100-1) auf der nächsten Seite). Die vollständige Auswahl aller hinzufügbaren Artikeltypen enthält in diesem Fall ebenfalls einen Verweis zu den Einstellungen.

In den Einstellungen können Sie zweierlei bestimmen:

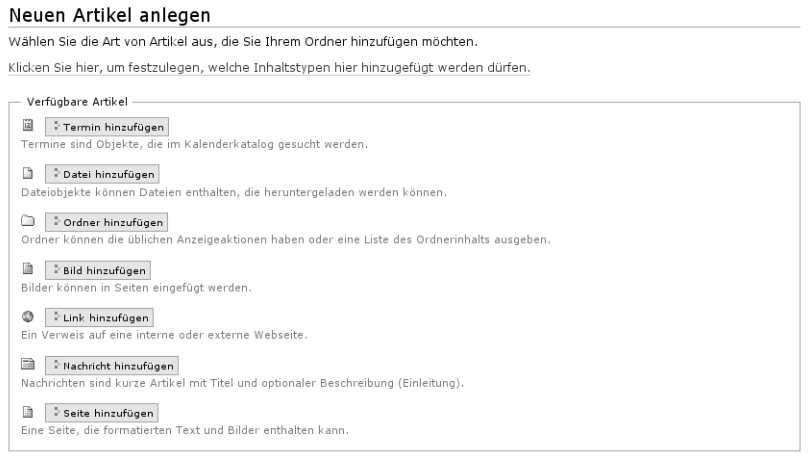

#### <span id="page-100-0"></span>Abbildung 7.2.: Vollständige Auswahl hinzufügbarer Artikeltypen

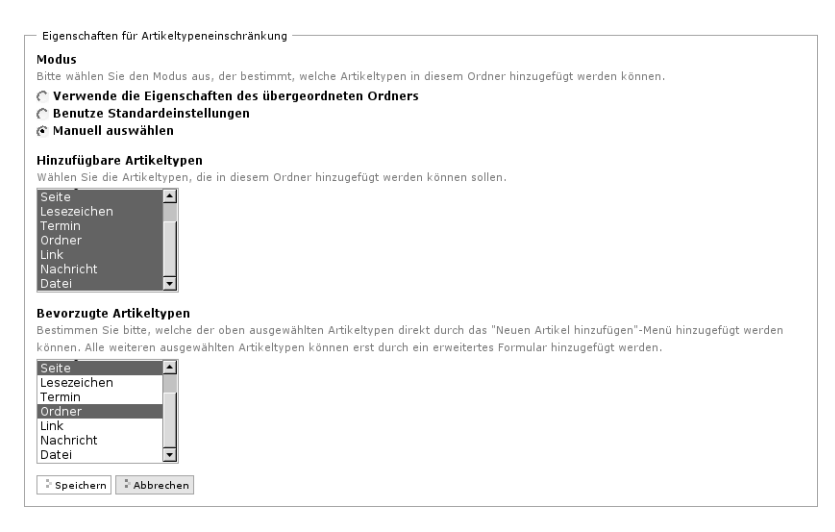

#### <span id="page-100-1"></span>Abbildung 7.3.: Einstellungen für das Hinzufügen von Artikeln

- 7. Umgang mit Artikeln
	- welche Artikeltypen überhaupt zum aktuellen Ordner hinzugefügt werden dürfen und
	- welche davon direkt im Menü "Neuen Artikel hinzufügen" erscheinen.

Das Formular beginnt mit einer Auswahl: Sie können die Einstellungen vom übergeordneten Ordner erben, die portalweiten Einstellungen benutzen oder das Hinzufügen selbst konfigurieren. Nur im letzten Fall werden die Angaben im Rest des Formulars wirksam.

Das Eingabefeld "Hinzufügbare Artikeltypen" enthält eine Liste aller Artikeltypen, die Plone zum aktuellen Ordner hinzufügen kann. Dabei wird es sich im allgemeinen nur um einen Teil der im Portal überhaupt vorhandenen Typen handeln; beispielsweise können Sie Lesezeichen nur in Lesezeichenordnern anlegen. Sie können zusätzlich zur Beschränkung durch Plone die Auswahl an hinzufügbaren Typen für den aktuellen Ordner weiter einschränken, indem Sie nur einige davon markieren und das Formular speichern.

Im letzten Feld können Sie festlegen, welche Artikeltypen im Menü "Neuen Artikel hinzufügen" direkt angezeigt werden. Es stehen wiederum alle von Plone hinzufügbaren Artikeltypen zur Auswahl. Achten Sie darauf, hier keinen Typ auszuwählen, den Sie nicht im vorigen Feld bereits als hinzufügbar markiert haben. Anderenfalls läßt Plone Sie das Formular nicht speichern.

#### Kurznamen und Umbenennen

Jeder Artikel in einem Plone-Portal besitzt einen Kurznamen, der ihn innerhalb seines Ordners eindeutig kennzeichnet.

Artikel tragen zwar auch einen Titel, aber dieser eignet sich nicht zu ihrer eindeutigen Kennzeichnung. Einen Titel möchten Sie vielleicht irgendwann ändern, oder Sie haben einen Grund, zwei Artikeln in einem Ordner den gleichen Titel zu geben. Um Ihnen diese Möglichkeiten offenzuhalten, greift Plone auf Kurznamen zurück.

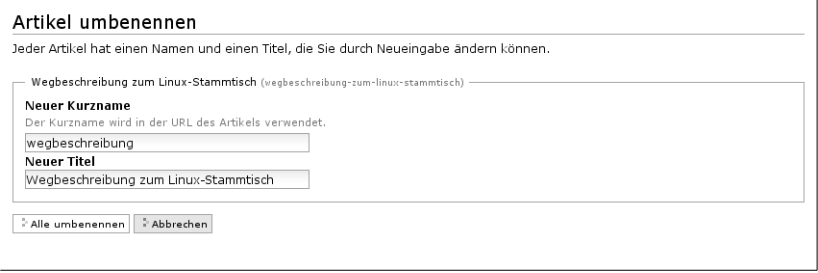

<span id="page-102-0"></span>Abbildung 7.4.: Umbenennen eines Artikels

Das Menü "Aktionen" (siehe Abbildung [7.5](#page-104-0) auf Seite [105\)](#page-104-0) enthält einen Eintrag "Umbenennen". Er führt Sie zu einem Formular, in dem Sie den Kurznamen und den Titel des aktuellen Artikels bearbeiten können (siehe Abbildung [7.4\)](#page-102-0).

Ist portalweit und in Ihren Mitgliedseinstellungen die Bearbeitung von Kurznamen eingeschaltet, finden Sie außerdem in der Bearbeitungsansicht jedes Artikels ein Eingabefeld dafür. So können Sie sowohl einem gerade neu hinzugefügten Artikel einen Kurznamen geben als auch einen Artikel später umbenennen.

Damit Plone die von Ihnen vergebenen Kurznamen verwenden kann, müssen Sie einige Regeln beachten:

- Kurznamen dürfen nur lateinische Buchstaben, Ziffern und die Zeichen "" und "-" enthalten.
- Leerzeichen, Umlaute und das ß sind nicht erlaubt.
- Groß- und Kleinbuchstaben gelten als unterschiedliche Zeichen. Sie sollten vermischte Groß- und Kleinschreibung vermeiden.

Die Internetadresse eines Portalartikels enthält den Kurznamen des Artikels selbst sowie die Kurznamen aller Ordner, in denen er sich befindet. In unserem Beispielportal gibt es den Mitgliederbereich, der im Wurzelordner liegt und den Kurznamen "Members" besitzt. Darin

#### 7. Umgang mit Artikeln

finden wir den Mitgliedsordner des Mitglieds "albert": er heißt ebenfalls "albert". Er enthält seinerseits den Ordner "Linux User Group" mit dem Kurznamen "lug". Die Internetadresse dieses Ordners lautet  $\langle$ http://*plone-adresse/Members/albert/lug*).

Das bedeutet:

- Der Kurzname eines Artikels sollte einprägsam sein und sich direkt auf den Inhalt des Artikels beziehen. Treffende und einfache Kurznamen haben zwei Vorteile: die Adressen sind leicht zu notieren, und Suchmaschinen wie Google oder Yahoo! bewerten Ihre Internetseiten besser, wenn die Adressen mit dem Inhalt der Seiten in Verbindung stehen.
- Jeder Kurzname kann in jedem Ordner nur einmal vorkommen. Artikel in verschiedenen Ordnern dürfen indessen den gleichen Kurznamen tragen.
- Von Autoren erstellte Verweise auf einen Portalartikel, etwa in Links oder Seiten, funktionieren nicht mehr, wenn Sie den Kurznamen des Artikels ändern. Automatisch erzeugte Verweise, beispielsweise im Navigationsportlet, funktionieren dagegen immer.

So dürfte beispielsweise im Mitgliedsordner von "albert" kein weiterer Artikel mit dem Kurznamen "lug" liegen. In einem anderen Ordner wäre das aber sehr wohl möglich; die Artikel wären dann anhand ihrer Stelle in der Ordnerhierarchie unterscheidbar.

Können oder wollen Sie für einen Artikel nicht selbst einen Kurznamen festlegen, wählt Plone einen Namen. Zunächst versucht es, den Titel des Artikels zu verwenden. Dabei ersetzt es Zeichen, die in einem Kurznamen nicht erlaubt sind. Gibt es im selben Ordner bereits einen Artikel mit dem so gebildeten Kurznamen, verwendet Plone stattdessen einen, der aus dem Namen des Artikeltyps, dem aktuellen Datum und einer zufälligen Zahl besteht.

7.1. Verwaltung

```
veiten | | Eigenschaften
  Aktionen - Ansich
Ausschneiden
Kopieren
Einfügen
Löschen
Umbenennen
```
<span id="page-104-0"></span>Abbildung 7.5.: Aktionen, um Artikel zu verwalten

### 7.1.2. Kopieren, Verschieben und Löschen

Sie können Artikel in einem Plone-Portal nicht nur anlegen, sondern auch löschen oder an einen anderen Platz in der Ordnerhierarchie verschieben oder kopieren. Das Menü "Aktionen" bietet folgende Tätigkeiten an (siehe Abbildung [7.5\)](#page-104-0):

- Ausschneiden
- Kopieren
- Einfügen
- Löschen

Um einen Artikel zu kopieren, markieren Sie ihn mit der Aktion "Kopieren". Fügen Sie es dann in den Zielordner ein, indem Sie aus dessen Aktionsmenü "Einfügen" wählen. Der Menüeintrag ist erst dann vorhanden, wenn Sie innerhalb der laufenden Arbeitssitzung bereits einen Artikel markiert haben.

Fügen Sie einen Artikel in einen Ordner ein, in dem es bereits einen anderen Artikel mit gleichem Kurznamen gibt, wird der neue Artikel umbenannt. Der neue Kurzname enthält den alten und einen Hinweis darauf, daß es sich um einen kopierten Artikel handelt. Ein solcher Kurzname könnte "copy\_of\_projekte" lauten, wenn Sie einen Artikel mit dem Kurznamen "projekte" in einen Ordner einfügen, wo dieser Kurzname bereits vergeben ist.

Um einen Artikel zu verschieben, gehen Sie ähnlich vor wie beim Kopieren. Benutzen Sie zum Markieren des Artikels jedoch den Eintrag "Ausschneiden" in seinem Aktionsmenü. Der Artikel wird erst dann 7. Umgang mit Artikeln

tatsächlich aus seinem bisherigen Ordner entfernt, wenn er in den Zielordner eingefügt wurde.

Sobald ein Artikel zum Kopieren oder Ausschneiden markiert wurde, besitzen nicht nur Ordner, sondern alle Portalartikel den Eintrag "Einfügen" im Aktionsmenü. Ist der aktuelle Artikel beim Einfügen kein Ordner, so werden die markierten Artikel in den Ordner eingefügt, in dem der aktuelle Artikel liegt.

Plone vergißt jedesmal, wenn Sie einen Artikel zum Kopieren oder Verschieben markieren, welche Artikel zuvor ausgewählt waren. Beim Einfügen bleibt die Markierung bestehen. Sie können also einen zu kopierenden Artikel ein zweites Mal in einen Ordner einfügen. Haben Sie den Artikel jedoch in der Zwischenzeit verschoben, umbenannt oder gelöscht, so wird Ihnen Plone mitteilen, daß es den Artikel nicht mehr finden kann.

Schließlich können Sie mit Hilfe der Aktion "Löschen" den aktuellen Artikel löschen. Zur Sicherheit fragt Plone nach, ob Sie den Artikel wirklich löschen möchten. Sie können gelöschte Artikel in vielen Fällen wiederherstellen, indem Sie den Löschvorgang rückgängig machen.

Bedenken Sie beim Verschieben oder Löschen eines Artikels, daß danach Verweise auf diesen Artikel nicht mehr funktionieren, die Autoren beispielsweise in Seiten oder Links eingefügt haben.

# <span id="page-105-0"></span>7.1.3. Ordnerinhalt und Ordneraktionen

Die Inhaltsansicht eines Ordners bietet Ihnen nicht nur einen Überblick über die im Ordner befindlichen Artikel. Sie enthält auch Bedienelemente, um Artikel im Ordner zu sortieren und mehrere Artikel auf einmal zu verwalten (siehe Abbildung [7.6](#page-106-0) auf der nächsten Seite).

#### 7.1. Verwaltung

| Inhalte                                                                | Anzeigen<br>Bearbeiten               | Eigenschaften   | Zugriffsrechte               | Syndizierung               |             |                              |  |  |  |  |
|------------------------------------------------------------------------|--------------------------------------|-----------------|------------------------------|----------------------------|-------------|------------------------------|--|--|--|--|
|                                                                        |                                      |                 | Aktionen -<br>Ansicht $\sim$ | Neuen Artikel hinzufügen - |             | Status: Öffentlicher Entwurf |  |  |  |  |
| ≙ Linux User Group<br>855 三号<br>❤ 금.<br>A Eine Ebene höher             |                                      |                 |                              |                            |             |                              |  |  |  |  |
| Der Web-Auftritt unserer Linux-User-Group.                             |                                      |                 |                              |                            |             |                              |  |  |  |  |
| Ē                                                                      | Titel                                | Größe           | Verändert                    | Status                     | Reihenfolge |                              |  |  |  |  |
| г                                                                      | Wegbeschreibung zum Linux-Stammtisch | $1 \; kB$       | 06.02.2006 17:30             | Öffentlicher Entwurf       | $\sim$ $-$  |                              |  |  |  |  |
| L                                                                      | Stadtplan                            | $18.1$ kB       | 09.02.2006 15:53             | Öffentlicher Entwurf       | $A = T$     |                              |  |  |  |  |
| г                                                                      | <b>■Linux 2.6.15.2</b> ist da        | $1 \ \text{kB}$ | 07.02.2006 10:13             | Veröffentlicht             | $\sim$ $-$  |                              |  |  |  |  |
| г                                                                      | Vortrag: Plone in der Universität    | 1 kB            | 09.02.2006 11:28             | Öffentlicher Entwurf       | $A = V$     |                              |  |  |  |  |
| г                                                                      | Plone-Projekt-Site                   | 1 kB            | 09.02.2006 16:38             | Öffentlicher Entwurf       | $\sim$ $-$  |                              |  |  |  |  |
| г                                                                      | Vortragsankündigung                  | 5.0 kB          | 09.02.2006 16:28             | Öffentlicher Entwurf       | $A = T$     |                              |  |  |  |  |
| г                                                                      | 喻 Artikel zu Plone                   | $1 \; kB$       | 09.02.2006 16:46             | Öffentlicher Entwurf       | $A = T$     |                              |  |  |  |  |
| > Kopieren<br>2 Löschen<br>Ausschneiden<br>Umbenennen<br>Status ändern |                                      |                 |                              |                            |             |                              |  |  |  |  |
|                                                                        |                                      |                 |                              |                            |             |                              |  |  |  |  |

<span id="page-106-0"></span>Abbildung 7.6.: Inhaltsansicht eines Ordners

#### Sortieren

Die Artikel in einem Ordner werden in dessen Inhaltsansicht nicht willkürlich angeordnet. Ihre Reihenfolge entspricht zunächst der Reihenfolge, in der die Artikel dem Ordner hinzugefügt wurden. Die gleiche Sortierung wird in den von Plone erzeugten Ordneransichten und in der Navigation verwendet.

Um die Reihenfolge der Artikel in einem Ordner zu verändern, benutzen Sie die Pfeilsymbole in der rechten Spalte der Artikelliste. Zu jedem Eintrag gibt es jeweils einen Pfeil, mit dem Sie den Artikel nach oben und nach unten bewegen können. Sie können immer nur einen einzelnen Artikel um eine Position bewegen.

#### Ordneraktionen

Unterhalb der Inhaltsübersicht des Ordners befindet sich eine Reihe von Schaltflächen, von denen jede zu einer Ordneraktion gehört. Die betreffende Aktion wird auf alle Artikel im Ordner angewandt, 7. Umgang mit Artikeln

die in der Inhaltsübersicht gerade angekreuzt sind. Es gibt folgende Ordneraktionen:

- Kopieren: Markieren Sie die angekreuzten Artikel zum Kopieren.
- Ausschneiden: Markieren Sie die angekreuzten Artikel zum Verschieben.
- Umbenennen: Geben Sie allen angekreuzten Artikeln neue Kurznamen und Titel. Dazu leitet Plone Sie zu einem Formular weiter, das dem in Abbildung [7.4](#page-102-0) auf Seite [103](#page-102-0) entspricht, allerdings Eingabefelder für alle markierten Artikel enthält. Beachten Sie die Regeln für Kurznamen auf Seite [99.](#page-98-0)
- Einfügen: Falls Sie in der laufenden Arbeitssitzung bereits einen oder mehrere Artikel zum Kopieren oder Verschieben markiert haben, fügen Sie sie hiermit in den Ordner ein.
- Löschen: Löschen Sie alle angekreuzten Artikel. Es gibt dabei keine Sicherheitsabfrage wie beim Löschen eines einzelnen Artikels per Inhaltsaktion.
- Status ändern: Publizieren Sie die angekreuzten Artikel gemeinsam. Mehr dazu erfahren Sie ab Seite [115.](#page-114-0)

### <span id="page-107-0"></span>7.1.4. Intelligente Ordner

Intelligente Ordner fassen Artikel aus dem gesamten Portal zusammen, die unter bestimmten Gesichtspunkten verwandt sind (siehe Seite [80\)](#page-79-1). Ein intelligenter Ordner ist eine vorgefertigte Suche; die zu ihm passenden Artikel sind die Suchergebnisse. Unterordner können die Suche verfeinern oder eine Suche nach eigenen Kriterien beschreiben.
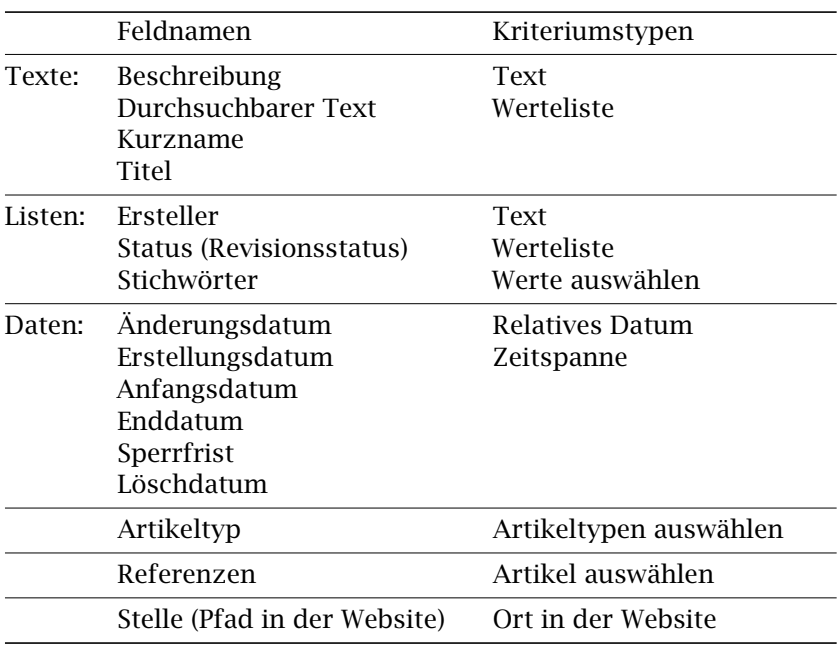

#### <span id="page-108-0"></span>Tabelle 7.1.: Als Suchkriterien eines intelligenten Ordners geeignete Artikeleigenschaften

### Suchkriterien

Ein intelligenter Ordner besitzt eine Reihe von Suchkriterien. Damit ein Artikel zu ihm paßt, muß er alle Kriterien gleichzeitig erfüllen. (Die Kriterien werden bei der Suche mit "und" verknüpft.)

Jedes Suchkriterium bezieht sich auf eine Eigenschaft der durchsuchten Artikel. Diese Eigenschaften werden als Felder bezeichnet. Tabelle [7.1](#page-108-0) nennt alle Felder, die ein intelligenter Ordner bei der Suche berücksichtigen kann. Jeder intelligente Ordner kann höchstens ein Suchkriterium pro Feld besitzen.

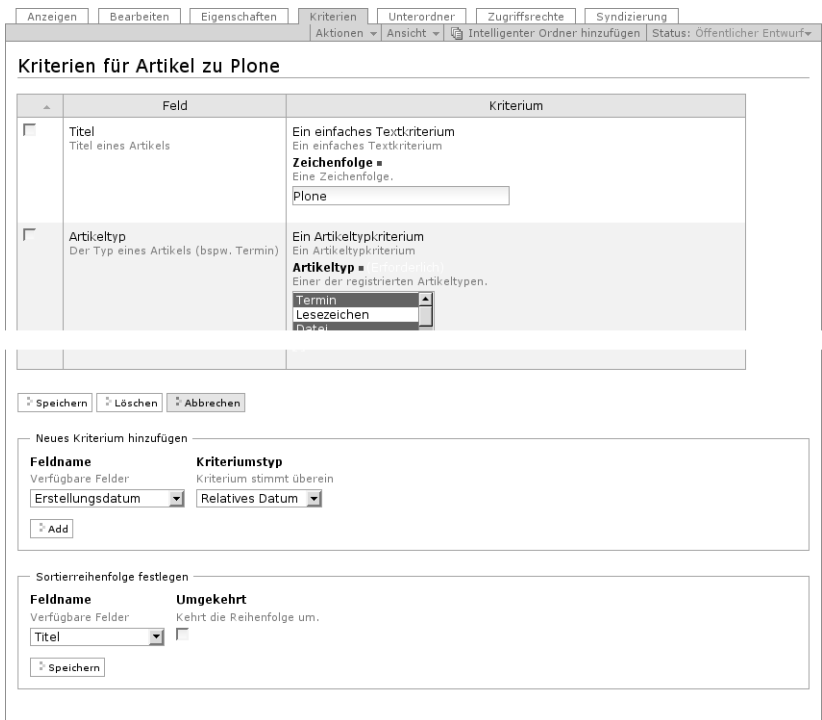

<span id="page-109-0"></span>Abbildung 7.7.: Kriterienansicht eines intelligenten Ordners

Die genannten Felder unterscheiden sich grundlegend: während man im Titel beispielsweise nach einem Wort suchen kann, wird man bei einem Datum feststellen wollen, ob es vor oder nach einem bestimmten Zeitpunkt liegt. Daher gibt es für jedes Feld verschiedene Arten von Suchkriterien; Tabelle [7.1](#page-108-0) auf der vorherigen Seite beschreibt die Zuordnung.

In der Ansicht "Kriterien" (siehe Abbildung [7.7\)](#page-109-0) können Sie die Suchkriterien für einen intelligenten Ordner bearbeiten. Die Ansicht enthält

- eine Tabelle der bereits vorhandenen Kriterien,
- ein Feld zum Anlegen eines neuen Kriteriums und
- ein Auswahlfeld für die Sortierreihenfolge.

Die Tabelle der vorhandenen Kriterien nennt in der Spalte "Feld" das Feld, auf das sich das jeweilige Kriterium bezieht. Die Spalte "Kriterium" zeigt die Art des Suchkriteriums an und enthält das Eingabefeld für seinen Wert, beispielsweise den zu suchenden Text.

Um ein Kriterium zu löschen, kreuzen Sie es an und betätigen Sie die Schaltfläche "Löschen" unterhalb der Tabelle.

Der Abschnitt "Neues Kriterium hinzufügen" bietet Ihnen im Eingabefeld "Feldname" die durchsuchbaren Felder an, für die noch kein Kriterium angelegt wurde. Das Eingabefeld "Kriteriumstyp" enthält stets nur solche Einträge, die zum gerade ausgewählten Feld passen. Sie können nur ein neues Kriterium auf einmal hinzufügen.

Die verschiedenen Arten von Suchkriterien sind unter unterschiedlichen Bedingungen erfüllt, und die Eingabefelder für ihre Werte unterscheiden sich:

- Text: Geben Sie ein Stück Text ein. Es muß im durchsuchten Feld enthalten sein, damit das Kriterium erfüllt ist.
- Werteliste: Sie können eine beliebige Anzahl von Werten eingeben. Der Inhalt des Feldes muß genau mit einem der Werte übereinstimmen.
- Werte auswählen: Hier wählen Sie Werte aus einer vorgegebenen Liste aus. Wiederum muß der Inhalt des Feldes genau mit einem davon übereinstimmen.
- Relatives Datum: Sie können verlangen, daß der Wert des Feldes vor, nach oder genau auf einen Stichtag fällt. Den Stichtag geben Sie jedoch nicht durch ein festes Datum an, sondern in bezug auf den Zeitpunkt, zu dem der intelligente Ordner angezeigt wird. Beispielsweise können Sie so eine ständig aktuelle Liste aller Artikel erzeugen, die jünger als eine Woche sind.

Zur Konfiguration dieses Kriteriums gehören drei Angaben. Im Eingabefeld "Mehr oder weniger" bestimmen Sie, ob das Datum auf den Stichtag fallen, näher als dieser am jeweils aktuellen Datum oder weiter davon entfernt liegen soll. Das Eingabefeld "Zeitpunkt" gibt an, wie lange vor oder nach dem aktuellen Datum der Stichtag liegt. Im Feld "In der Vergangenheit oder Zukunft" entscheiden Sie schließlich, ob der Stichtag vor oder nach dem jeweils aktuellen Datum liegt. Um das aktuelle Datum selbst als Stichtag zu verwenden, wählen Sie im zweiten Feld "Heute" aus: zwischen Vergangenheit und Zukunft wird in diesem Fall nicht unterschieden.

- Zeitspanne: Wählen Sie zwei Tage aus, zwischen denen der Wert des Feldes liegen muß. Sie haben zwei Gruppen von Eingabefeldern, um für den Anfang und das Ende der Zeitspanne jeweils einen Kalendertag und eine Uhrzeit zu bestimmen.
- Artikeltypen auswählen: Wählen Sie beliebig viele der im Portal bekannten Artikeltypen aus einer Liste aus. Das Kriterium ist für solche Artikel erfüllt, deren Typ unter den ausgewählten ist.
- Referenzierte Artikel auswählen: Sie bekommen eine Liste von im Portal veröffentlichten Artikeln angeboten. Wählen Sie daraus beliebig viele aus. Das Kriterium ist für solche Portalartikel erfüllt, deren Referenzen alle ausgewählten Artikel enthalten.
- Ort in der Website: Schränken Sie die Suchergebnisse auf Artikel ein, die sich in bestimmten Teilen der Ordnerhierarchie des Portals befinden. Dabei können Sie sowohl einzelne Artikel zulassen als auch Ordner angeben, deren Inhalt einschließlich der Unterordner durchsucht werden soll.

Plone bietet Ihnen dazu eine Liste an, die Sie mit Portalartikeln befüllen können. Zu Beginn ist die Liste leer; um Artikel hinzuzufügen, betätigen Sie die Schaltfläche "Durchsuchen" unterhalb der Liste. Daraufhin öffnet Ihr Browser ein zweites Fenster, in dem Sie durch das Portal navigieren und Artikel

auswählen können. Mit der Schaltfläche "Referenzen entfernen" löschen Sie die gerade markierten Artikel aus der Liste.

Im letzten Abschnitt des Formulars bestimmen Sie die Reihenfolge, in der die zum intelligenten Ordner passenden Artikel angezeigt werden. Wählen Sie eine Artikeleigenschaft, nach der sortiert werden soll, und entscheiden Sie, ob auf- oder absteigend sortiert wird.

### Unterordner

Intelligente Ordner können Unterordner besitzen, die eigenständige Suchen darstellen oder die übergeordneten Suchkriterien mitnutzen, um die Menge der passenden Artikel weiter einzuschränken.

Kreuzen Sie dazu in der Bearbeitungsansicht des Unterordners das Eingabefeld "Kriterium vererben" an. Besitzen sowohl der Unterordner als auch der übergeordnete intelligente Ordner Suchkriterien zu einem bestimmten Feld, so wird das geerbte Kriterium nicht beachtet.

Sie können Unterordner eines intelligenten Ordners wie andere Artikel löschen, kopieren und verschieben. Versuchen Sie jedoch, andere Artikel als intelligente Ordner einzufügen, erhalten Sie eine Fehlermeldung.

Die Unterordneransicht eines intelligenten Ordners (siehe Abbildung [7.8](#page-113-0) auf der nächsten Seite) ist ähnlich der Inhaltsansicht eines Ordners aufgebaut (siehe Seite [106\)](#page-105-0). In ihr können Sie mehrere Unterordner auf einmal umbenennen, löschen oder veröffentlichen.

Verschieben oder kopieren Sie einen Unterordner an einen anderen Ort im Portal, gehen ihm dabei mitgenutzte Suchkriterien der übergeordneten intelligenten Ordner verloren.

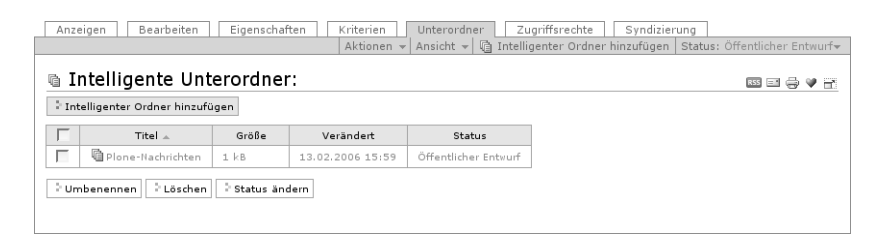

<span id="page-113-0"></span>Abbildung 7.8.: Unterordneransicht

# 7.2. Rücknahme von Änderungen

Es wird bei Ihrer Arbeit am Portal gelegentlich vorkommen, daß Sie Änderungen zurücknehmen wollen. Plone ermöglicht Ihnen in einem solchen Fall, zu einem früheren Zustand der betroffenen Artikel zurückkehren, indem Sie gemachte Änderungen widerrufen. Das wird nicht in allen Fällen möglich sein, stellt aber oft ein wertvolles Werkzeug dar.

Plone führt für jedes Portalmitglied Buch über die vorgenommenen Änderungen an Artikeln des Portals. Wollen Sie einen Arbeitsschritt widerrufen, so folgen Sie dem Verweis "Rückgängig" im Benutzermenü, um zu einer Liste Ihrer zurückliegenden Änderungen zu gelangen. Sind Sie Manager für einen oder mehrere Artikel, so enthält die Liste auch alle Änderungen, die andere Mitglieder an diesen Artikeln vorgenommen haben.

Plone merkt sich Änderungen nur für eine bestimmte Zeit, so daß diese Liste nicht über alle Maßen anwachsen kann. Wie lang diese Zeit ist, hängt von der Konfiguration Ihres Portals ab; wenden Sie sich diesbezüglich an Ihren Administrator.

Für jede Änderung sehen Sie, um was für eine Aktion es sich gehandelt hat, welcher Artikel betroffen war, wer die Änderung durchgeführt hat und wann das geschehen ist. Es werden immer nur 15 Änderungen zugleich angezeigt. Ist die Liste länger, verteilt Plone sie

auf mehrere Seiten. Sie können mit Hilfe von Navigationselementen oberhalb und unterhalb der Liste zwischen ihnen wechseln.

Zu den erfaßten Änderungen zählen unter anderem:

- die Bearbeitung des Inhalts von Artikeln
- die Bearbeitung von Eigenschaften und Metadaten von Artikeln
- die Änderung aller anderen Einstellungen von Artikeln, beispielsweise hinsichtlich Diskussionen
- alle Tätigkeiten zur Verwaltung von Artikeln
- jede Änderung des Revisionsstatus von Artikeln
- jede Rücknahme von Änderungen
- das Hinzufügen von Portalseiten zu Ihren Lesezeichen
- die Änderung Ihrer Mitgliedseinstellungen
- jeder Anmeldevorgang am Portal

Um eine oder mehrere Änderungen zurückzunehmen, kreuzen Sie die entsprechenden Listeneinträge an und betätigen Sie die Schaltfläche "Rückgängig" unterhalb der Liste. Im Erfolgsfall erhalten Sie eine entsprechende Statusmeldung. Die zurückgenommenen Arbeitsschritte verschwinden jedoch nicht aus Ihrer Änderungsliste; vielmehr kommt für jeden widerrufenen Schritt ein neuer Eintrag hinzu.

Nicht immer können die von Ihnen ausgewählten Änderungen zurückgenommen werden. Beispielsweise ist unklar, was passieren soll, wenn Sie eine Änderung zurücknehmen, mit deren Ergebnis Sie bereits weitergearbeitet haben. Es ist auch nur unter bestimmten Umständen möglich, Änderungen an einem später gelöschten oder verschobenen Artikel zurückzunehmen.

# <span id="page-114-0"></span>7.3. Publizieren

Alle Artikel in einem Plone-Portal durchlaufen einen Publikationsprozeß, bevor sie für die Allgemeinheit lesbar in das Portal integriert

werden. Dieser Prozeß steuert das Zusammenspiel zwischen Autoren und Redakteuren und gibt Portalmitgliedern die Möglichkeit zu bestimmen, welche Inhalte öffentlich einsehbar sein sollen.

Fast alle Artikeltypen verhalten sich hinsichtlich ihrer Publikation gleich. Eine Ausnahme bilden Ordner: Ihr Besitzer kann sie veröffentlichen, ohne sie vorher einzureichen.

# 7.3.1. Publikationsprozeß

Der Publikationsprozeß von Plone steuert, wer Artikel in einem Portal einsehen darf. Er unterscheidet Artikel, die nur ihr Besitzer sehen darf, von solchen, die jedem Besucher des Portals angezeigt werden. Zu letzteren gehören die zur Veröffentlichung eingereichten und die veröffentlichten Artikel. Veröffentlichte Artikel wurden im Unterschied zu anderen sichtbaren Inhalten von einem Redakteur zu offiziellem Inhalt des Portals erklärt und sind damit über die Navigation auffindbar.

### Revisionsstatus

Um Portalinhalte nach diesen Kriterien unterscheiden zu können, erhält jeder Artikel einen Revisionsstatus. Während ein Artikel den Publikationsprozeß durchläuft, wird dieser Status von Autoren und Redakteuren verändert.

Sind Sie am Portal angemeldet, stellt Plone alle automatisch erzeugten Verweise auf Portalartikel farbig dar. Die Farbe zeigt dabei den Revisionsstatus an, so daß Sie einen schnellen Überblick über die Status der Artikel Ihres Portals bekommen.

Plone kennt die folgenden vier Revisionsstatus:

privat: (rot) Ein privater Artikel darf nur von seinem Besitzer eingesehen und bearbeitet werden.

- sichtbar: (grün) Sichtbare Artikel können von jedem Besucher des Portals unter ihrer Internetadresse abgerufen werden. Sie können bei einer Suche gefunden werden, tauchen jedoch nicht in der Navigation auf. Nur der Besitzer darf einen Artikel im Zustand "sichtbar" bearbeiten.
- offen: (orange) Ein Artikel im Zustand "offen" wurde zur Prüfung durch einen Redakteur eingereicht. Besitzer und Redakteure dürfen den Artikel einsehen, aber nur Redakteure dürfen ihn bearbeiten.
- veröffentlicht: (blau) Jeder Besucher des Portals darf veröffentlichte Artikel einsehen. Sie werden in der Navigation aufgeführt. Veröffentlichte Artikel können nicht bearbeitet werden.

Darüberhinaus können Manager Artikel in beliebigen Revisionsstatus einsehen und bearbeiten.

### Statusänderungen

Ein Autor oder Redakteur, der einen Artikel bearbeiten darf, kann dessen Revisionsstatus ändern. Dabei kann aber nicht jeder Status in jeden anderen überführt werden; vielmehr gibt es eine Reihe von Statuswechseln, die im Publikationsprozeß sinnvoll sind. Statuswechsel entsprechen den Tätigkeiten, die neben der eigentlichen inhaltlichen Bearbeitung von Artikeln die redaktionelle Arbeit ausmachen:

- privat schalten: Der Besitzer eines sichtbaren oder eingereichten Artikels ändert den Status in "privat".
- sichtbar machen: Der Besitzer eines privaten Artikels ändert den Status in ... sichtbar".
- einreichen: Der Besitzer ändert den Status eines sichtbaren Artikels in "offen" und legt ihn damit den Redakteuren zur Prüfung vor.

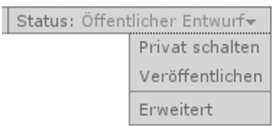

<span id="page-117-0"></span>Abbildung 7.9.: Publikationsmenü

- veröffentlichen: Ein Redakteur ändert den Status eines sichtbaren oder eingereichten Artikels in "veröffentlicht" und akzeptiert den Artikel damit als offiziellen Portalinhalt.
- ablehnen: Ein Redakteur ändert den Status eines eingereichten oder veröffentlichten Artikels in "sichtbar" und lehnt damit die Veröffentlichung im Portal ab. Der Autor kann den Artikel nach weiterer Bearbeitung erneut zur Prüfung einreichen.
- zurückziehen: Der Besitzer ändert den Status eines eingereichten oder veröffentlichten Artikels in "sichtbar". Der Artikel kann nun erneut bearbeitet und zur Prüfung durch einen Redakteur eingereicht werden.

Ein Manager eines Artikels kann jeden der beschriebenen Statuswechsel vornehmen.

# 7.3.2. Bedienelemente

### Publikationsmenü

Das wichtigste Bedienelement für die Arbeit mit dem Publikationsprozeß ist das Publikationsmenü (siehe Abbildung [7.9\)](#page-117-0). Es gehört zu den auf Seite [127](#page-126-0) beschriebenen Inhaltsaktionen.

Der Titel des Menüs gibt stets den aktuellen Revisionsstatus des betrachteten Artikels wieder. Das Menü enthält Einträge für die jeweils möglichen Statuswechsel und einen Eintrag mit der Bezeichnung "Erweitert".

Wählen Sie einen der Statuswechsel, so wird der Zustand des Artikels unmittelbar geändert, und Sie werden in der folgenden Ansicht per

### 7.3. Publizieren

|                                                                                                    | Anzeigen<br>Zugriffsrechte<br>Eigenschaften<br>Bearbeiten |                  |                  |                                 |                                      |                          |  |  |  |  |
|----------------------------------------------------------------------------------------------------|-----------------------------------------------------------|------------------|------------------|---------------------------------|--------------------------------------|--------------------------|--|--|--|--|
|                                                                                                    |                                                           |                  |                  |                                 | Aktionen – Neuen Artikel hinzufügen– | Status: Veröffentlicht = |  |  |  |  |
| Wegbeschreibung zum Linux-Stammtisch<br>国会学部<br>von Albert Autor - Zuletzt verändert: 13.02.2006 17:12<br>$\Box$ Historie |                                                           |                  |                  |                                 |                                      |                          |  |  |  |  |
| Datum und Uhrzeit<br>Aktion<br>Ausgeführt von<br>Kommentar                                                                |                                                           |                  |                  |                                 |                                      |                          |  |  |  |  |
|                                                                                                    | Veröffentlichen                                           | Rudolf Redakteur | 13.02.2006 17:12 | Bitte noch das Bild einreichen. |                                      |                          |  |  |  |  |
|                                                                                                    | Einreichen                                                | Albert Autor     | 13.02.2006 17:07 | Keine Kommentare                |                                      |                          |  |  |  |  |

<span id="page-118-0"></span>Abbildung 7.10.: Publikationshistorie eines Artikels

Statusmeldung darüber informiert. Die Einträge im Publikationsmenü haben sich infolge des Statuswechsels natürlich geändert: es handelt sich jetzt um die Tätigkeiten, die Sie mit dem Artikel in seinem neuen Revisionsstatus ausführen können.

Um zusätzlich zum Statuswechsel die Sperrfrist oder das Löschdatum einzustellen oder einen Kommentar zu speichern, wählen Sie "Erweitert". Sie gelangen dann zu dem Formular, mit dem Sie auch mehrere Artikel gemeinsam publizieren können.

### Publikationshistorie

Plone protokolliert für jeden Artikel die Änderungen am Revisionsstatus und Kommentare zum Publikationsprozeß. Sobald für einen Artikel eine Änderung oder ein Kommentar vorliegt, können Sie das Protokoll einsehen. Dazu enthält dann die Autorenzeile in den Ansichten des Artikels einen Schalter, mit dem Sie eine Tabelle mit allen Protokolleinträgen ausklappen können. Der Schalter stellt ein Pluszeichen dar und ist mit "Historie" beschriftet.

Die Tabelle zeigt für jeden Eintrag folgende Angaben an (siehe Abbildung [7.10\)](#page-118-0):

- Bezeichnung des Statuswechsels
- Name des Mitglieds, das den Statuswechsel vorgenommen hat
- Datum und Uhrzeit des Statuswechsels
- Kommentar

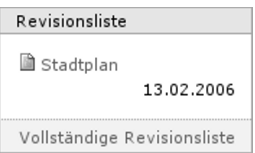

<span id="page-119-0"></span>Abbildung 7.11.: Portlet "Revisionsliste"

Dabei ist der Name jedes Portalmitglieds ein Verweis zu seiner Autorenseite.

Der Schalter "Historie" befindet sich nun im Rahmen um die Tabelle, zeigt ein Minuszeichen und dient dazu, die Publikationshistorie wieder einzuklappen.

# Revisionsliste

<span id="page-119-1"></span>Die Revisionsliste ist ein Portlet, das Redakteuren eine Liste aller zur Veröffentlichung eingereichten Artikel anzeigt (siehe Abbildung [7.11\)](#page-119-0). So haben sie einen Überblick über die anstehende Arbeit und einen schnellen Zugang zu den zu prüfenden Artikeln.

Jeder zu prüfende Artikel ist im Portlet mit seinem Titel und dem Datum der letzten Änderung aufgeführt. Der Titel ist ein Verweis zum Artikel selbst, und ein Symbol läßt Sie erkennen, um was für einen Artikeltyp es sich jeweils handelt. Halten Sie den Mauszeiger über den Titel, sehen Sie zusätzlich die Beschreibung des Artikels.

Die Liste ist nach dem Einreichungsdatum sortiert und beginnt mit dem Artikel, der bereits am längsten auf die Prüfung wartet.

### 7.3.3. Gleichzeitiges Publizieren

Gehören mehrere Artikel inhaltlich zusammen, kann es sinnvoll sein, sie gemeinsam zu publizieren. Das betrifft beispielsweise eine Seite mit den darin verwendeten Bildern oder mehrere Artikel, die gleichzeitig veröffentlicht oder aus dem öffentlichen Angebot genommen

<span id="page-120-0"></span>Abbildung 7.12.: Formular für den Publikationsprozeß, oben

werden sollen. Das gleichzeitige Publizieren wird auch als Stapelveröffentlichung bezeichnet.

Sie können in Plone gleichzeitig für mehrere Artikel in einem Ordner Sperrfrist und Löschdatum bearbeiten, Kommentare anfügen und den Revisionsstatus ändern. Wählen Sie dazu zunächst in der Inhaltsansicht des Ordners die betreffenden Artikel aus. Unter den Ordneraktionen befindet sich eine mit der Bezeichnung "Status ändern" (siehe Abbildung [7.6](#page-106-0) auf Seite [107\)](#page-106-0). Sie gelangen daraufhin zum Formular für den Publikationsprozeß. Seine Teile werden im folgenden beschrieben.

# Betroffene Artikel

Das erste Formularfeld (siehe Abbildung [7.12\)](#page-120-0) enthält eine Liste mit einem Eintrag für jeden der im Ordner angekreuzten Artikel. Zu Beginn sind alle angekreuzt. Sie können die Menge der tatsächlich betroffenen Artikel nochmals einschränken, indem Sie Markierungen aus der Liste entfernen.

Falls sich in der Liste mindestens ein Ordner befindet, schließt sich als zweites ein Feld mit der Bezeichnung "Ordnerinhalt miteinbeziehen" an. Kreuzen Sie dieses Feld an, geschehen die gleichen Änderungen auch in den Publikationsprozessen aller Artikel, die in den Ordnern und ihren Unterordnern liegen.

Sind Sie über den Eintrag "Erweitert" im Publikationsmenü eines Artikels zu diesem Formular gelangt, enthält die Liste der betroffenen

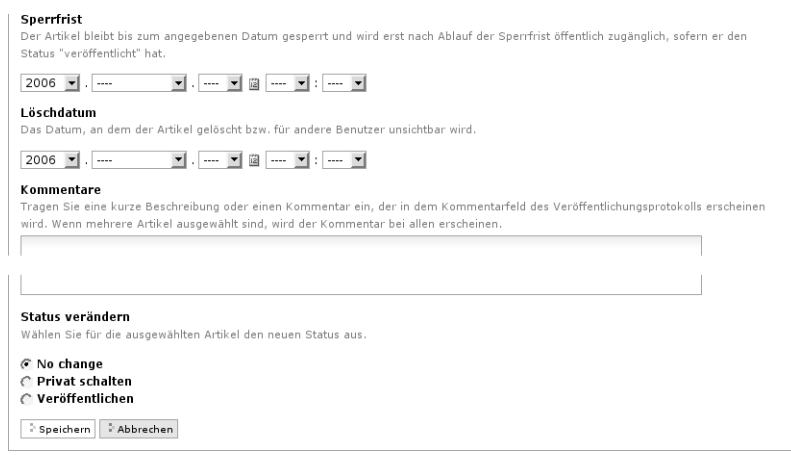

<span id="page-121-0"></span>Abbildung 7.13.: Formular für den Publikationsprozeß, unten

Artikel nur einen einzigen Eintrag.

### Publikationseinstellungen

Die nächsten beiden Formularfelder (siehe Abbildung [7.13\)](#page-121-0) dienen der Eingabe von Sperrfrist und Löschdatum. Bei beiden können Sie ein Datum und eine Uhrzeit wählen. Für die Auswahl des Datums steht Ihnen ein Kalender zur Verfügung, den Sie über das Kalendersymbol rechts neben dem Auswahlfeld für den Tag erreichen. Geben Sie eine Sperrfrist an, so werden die Artikel frühestens ab diesem Zeitpunkt als veröffentlicht behandelt, auch wenn sie bereits vorher in den Revisionsstatus "veröffentlicht" gelangen. Falls Sie ein Löschdatum wählen, so werden die Artikel unabhängig von ihren Revisionsstatus ab jenem Zeitpunkt nicht mehr als veröffentlicht behandelt.

Nach den beiden Fristen folgt ein Formularfeld für einen Kommentar, der dem Publikationsprotokoll jedes Artikels hinzugefügt wird.

Schließlich bietet diese Ansicht ebenso wie bereits das Publikationsmenü die möglichen Statuswechsel an. So haben Sie die Möglichkeit,

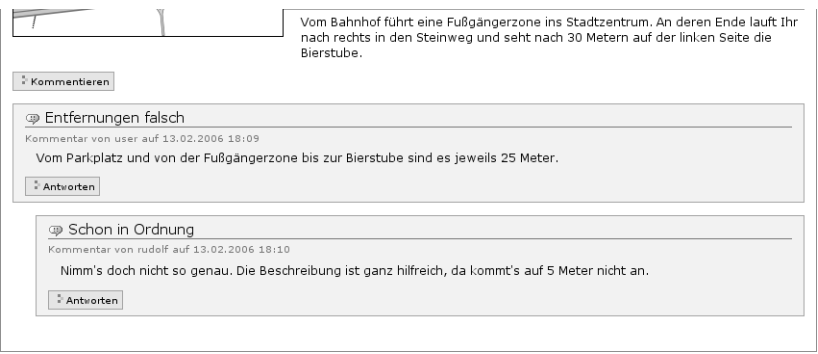

<span id="page-122-0"></span>Abbildung 7.14.: Kommentare und Bedienelemente für eine Diskussion

beim Speichern des Formulars den Revisionsstatus beizubehalten, wenn Sie nur die Fristen bearbeiten oder einen Kommentar eingeben wollen. Befinden sich die betreffenden Artikel in unterschiedlichen Revisionsstatus und wählen Sie einen Statuswechsel aus, so wird er für solche Artikel ignoriert, für deren Status es diesen Wechsel nicht gibt.

# 7.4. Diskussionen

Kommentare und Diskussionen erlauben Lesern eines Plone-Portals, sich mit den Autoren und anderen Lesern über einzelne Artikel auszutauschen.

Ist für einen Artikel die Diskussion erlaubt, so enthält seine Anzeige am Seitenende die bisherigen Kommentare (siehe Abbildung [7.14\)](#page-122-0). Ein Kommentar kann sich auf den Artikel selbst beziehen oder auf einen vorherigen Diskussionsbeitrag antworten. Antworten sind gegenüber dem Diskussionsbeitrag eingerückt, auf den sie sich beziehen.

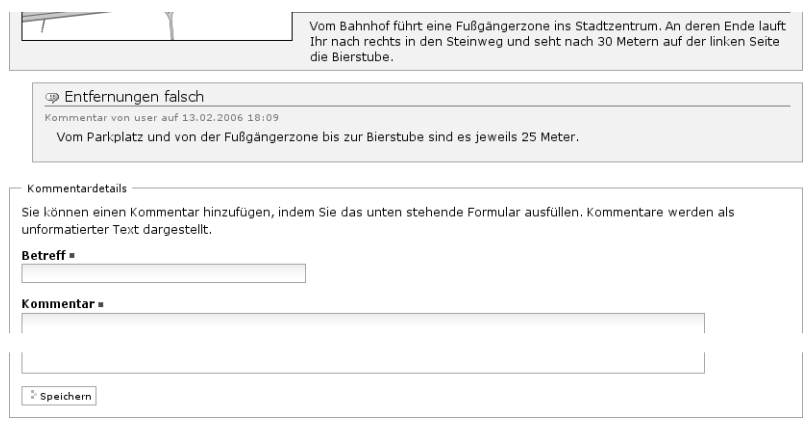

<span id="page-123-0"></span>Abbildung 7.15.: Antwortformular für Diskussionen

### Teilnahme an Diskussionen

Sind Sie am Portal angemeldet oder ist die Diskussion für alle Leser freigegeben, so können Sie selbst Beiträge verfassen. Dazu sehen Sie direkt unterhalb des Artikels eine Schaltfläche "Kommentieren" und am Ende jedes Beitrags eine Schaltfläche "Antworten". Die Schaltflächen führen Sie zu einem Formular, in dem Sie einen Kommentar zum Artikel oder eine Antwort auf einen Diskussionsbeitrag verfassen können (siehe Abbildung [7.15\)](#page-123-0).

Oberhalb des Formulars wird der Inhalt der Artikelansicht gezeigt. Antworten Sie auf einen anderen Diskussionsbeitrag, so sehen Sie außerdem alle Beiträge, die Ihrer Antwort in der Diskussion vorangingen. So haben Sie beim Schreiben all das im Blick, worauf Sie sich in Ihrem Kommentar beziehen möchten.

Im Kommentarformular können Sie einen Betreff und Ihren Kommentar selbst eingeben. Der Kommentar ist einfacher Text. Wenn Sie das Formular speichern, gelangen Sie wieder zur Anzeige des Artikels. Dort ist Ihr Beitrag sofort sichtbar.

7.4. Diskussionen

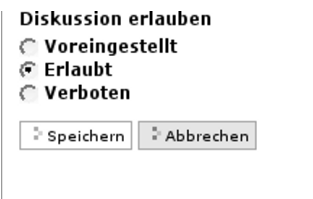

<span id="page-124-0"></span>Abbildung 7.16.: Diskussion zu einem Artikel erlauben

Sie können als nicht angemeldeter Benutzer an einer Diskussion teilnehmen, die allen Lesern offensteht. Dann können Sie im Kommentarformular neben Ihrem Beitrag auch Ihren Benutzernamen und Ihr Paßwort angeben, damit der Beitrag unter Ihrem Namen gespeichert werden kann. Ohne diese Angaben wird der Beitrag anonym gespeichert.

Sind Sie nicht angemeldet und ist die Diskussion nur Portalmitgliedern erlaubt, so finden Sie statt der Schaltfläche "Kommentieren" eine vor, die mit "Zum Kommentieren müssen Sie sich anmelden" beschriftet ist und Sie zu einem Anmeldeformular führt.

### Konfiguration

Als Besitzer eines Artikels können Sie bestimmen, ob es eine öffentliche Diskussion zu diesem Artikel geben soll. Jeder Besucher, der den Artikel selbst einsehen darf, kann die Diskussion vollständig lesen. Ihr Administrator kann für das gesamte Portal einstellen, ob unangemeldete Besucher Beiträge verfassen dürfen.

Um die Diskussion für einen Ordner oder einen intelligenten Ordner einzuschalten, wechseln Sie zu seiner Eigenschaftenansicht, für alle anderen Artikel zur Bearbeitungsansicht. Sie finden dort ein Auswahlfeld, bei dem Sie zwischen "erlaubt", "verboten" und "voreingestellt" wählen können (siehe Abbildung [7.16\)](#page-124-0). Wählen Sie "erlaubt", um die Diskussion auf jeden Fall zu ermöglichen.

Für jeden Artikeltyp gibt es eine portalweite Voreinstellung, derzufolge Diskussionen für Artikel dieses Typs erlaubt oder verboten sind. Wählen Sie "voreingestellt", so übernehmen Sie diese Einstellung für

den aktuellen Artikel. Hat Ihr Administrator die Voreinstellungen nicht geändert, so lauten sie für alle Artikeltypen "verboten".

### Löschen von Beiträgen

Sind Sie Manager eines Artikels, können Sie Teile einer Diskussion zu diesem Artikel löschen. Dafür sehen Sie in der Anzeige der Diskussionsbeiträge bei jedem Beitrag neben der Schaltfläche "Antworten" eine, die mit "Löschen" beschriftet ist. Betätigen Sie die Schaltfläche "Löschen", so wird der betreffende Beitrag ohne Nachfrage gelöscht.

Löschen Sie einen Diskussionsbeitrag, auf den bereits geantwortet wurde, so löscht Plone gleichzeitig den gesamten an den Beitrag anschließenden Teil der Diskussion.

Die Benutzungsoberfläche von Plone ist das, was Sie als Besucher eines Plone-Portals in Ihrem Web-Browser sehen. Dieses Kapitel beschreibt den Aufbau der Oberfläche. Sie erhalten einen Überblick über die Anordnung der Informationen und Bedienelemente, die Plone Ihnen zur Verfügung stellt.

Ein Plone-Portal präsentiert sich Ihnen in Form von HTML-Seiten. Jede von ihnen enthält unter anderem eine Ansicht eines Portalartikels, bezieht sich auf das angemeldete Portalmitglied oder ermöglicht Ihnen, sich durch das Portal zu bewegen und Aufgaben zu erledigen.

# 8.1. Artikelansichten

Der Hauptbestandteil fast jeder Portalseite ist eine Ansicht eines Artikels. Welche Ansichten ein Artikel besitzt, hängt von seinem Typ ab. Sie finden einen Überblick über Artikelansichten und ihre inhaltlichen Beschreibungen ab Seite [59.](#page-58-0)

# <span id="page-126-0"></span>8.1.1. Reiter und Inhaltsaktionen

Sind Sie am Portal angemeldet, dürfen Sie für bestimmte Artikel mehrere Ansichten sehen oder Verwaltungsaufgaben erledigen. Plone faßt Ansichten solcher Artikel in einen farbigen Rahmen, der Reiter und Menüs trägt (siehe Abbildung [8.1](#page-127-0) auf der nächsten Seite).

Zunächst sitzen auf dem Rahmen Reiter, die Ihnen den Wechsel zwischen den für Sie sichtbaren Ansichten des Artikels erlauben.

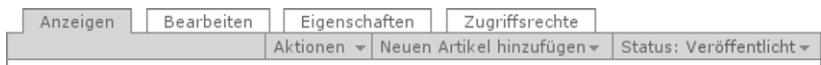

<span id="page-127-0"></span>Abbildung 8.1.: Reiter für Ansichten und Menüs für Inhaltsaktionen

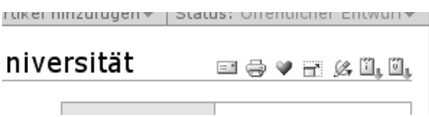

<span id="page-127-1"></span>Abbildung 8.2.: Artikelaktionen eines Termins

Jeder Reiter ist dabei mit dem Titel der Ansicht beschriftet, und der zur aktuellen Ansicht gehörende Reiter ist farblich hervorgehoben.

Unter den Reitern finden Sie ausklappbare Menüs für Inhaltsaktionen. Je nach Ihren Berechtigungen sehen Sie:

- Aktionen: Hier können Sie den Artikel kopieren, verschieben und löschen und Artikel in den aktuellen Ordner einfügen (siehe Seite [99\)](#page-98-0).
- Ansicht: Falls der Artikel mehrere Anzeigevorlagen besitzt, können Sie sie hier austauschen und für Ordner die Standardseite setzen (siehe Seite [60\)](#page-59-0).
- Neuen Artikel hinzufügen: Erstellen Sie einen neuen Artikel im aktuellen Ordner, indem Sie hier den gewünschten Artikeltyp auswählen (siehe Seite [99\)](#page-98-1).
- Status: Der Titel dieses Menüs zeigt den aktuellen Revisionsstatus des Artikels an. Die Menüeinträge sind die möglichen Statuswechsel (siehe Seite [115\)](#page-114-0).

# 8.1.2. Artikelaktionen

Die Artikelansichten selbst enthalten neben der Hauptüberschrift Symbole für Artikelaktionen (siehe Abbildung [8.2\)](#page-127-1). Tabelle [8.1](#page-128-0) auf der nächsten Seite faßt alle Plone bekannten Artikelaktionen zusammen.

| Titel                             | Symbol | siehe Seite |
|-----------------------------------|--------|-------------|
| RSS-Feed dieser Auflistung        | RSS    | 152         |
| Seite versenden                   | $=$    | 129         |
| Seite drucken                     | ÷      | 129         |
| Lesezeichen hinzufügen            |        | 134         |
| Vollbildmodus umschalten          | Ħ.     | 129         |
| Mit externer Anwendung bearbeiten | Ø,     | 147         |
| iCalendar                         | ü.     | 71          |
| vCalendar                         | M      | 71          |

<span id="page-128-0"></span>Tabelle  $81:$  Artikelaktionen

Welche davon Sie angezeigt bekommen, hängt vom Typ des aktuellen Artikels sowie Ihren Mitgliedseinstellungen und Berechtigungen ab.

Bei der Aktion "Seite versenden" versendet Plone eine E-Mail mit der Internetadresse der aktuellen Portalseite. Das Symbol führt Sie zu einem Formular, in dem Sie die E-Mail-Adressen des Empfängers und des Absenders sowie einen Nachrichtentext eingeben können. Sind Sie am Portal angemeldet, so ist Ihre Absenderadresse bereits eingetragen.

Die Aktion "Seite drucken" löst die Druckfunktion Ihres Web-Browsers aus, um die aktuelle Portalseite zu drucken.

Der Vollbildmodus von Plone schafft mehr Platz für den Hauptinhalt der Portalseiten: die jeweilige Artikelansicht. Dazu werden die Portlets sowie das Logo und die Site-Aktionen im Seitenkopf ausgeblendet. Die Artikelaktion "Vollbildmodus umschalten" schaltet den Vollbildmodus ein, wenn er nicht aktiv ist, und schaltet ihn aus, wenn Sie sich bereits im Vollbildmodus befinden. Die Einstellung für den Vollbildmodus bleibt erhalten, wenn Sie sich zu anderen Portalseiten bewegen.

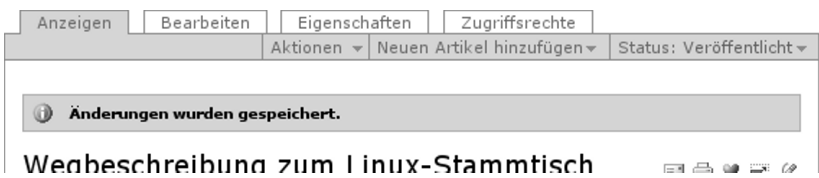

<span id="page-129-0"></span>Abbildung 8.3.: Eine Statusmeldung

# 8.1.3. Statusmeldung

Wenn Sie an einem Artikel Veränderungen vornehmen, informiert Plone Sie über den Erfolg oder Mißerfolg Ihrer Aktion. Dazu erscheint auf der nächsten angezeigten Portalseite eine Statusmeldung. Sie befindet sich oberhalb der Artikelansicht und ist farblich hervorgehoben (siehe Abbildung [8.3\)](#page-129-0).

# 8.2. Navigation

Die Möglichkeiten der Navigation durch ein Plone-Portal sind vielfältig:

- Bewegung durch die Ordnerhierarchie: Navigationsportlet, Website-Übersicht und Verzeichnispfad
- Portalweite Lesezeichen: globale Reiter
- Persönliche Lesezeichen: Benutzermenü und Lesezeichenportlet
- Artikelsuche: Suchfeld und erweiterte Suche

Das Benutzermenü wird auf Seite [87](#page-86-0) beschrieben. Den anderen Navigationselementen ist dieser Abschnitt gewidmet.

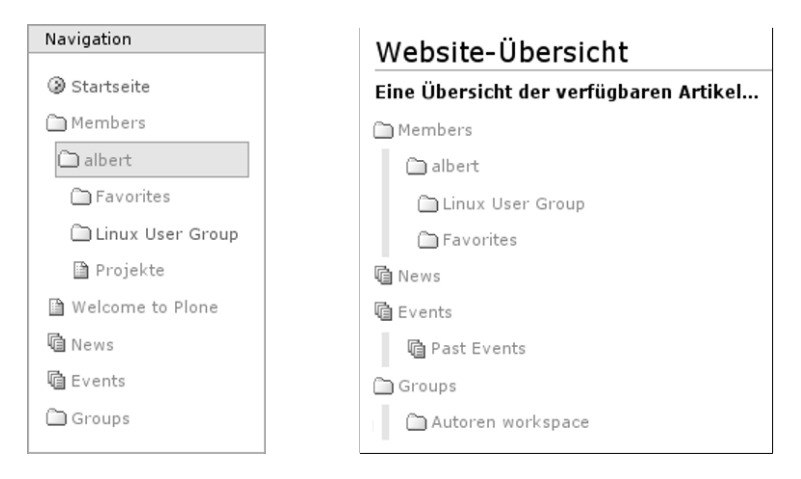

<span id="page-130-0"></span>Abbildung 8.4.: Navigationsportlet Abbildung 8.5.: Website-Übersicht

<span id="page-130-1"></span>

# 8.2.1. Ordnerhierarchie

Es gibt drei Oberflächenelemente auf jeder Seite eines Plone-Portals, mit deren Hilfe Sie sich durch seine Ordnerhierarchie bewegen können: Navigationsportlet, Verzeichnispfad und Website-Übersicht. Die drei Elemente ergänzen einander. Das Navigationsportlet und die Website-Übersicht geben Ihnen einen Überblick über den Inhalt des Portals, wobei der Schwerpunkt beim Portlet auf dem gerade besuchten Teil liegt. Der Verzeichnispfad teilt Ihnen mit, an welcher Stelle in der Ordnerhierarchie des Portals Sie sich befinden.

# Navigationsportlet

<span id="page-130-2"></span>Das Navigationsportlet (siehe Abbildung [8.4\)](#page-130-0) zeigt die Ordnerstruktur des Portals als Baum an. Dabei werden nur solche Ordner und Artikel erwähnt, die Sie auch einsehen dürfen. Der Eintrag für den gerade besuchten Ordner oder Artikel wird stets hellblau hinterlegt.

Jeder Eintrag in dieser Baumstruktur ist ein Verweis zu einem Ordner oder anderen Artikel und führt Sie zu dessen Anzeige. Die Wurzel des Baums ist das Portal selbst: der Ordner, der den gesamten Inhalt des Portals in einer Hierarchie von Unterordnern enthält. Sein Eintrag führt Sie zur Startseite des Portals.

Da die Ordnerhierarchie eines großen Portals sehr umfangreich und unübersichtlich werden kann, wird nie der gesamte Baum gleichzeitig dargestellt, sondern immer nur ein Ausschnitt, der vom aktuell besuchten Artikel abhängt.

### Website-Übersicht

<span id="page-131-0"></span>Unter den Site-Aktionen im Kopf jeder Portalseite finden Sie eine mit dem Titel "Website-Übersicht". Diese Aktion führt Sie zu einer Baumdarstellung aller Ordner und intelligenten Ordner des Portals. Außerdem verzeichnet sie alle anderen Artikel, die unmittelbar im Wurzelordner liegen (siehe Abbildung [8.5](#page-130-1) auf der vorherigen Seite). Wiederum ist jeder Eintrag ein Verweis zur Anzeige des jeweiligen Artikels oder Ordners.

### Verzeichnispfad

Sie können den Verzeichnispfad als eine Anleitung verstehen, um jederzeit die gerade besuchte Portalseite wiederzufinden. Das erste Element des Pfads ist der Wurzelordner des Portals (siehe Abbildung [8.6](#page-132-0) auf der nächsten Seite). Danach folgen alle Unterordner, in die Sie, ausgehend vom Wurzelordner, nacheinander wechseln müssen. Schließlich enthält der Pfad den aktuellen Artikel sowie gegebenenfalls dessen gerade betrachtete Ansicht. Alle Elemente des Verzeichnispfads sind Verweise zu den jeweiligen Stellen im Portal.

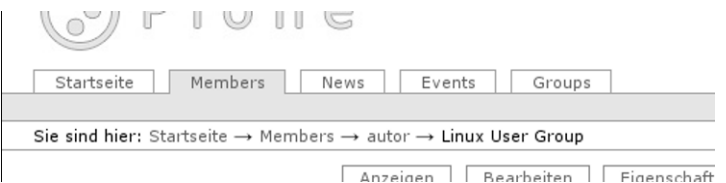

### Abbildung 8.6.: Verzeichnispfad und globale Reiter

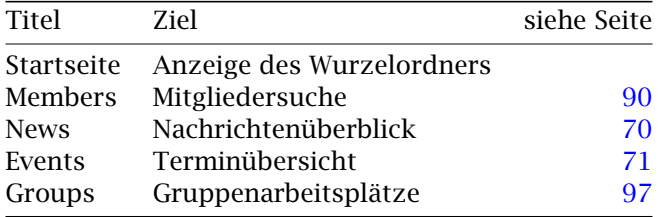

<span id="page-132-1"></span><span id="page-132-0"></span>Tabelle 8.2.: Vorgegebene globale Reiter

# 8.2.2. Globale Reiter

Zu den Navigationselementen, die auf jeder Portalseite verfügbar sind, gehören die globalen Reiter. Sie sitzen links im Seitenkopf (siehe Abbildung [8.6\)](#page-132-0) und sind Lesezeichen auf wichtige Stellen des Portals.

Plone bringt einige solche Lesezeichen bereits mit; siehe Tabelle [8.2.](#page-132-1) Der Reiter für die Gruppenarbeitsplätze wird nur angezeigt, falls Ihr Portal Gruppenarbeitsplätze benutzt.

Falls Ihr Portal entsprechend konfiguriert ist, legt Plone weitere globale Reiter für alle Ordner und intelligenten Ordner an, die sich direkt im Wurzelordner befinden. Jeder dieser Reiter ist dann mit dem Titel des Ordners beschriftet.

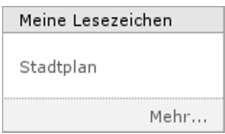

<span id="page-133-1"></span>Abbildung 8.7.: Lesezeichenportlet

# <span id="page-133-0"></span>8.2.3. Lesezeichen

Zusätzlich zu den globalen Reitern können Sie auch persönliche Lesezeichen anlegen. Dazu muß Plones Lesezeichenfunktion in Ihrem Portal eingeschaltet sein.

Alle Portalseiten bieten Ihnen dann eine Artikelaktion an, mit der Sie ein Lesezeichen auf die jeweilige Seite setzen können. Das Lesezeichenportlet (siehe Abbildung [8.7\)](#page-133-1) zeigt die Titel aller Portalseiten, auf die Sie Lesezeichen gesetzt haben. Jeder Eintrag ist ein Verweis auf den jeweiligen Artikel.

Das Portlet endet mit einem Verweis "Mehr...", der Sie zu Ihrem Lesezeichenordner führt. Dort können Sie Ihre Lesezeichen wie andere Artikel verwalten; Plone legt in diesem Ordner für jedes Lesezeichen einen Artikel vom Typ "Lesezeichen" an.

# 8.2.4. Suche

Sie können den Inhalt eines Plone-Portals durchsuchen. So finden Sie beispielsweise alle Artikel, die ein bestimmtes Wort enthalten. Plone kennt sowohl ein einfaches Suchfeld als auch eine erweiterte Suche. Sie finden immer nur solche Artikel, die Sie auch einsehen dürfen.

Die Liste der Suchergebnisse enthält für jeden Treffer den Titel, eine Prozentangabe zur Relevanz, den Eigentümer, das Datum der letzten Änderung sowie die Beschreibung. Ein Symbol links des Titels zeigt Ihnen den Artikeltyp an. Der Titel ist ein Verweis zur Anzeige des gefundenen Artikels. Listen mit mehr als 30 Treffern werden auf

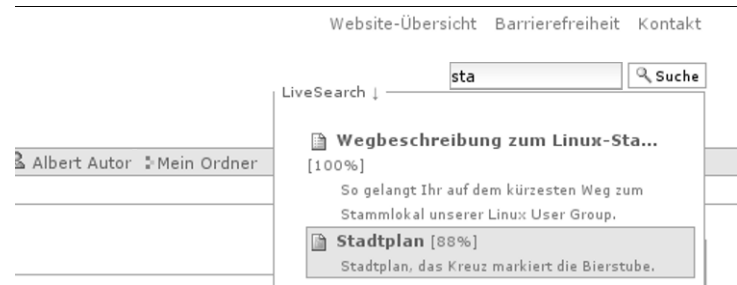

<span id="page-134-0"></span>Abbildung 8.8.: Live-Suche

mehrere Seiten verteilt, wobei Sie jeweils am Ende der Seiten Verweise zu den anderen Teillisten finden.

# Suchfeld und Live-Suche

Im Kopf jeder Plone-Seite befindet sich ein Suchfeld, in das Sie einen oder mehrere Suchbegriffe eingeben können. Über die nebenstehende Schaltfläche starten Sie dann eine Volltextsuche in Titel, Beschreibung und Inhalt aller Artikel des Portals. Haben Sie gerade eine Volltextsuche ausgeführt, so ist das Suchfeld im Kopf der Ergebnisliste mit dem Suchbegriff vorbelegt.

Ist in Ihrem Portal die Live-Suche eingeschaltet, so sehen Sie während der Eingabe der Suchbegriffe eine Vorschau auf mögliche Suchergebnisse in einem Fenster unterhalb des Suchfelds (siehe Abbildung [8.8\)](#page-134-0). Sie können aus dieser Vorschau ein Ergebnis auswählen, indem Sie sich mit den Pfeiltasten durch die Liste bewegen.

Geben Sie mehrere Begriffe ein, findet Plone alle Artikel, die jedes der Suchwörter enthalten. Um nach einer Wortgruppe zu suchen, schreiben Sie sie in Anführungszeichen. Verknüpfen Sie mehrere Suchwörter mit "OR" ("oder"), sucht Plone nach Artikeln, die mindestens eines von ihnen enthalten. (Sie können Suchbegriffe auch

mit "AND" ("und") verknüpfen, um nach Artikeln zu suchen, die alle Begriffe enthalten.)

### Erweiterte Suche

In der Ergebnisliste des Suchfelds finden Sie einen Verweis zum Formular für die erweiterte Suche. Damit können Sie Ihre Suche verfeinern, indem Sie beispielsweise die zu durchsuchenden Artikeleigenschaften einschränken oder andere Suchkriterien als die Volltextsuche auswählen.

Das Formular enthält eine Reihe von Abschnitten, in denen Sie jeweils ein Suchkriterium festlegen können:

- Volltextsuche in Titel, Beschreibung und Inhalt
- Volltextsuche im Titel
- Stichwortsuche
- Volltextsuche in der Beschreibung
- Suche nach neuen Artikeln
- Suche nach bestimmten Artikeltypen
- Suche nach Autoren
- Suche nach Revisionsstatus (nur für Redakteure)

Für eine Volltextsuche geben Sie einen oder mehrere Suchbegriffe ein, die Sie wie beim Suchfeld verknüpfen oder zu Wortgruppen zusammenfassen können. Für die anderen Suchkriterien bietet Ihnen Plone eine Reihe von Werten an, aus denen Sie einen oder mehrere auswählen können.

Die Ergebnisse einer erweiterten Suche müssen alle Kriterien gleichzeitig erfüllen. Schränken Sie daher solche Artikeleigenschaften nicht ein, die Sie bei der Suche nicht interessieren. Lassen Sie gegebenenfalls Textfelder leer, wählen Sie bei der Stichwortsuche nichts aus, erlauben Sie alle Artikeltypen oder Revisionsstatus, oder wählen Sie als Altersgrenze für neue Artikel "immer" oder als Autor "jeder Autor" aus.

| <b>Titel</b>        | siehe Seite Titel |                | siehe Seite |
|---------------------|-------------------|----------------|-------------|
| Navigation          | 131               | Revisionsliste | 120         |
| Anmelden            | 84                | Nachrichten    | 70          |
| Aktuelle Änderungen | 67                | Termine        | 71          |
| Dazu passend        | 67.               | Kalender       | 71          |
| Meine Lesezeichen   | 134               |                |             |

<span id="page-136-0"></span>Tabelle 8.3.: Portlets in der linken und rechten Spalte

# 8.3. Portlets

Zum Inhalt einer Plone-Seite trägt nicht nur der aktuelle Artikel bei. Jede Seite enthält auch eine Anzahl von Portlets, die links und rechts neben der Artikelansicht angeordnet sind. Portlets fassen Informationen aus dem Portal zusammen oder bieten Zugriff auf Portalfunktionen.

Dieses Buch beschreibt Plones Portlets dort, wo ihre Funktion besprochen wird. Tabelle [8.3](#page-136-0) enthält Verweise zu den Beschreibungen aller Portlets.

Die Portlets in der rechten Spalte werden in einigen Fällen ausgeblendet, um mehr Platz für den Hauptinhalt zu schaffen. Das geschieht beispielsweise im Mitgliederbereich. Im Vollbildmodus werden alle Portlets ausgeblendet. Auch Portlets ohne Inhalt werden nicht dargestellt; so kann es vorkommen, daß es gerade keine Lesezeichen oder keine Termine anzuzeigen gibt.

Viele der Portlets enthalten Listen von bestimmten Artikeln des Portals, beispielsweise den neuesten Nachrichten. Solche Listen enthalten aus Platzgründen nur wenige Einträge. Sie enden jedoch mit einem Verweis, der Sie zu einer vollständigen Übersicht der zum Portlet passenden Artikel führt. Das könnte etwa eine Liste aller Nachrichten des Portals sein.

# 8.4. Site-Aktionen

Plone kennt eine Gruppe von Aktionen, die sich nicht auf einen bestimmten Artikel beziehen: die Site-Aktionen. Sie finden sie ganz rechts oben im Kopf jeder Plone-Seite. Zu den Site-Aktionen zählen:

- Website-Übersicht
- Barrierefreiheit
- Kontakt

Die Website-Übersicht wird auf Seite [132](#page-131-0) beschrieben.

Unter "Barrierefreiheit" gelangen Sie zu einer Erläuterung von Plones Funktionen für barrierefreie Web-Seiten. Barrierefreiheit bedeutet, daß Web-Seiten auch von Menschen mit körperlichen Behinderungen und auf verschiedenartigen Geräten gelesen und benutzt werden können. Dadurch ergeben sich Anforderungen wie große Schriftgrade, Navigation ohne Benutzung der Maus oder Darstellung auf kleinen Bildschirmen.

Plone trägt auf vielerlei Weise dazu bei, barrierefreie Portalseiten zu erstellen. Die Seite "Barrierefreiheit" befaßt sich mit zwei Aspekten:

- Schriftgröße: Neben der Überschrift finden Sie drei Schaltflächen. mit denen sie die Grundschriftgröße des Portals klein, normal und groß machen können.
- Tastaturkürzel: Plone definiert 10 Tastaturkürzel, mit denen Sie wichtige Stellen im Portal sofort aufrufen können. Die Kürzel sind von 0 bis 9 numeriert und werden mit Tastenkombinationen aufgerufen. In der Seite "Barrierefreiheit" auf wird die Bedeutung aller Tastaturkürzel beschrieben und erklärt, wie man sie in verschiedenen Web-Browsern benutzt. Diese Seite erreichen Sie beispielsweise immer mit dem Kürzel 0.

Mit der Site-Aktion "Kontakt" können Sie dem Verantwortlichen für das Plone-Portal eine Nachricht schicken. Sie gelangen zu einem Kontaktformular, in dem Sie Ihren Namen und Ihre E-Mail-Adresse sowie einen Betreff und den Text der Nachricht eingeben können.

#### 8.5. Der Editor Kupu

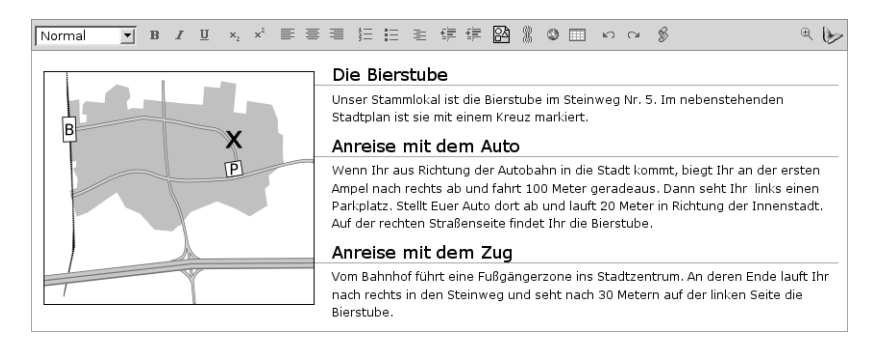

Abbildung 8.9.: Der visuelle Texteditor Kupu

# <span id="page-138-0"></span>8.5. Der Editor Kupu

Wenn Sie eine Seite, eine Nachricht oder einen Termin bearbeiten, müssen Sie einen formatierten Text eingeben. Er kann Strukturelemente wie Überschriften und Listen enthalten. Kupu ist ein visueller Editor, der Ihnen diese Arbeit leicht macht. Er besitzt eine Symbolleiste mit Funktionen, mit denen Sie Ihren Text wie in einem Textverarbeitungsprogramm formatieren können (siehe Abbildung [8.9\)](#page-138-0). So können Sie die Möglichkeiten von HTML nutzen, ohne selbst HTML-Code schreiben zu müssen.

### 8.5.1. Inhaltliche Textauszeichnung

Kupu definiert verschiedene Stile für Textelemente wie Absätze, Überschriften und vorformatierte Textpassagen. Plone kann Ihren Text später passend zum Rest des Portals darstellen, wenn Sie ihn mit diesen Stilen statt mit Leerzeilen oder hervorgehobener Schrift formatieren. Wählen Sie die passenden Stile mit Hilfe des Auswahlmenüs aus Kupus Symbolleiste.

### 8.5.2. Textformatierung

Die Reihe der Symbole beginnt mit Formatierungsfunktionen. Von links nach rechts handelt es sich um die folgenden:

- fette und kursive Schrift
- Unterstreichung
- Tief- und Hochstellung
- linksbündiger, zentrierter und rechtsbündiger Satz
- numerierte, unnumerierte und Definitionslisten
- Aus- und Einrückungen

Lassen Sie den Mauszeiger eine kurze Weile über einem Symbol ruhen, erscheint ein Hinweis auf seine Funktion und sein Tastaturkürzel.

Haben Sie einen Teil Ihres Textes markiert, so wird die jeweilige Formatierung darauf angewendet, anderenfalls wirkt sie sich auf allen Text aus, den Sie im Anschluß eingeben.

### 8.5.3. Nicht-textliche Elemente

Die nächsten Funktionssymbole in dieser Reihe sind anderen Elementen als Text gewidmet:

- Bilder
- Verweise auf Portalartikel und ins Internet
- Tabellen
- ein Bild, einen Verweis oder eine Tabelle entfernen

Die Funktionen zum Einfügen von Bildern, Verweisen und Tabellen öffnen ein Fenster unterhalb von Kupus Symbolleiste. Dort können Sie Bilder und Verweisziele auswählen oder eine Tabelle einrichten. Solange dieses Fenster sichtbar ist, sind die anderen Funktionen von Kupu nicht verfügbar. Sie können jedes dieser Fenster schließen, indem Sie Ihre Eingaben entweder mit der Schaltfläche "OK" in den Text übernehmen oder sie mit "Abbrechen" verwerfen.

#### 8.5. Der Editor Kupu

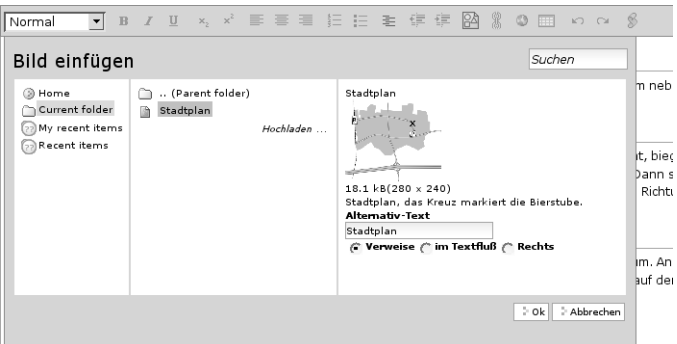

<span id="page-140-0"></span>Abbildung 8.10.: Mit Kupu ein Bild einfügen

Das Symbol zum Entfernen eines Elements sehen Sie nur, wenn Sie gerade unmittelbar neben oder in einem Bild, einem Verweis oder einer Tabelle schreiben. Betätigen Sie es, so wird dieses eine Element gelöscht.

### Bilder

Das Fenster zum Einfügen eines Bildes sehen Sie in Abbildung [8.10.](#page-140-0) Es besteht im wesentlichen aus drei Teilen: Im linken wählen Sie, ob Sie das Bild im gesamten Portal, im aktuellen Ordner oder unter den zuletzt geänderten Artikeln suchen wollen. Im mittleren Feld sehen Sie daraufhin eine Liste der gefundenen Bilder und können sich gegebenenfalls durch die Ordner des Portals bewegen. Zusätzlich steht Ihnen rechts oben im Fenster ein Suchfeld zur Verfügung, um Bilder im Portal zu finden.

Wählen Sie im mittleren Feld ein Bild aus, zeigt Kupu im rechten Fenster eine Vorschau an. Sie können dort einen Alternativtext eingeben und festlegen, ob das Bild am linken oder rechten Textrand oder an der aktuellen Schreibposition in den Textfluß eingefügt wird. Der Alternativtext sollte so beschaffen sein, daß er das Bild ersetzen kann.

| $\mathbf{r}$<br>Normal<br>Verweis einfügen                            |                                                                                                    | B / U × ×   ■ ■ 目 日 E ■ 卓 伊 図 》 ◎ ⊞   ○ ○<br>Suchen                                                                                                    | - 8                                   |
|-----------------------------------------------------------------------|----------------------------------------------------------------------------------------------------|----------------------------------------------------------------------------------------------------|---------------------------------------|
| <b>B</b> Home<br>Current folder<br>22 My recent items<br>Recent items | (Parent folder)<br>Wegbeschreibung zum Linux-Sta<br>ß<br>m<br>Stadtplan<br>Linux 2.6.15.2 ist da<br>闿<br>Vortrag: Plone in der Universität<br>Vortragsankündigung<br>$\mathbf{E}$ | Titel<br>Vortragsankündigung<br>Beschreibung<br>OpenOffice-Version zu Herrn Stephan Schmidts<br>Vortrag über den Einsatz von Plone in der<br>Universität. | m neb<br>it, biec<br>Dann s<br>Richtu |
|                                                                       |                                                                                                    | - Abbrechen<br>$\geq$ Ok $\parallel$                                                                                                    | lm. An<br>auf der                     |

<span id="page-141-0"></span>Abbildung 8.11.: Mit Kupu auf einen Portalartikel verweisen

# Verweise auf Portalartikel

Um auf einen Portalartikel zu verweisen, gehen Sie analog zur Auswahl eines Bildes vor. Wählen Sie dazu den Artikel, auf den Sie ver-weisen möchten, im Fenster "Verweis einfügen" aus (Abbildung [8.11\)](#page-141-0). Das mittlere Feld dieses Fensters zeigt Artikel aller Typen an. Das rechte Feld enthält wieder eine Vorschau des Artikels, die in diesem Fall aus Titel und Beschreibung besteht.

Haben Sie gerade ein Stück Text in Kupu markiert, wird dieser Text zum Verweis auf den gewählten Portalartikel, wenn Sie Ihre Auswahl übernehmen. Ist jedoch gerade kein Text markiert, fügt Kupu den Titel des Zielartikels an der aktuellen Schreibposition als Verweis ein.

### Internetverweise

Für Verweise auf Web-Seiten und andere Ressourcen außerhalb des Portals kann Kupu Ihnen natürlich keine Auswahllisten anbieten. Stattdessen geben Sie die gewünschte Adresse direkt ein. Kupu gibt Ihnen jedoch eine Vorschau des Verweisziels; ein Beispiel zeigt Abbildung [8.12](#page-142-0) auf der nächsten Seite.

#### 8.5. Der Editor Kupu

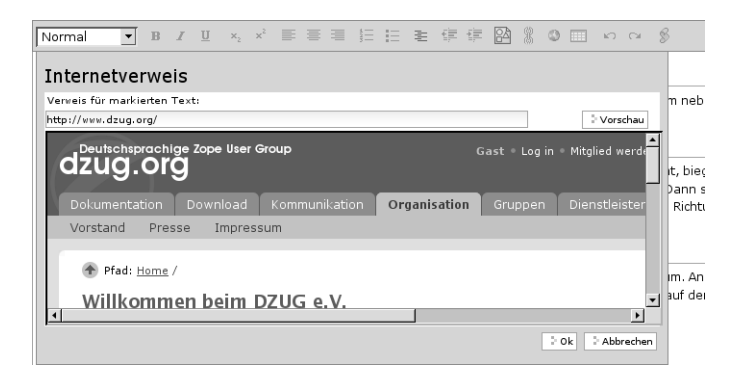

<span id="page-142-0"></span>Abbildung 8.12.: Mit Kupu einen Internetverweis einfügen

Sie müssen für einen Internetverweis eine vollständige Adresse angeben; Adressen von Web-Seiten müssen mit "http://" beginnen. Das Eingabefeld ist bereits damit vorausgefüllt, wenn Kupu das Fenster öffnet. Natürlich können Sie aber auch auf andere Adreßarten verweisen.

Wiederum macht Kupu markierten Text zu einem Verweis, wenn Sie die eingegebene Adresse bestätigen. Haben Sie keinen Text markiert, fügt Kupu einen Verweis ein, dessen Text die Internetadresse selbst ist.

### Tabellen

Wollen Sie in Ihren Text eine neue Tabelle einfügen, müssen Sie Kupu zunächst mitteilen, wieviele Zeilen und Spalten sie haben soll und ob Sie einen Tabellenkopf mit Überschriften für die Spalten wünschen. Diese Angaben machen Sie im Tabellenfenster von Kupu (siehe Ab-bildung [8.13](#page-143-0) auf der nächsten Seite). Mit der Schaltfläche "Tabelle einfügen" legen Sie eine leere Tabelle an der aktuellen Schreibposition im Text an. Sie können sie nun ausfüllen und gegebenenfalls die Überschriften der Spalten anpassen.

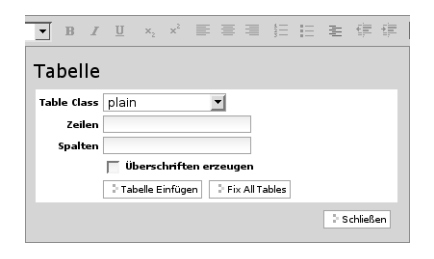

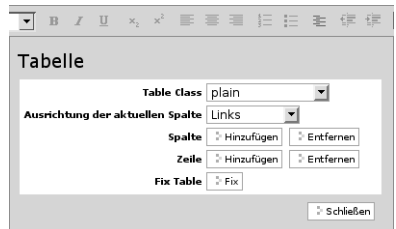

<span id="page-143-0"></span>Abbildung 8.13.: Mit Kupu eine Tabelle anlegen

<span id="page-143-1"></span>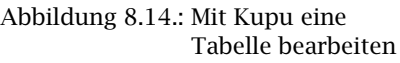

Um eine bestehende Tabelle zu ändern, öffnen Sie Kupus Tabellenfenster, während Sie die Tabelle bearbeiten. Es enthält dann Schaltflächen, mit denen Sie Zeilen und Spalten hinzufügen und entfernen und die Ausrichtung von Text in Tabellenzellen bestimmen können (siehe Abbildung [8.14\)](#page-143-1).

### 8.5.4. Weitere Funktionen

Schließlich bietet Kupu noch einige Funktionen, die nicht der Gestaltung Ihres Textes, sondern Ihrer Arbeit mit dem Editor gelten:

- Änderungen zurücknehmen und wiederherstellen
- HTML-Ansicht des Textes
- Vollbildmodus

Das Zurücknehmen und Wiederherstellen von Änderungen bezieht sich nur auf den gerade in Kupu bearbeiteten Text. Es hat nichts mit der Funktion "Rückgängig" im Benutzermenü zu tun, mit der Sie beliebige Änderungen am Portalinhalt rückgängig machen können.

Das Symbol für die HTML-Ansicht bewirkt, daß an die Stelle des formatierten Texts im Bearbeitungsfenster der von Kupu erzeugte HTML-Code für Ihren Text tritt. Die Auswahl der Strukturelemente und die Symbole für Textformatierung, nicht-textliche Elemente und
Zurücknehmen und Wiederherstellen von Änderungen werden ausgeblendet. Sie können den HTML-Code nun wie in einem gewöhnlichen Textfeld Ihres Browsers bearbeiten. Das Symbol für die HTML-Ansicht bringt Sie zur formatierten Ansicht Ihres Textes zurück, so daß Sie wieder Kupus Textbearbeitungsfunktionen nutzen können.

Schalten Sie Kupu in den Vollbildmodus, nimmt das Bearbeitungsfenster die gesamte Fläche Ihres Browsers ein. Mit demselben Symbol können Sie den Vollbildmodus wieder verlassen, so daß Kupu wieder ein Element im Bearbeitungsformular Ihres Artikels wird. Kupus Vollbildmodus hat nichts mit Plones Vollbildmodus zu tun, der lediglich die Portlets und einige Elemente des Seitenkopfes ausblendet.

Auf ein Plone-Portal wird hauptsächlich mit den Mitteln des World Wide Web zugegriffen. Leser, Autoren und Redakteure arbeiten an ihrem Arbeitsplatz mit einem Web-Browser, der seinerseits über HTTP ("Hypertext transfer protocol") Daten mit dem Portal austauscht.

Ein Plone-Server beherrscht mehr Datenübertragungsprotokolle als nur das des World Wide Web. Damit können außer Web-Browsern auch andere Programme verwendet werden, um beispielsweise Informationen am Portal zu lesen oder Artikel zu bearbeiten. Man spricht dann von externem Zugriff.

Der externe Zugriff ist in besonderem Umfang von den Gegebenheiten in Ihrem Netz abhängig. Daher sollten Sie bei Problemen Ihren Administrator ansprechen, der Ihnen bei der Konfiguration Ihres Systems weiterhelfen und lokale Besonderheiten berücksichtigen kann.

## 9.1. Externer Editor

Plone unterstützt die Verwendung externer Programme, beispielsweise Office-Anwendungen und Programme zur Bearbeitung von Graphiken und PDF-Dateien. So können Sie mit all jenen Inhalten auf angemessene und einfache Weise arbeiten, für die auf Ihrem Rechner geeignete Programme verfügbar sind. Viele Inhalte werden dadurch erst bearbeitbar, da die Möglichkeiten der Formulare in Web-Browsern recht begrenzt sind.

Damit Sie den externen Editor nutzen können, muß Ihr Rechner entsprechend konfiguriert werden. Wenden Sie diesbezüglich sich an Ihren Administrator.

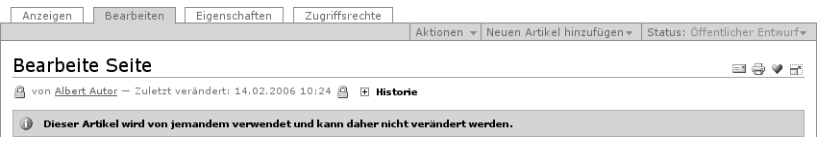

<span id="page-147-0"></span>Abbildung 9.1.: Sperre eines Artikels, der mit dem externen Editor bearbeitet wird.

## 9.1.1. Benutzung

Sie können alle Inhaltsartikel mit einem externen Editor bearbeiten. Dazu benutzen Sie die Artikelaktion "Externer Editor". Ihr Web-Browser startet daraufhin ein geeignetes Programm auf Ihrem Rechner und übergibt ihm den zu bearbeitenden Inhalt. Sie können dann wie gewohnt mit dem Programm arbeiten und Änderungen am Dokument vornehmen. Speichern Sie Ihre Änderungen, werden sie zum Plone-Server übertragen.

Für einige Artikeltypen ist klar, wie sie zu bearbeiten sind. So wird beispielsweise für die Bearbeitung eines Bildes ein Bildbearbeitungsprogramm gestartet. In anderen Fällen gibt es keine solche Zuordnung. Dann erzeugt Plone eine Textdatei, die Sie mit Ihrem Texteditor bearbeiten können. Plone wertet Ihre Änderungen entsprechend dem Artikeltyp aus: Für einen Link enthält die Textdatei beispielsweise eine Zeile mit der Zieladresse. Ändern Sie diese Zeile, ändert Plone daraufhin das Verweisziel des Links.

## 9.1.2. Sperren und Exklusivzugriff

Solange Sie einen Artikel mit einem externen Programm geöffnet haben, ist die Bearbeitung für andere Personen gesperrt. Schließen Sie das externe Programm, wird die Sperre wieder aufgehoben. Sie erkennen gesperrte Artikel an einem Schloßsymbol, das in der Autorenzeile in ihren Ansichten auftaucht (siehe Abbildung [9.1\)](#page-147-0).

Außerdem enthält die Bearbeitungsansicht gesperrter Artikel einen entsprechenden Hinweis, und die Schaltfläche "Speichern" im Bearbeitungsformular ist während der Sperrung deaktiviert. Die Artikelaktion "Externer Editor" steht für gesperrte Artikel nicht zur Verfügung.

## 9.2 **FTP**

Die Möglichkeit, auf Portalinhalte über verschiedene Wege zuzugreifen, ist für den Import oder Export großer Datenmengen besonders interessant. Dafür können Sie Plone über FTP ("File transfer protocol") ansprechen.

Verbinden Sie sich mit einem Plone-Portal per FTP, werden die Portalartikel als Ordner und Dateien dargestellt, wie Sie sie von Ihrem Rechner kennen. Sie können Artikel als Dateien herunterladen, an Ihrem Arbeitsplatz bearbeiten und danach wieder hochladen. So können Sie beispielsweise Office-Dateien und Bilder auf natürliche Weise editieren. Selbst auf Artikeleigenschaften haben Sie mit FTP Zugriff: sie sind als Textdateien sichtbar.

Obwohl Sie bei einem FTP-Zugriff Artikel wie Ordner und Dateien sehen, existieren diese Ordner und Dateien nicht wirklich auf dem Plone-Server. Insbesondere gibt es keinen direkten Zugriff auf das Dateisystem des Servers. Es handelt sich vielmehr um eine weitere Artikelansicht neben den bereits bekannten Ansichten, die Sie im Web-Browser sehen können.

#### 9.2.1. Voraussetzungen

Um mit FTP auf Inhalte eines Plone-Portals zuzugreifen, benötigen Sie einen FTP-Client, also ein Programm auf Ihrem Rechner, das dieses Protokoll beherrscht. Wenden Sie sich gegebenenfalls an Ihren Administrator.

Unter Windows 2000/XP sowie einigen anderen Desktop-Systemen kann FTP auch in den Dateimanager des Systems, beispielsweise den Explorer, integriert werden. In diesem Fall benötigen Sie keinen zusätzlichen Client. Sie sehen stattdessen die Inhalte des Portals, als befänden sie sich auf Ihrem eigenen Rechner.

## 9.2.2. Verbindung aufbauen

Zum Aufbau einer FTP-Verbindung benötigen Sie die FTP-Adresse Ihres Portals, Ihren Benutzernamen und Ihr Paßwort. Fragen Sie Ihren Administrator nach der Adresse. Er kann Ihnen auch sagen, wie Sie die Angaben in Ihrem FTP-Client verwenden müssen.

Sobald die Verbindung besteht, sehen Sie eine Übersicht der Ordner und Dateien, die Ihnen Ihr Portal in der FTP-Ansicht anbietet. Sie entspricht im wesentlichen der Struktur und den Inhalten der Ordner im Portal. Der Wurzelordner des Portals besitzt einige Einträge, die technischer Natur sind und Ihnen in der Web-Ansicht bisher verborgen blieben. Wir empfehlen Ihnen, diese Einträge zu ignorieren.

#### 9.2.3. Dateien herunterladen

Bilder und Dateien des Plone-Portals lassen sich per FTP als normale Dateien herunterladen. Dabei wird nur der eigentliche Bild- oder Dateiinhalt übertragen. Metadaten, Sicherheitseinstellungen und Informationen über den Publikationsprozeß können nicht eingesehen werden.

Andere Artikel wie Seiten, Nachrichten, Termine und Links sind ihrem Wesen nach keine Dateien. Wie bei der Arbeit mit dem externen Editor erhalten Sie über FTP für solche Artikel eine Textdatei. Sie enthält gegebenenfalls den Haupttext sowie eine Textzeile für jedes weitere Feld von Inhalt und Metadaten. Ein Beispiel für eine Textdatei eines Termins sehen Sie in Abbildung [9.2](#page-150-0) auf der nächsten Seite.

| id: vortrag-plone-in-der-universitaet<br>title: Vortrag: Plone in der Universität<br>excludeFromNav: False<br>subject: Convention<br>description: Ankündigung: Herr Schmidt vom Universitätsrechenzentrum erzählt uns am 10. März,<br>contributors:                                                                                                    |                                        |                                                                   |
|----------------------------------------------------------------------------------------------------|----------------------------------------|-------------------------------------------------------------------|
| creators: albert<br>effectiveDate: None<br>expirationDate: None<br>language:                                                                                                    | Was                                    | Convention                                                        |
|                                                                                                    | Wann                                   | 10.03.2006<br>von 18:00 bis 20:00                                 |
| rights:                                                                                                    |                                        |                                                                   |
| creation_date: 2006/02/08 16:48:47.156 GMT+1<br>modification_date: 2006/02/09 11:28:30.480 GMT+1                                                                                                    | Wo                                     | Kleiner Hörsaal des URZ                                           |
| startDate: 2006/03/10 18:00:00 GMT+1<br>endDate: 2006/03/10 20:00:00 GMT+1<br>location: Kleiner Hörsaal des URZ<br>attendees: Herr Stephan Schmidt<br>Linux-User-Group<br>jeder, der Lust hat<br>eventType: Convention<br>eventUrl: http://www.plone.org/<br>contactName: Albert Autor<br>contactEmail: albert@example.com<br>contactPhone: +4912345<br>relatedItems: d20c93c23de82123cc25bd954db3a6fe<br>allowDiscussion: None<br>Content-Type: text/html | Name                                   | Albert Autor                                                      |
|                                                                                                    | Kontakt-E-Mail                         | albert@example.com                                                |
|                                                                                                    | Kontakt-Telefon                        | +4912345                                                          |
|                                                                                                    | Teilnehmer                             | Herr Stephan Schmidt,<br>Linux-User-Group, jeder, der<br>Lust hat |
|                                                                                                    | Termin zu Ihrem<br>Kalendar hinzufügen | VCal (Windows, Linux)<br><b>ill, iCal (Mac OS X)</b>              |

<p>Auf Einladung unserer Linux-User-Group hält Herr Stephan Schmidt einen Vortrag zum Thema...

<span id="page-150-0"></span>Abbildung 9.2.: Textdarstellung eines Termins beim FTP-Zugriff und ein Ausschnitt seiner Web-Anzeige

Es gibt Artikel, auf die per FTP nicht zugegriffen werden kann, die aber dennoch in den FTP-Ordnern angezeigt werden. Beim Versuch, einen solchen Artikel als Datei herunterzuladen, erhalten Sie vom FTP-Server die Fehlermeldung "Error opening file." ("Fehler beim Öffnen der Datei."). Meist wird als Dateigröße solcher Einträge 0 Byte angezeigt.

#### 9.2.4. Dateien hochladen

Sie können die heruntergeladenen Dateien bearbeiten und wieder hochladen. Der Inhalt eines Bildes oder einer Datei wird dabei mit der hochgeladenen Datei überschrieben. Bei anderen Artikeltypen wertet Plone die hochgeladene Textdatei aus und aktualisiert die darin beschriebenen Inhalts- und Metadatenfelder.

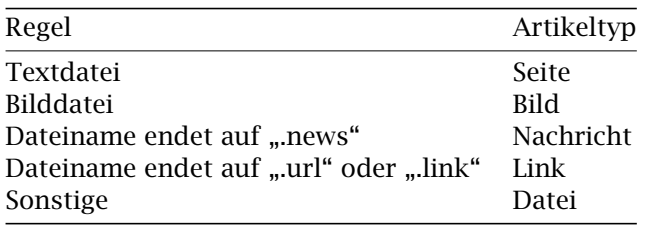

<span id="page-151-0"></span>Tabelle 9.1.: Zuordnung von Dateien zu Artikeltypen

Informationen, die nicht ausdrücklich verändert werden sollen, werden beim Hochladen beibehalten. Laden Sie beispielsweise ein Bild hoch, müssen Sie nicht befürchten, seinen Titel zu überschreiben.

#### 9.2.5. Neue Artikel anlegen

Sie können per FTP auch neue Artikel in einem Plone-Portal anlegen. Laden Sie dazu eine Datei unter einem noch nicht vergebenen Kurznamen hoch. Plone wird dann anhand des Dateityps erkennen, um welche Art von Artikel es sich handelt. Tabelle [9.1](#page-151-0) beschreibt die Zuordnung zwischen Artikeltypen einerseits und Dateitypen und Dateinamen andererseits.

## 9.3. Syndizierung

Syndizierung oder Syndikation bedeutet die gemeinsame Nutzung ständig aktualisierter Informationen durch verschiedene Teilnehmer. Beispielsweise können durch Syndizierung Meldungen aus einer Nachrichtenquelle zeitnah in anderen Internetportalen oder an Ihrem Arbeitsplatz als Nachrichten-Ticker angezeigt werden. Auf die gleiche Weise kann man über Änderungen am Inhalt eines Portals erfahren, ohne es selbst regelmäßig zu besuchen. Für letztgenannten Zweck setzt Plone Syndizierung ein.

## 9.3.1. RSS-Feeds

Technisch bedeutet Syndizierung, daß die zu verbreitenden Informationen in maschinenlesbarer Form, als sogenannter RSS-Feed, zur Verfügung gestellt werden. RSS steht für "Rich Site Summary" oder "Really Simple Syndication". Ein RSS-Feed ist einfach eine Textdatei, die unter einer bestimmten Internetadresse abrufbar ist.

Der Text enthält eine begrenzte Anzahl von Nachrichtenartikeln in einem standardisierten Format, so daß ein Programm die Datei nach Artikeln und diese nach Titel, Zusammenfassung, einer Internetadresse usw. zerlegen kann. Diese Informationen können dann beispielsweise zur Anzeige einer Artikelliste verwendet werden. Das Programm hält die Liste aktuell, indem es den RSS-Feed regelmäßig abruft.

## 9.3.2. Syndizierung in Plone

Plone kann per Syndizierung über die letzten Änderungen am Inhalt einzelner Ordner berichten. Ist an Ihrem Portal die Syndizierung eingeschaltet, können Sie für jeden Ordner entscheiden, ob er einen RSS-Feed mit Meldungen über die aktuellen Artikel des Ordners anbieten soll. Artikel in Unterordnern werden dabei nicht einbezogen. Ist für sie die Syndizierung aktiviert, haben sie ihre eigenen RSS-Feeds.

Sie können den RSS-Feed eines Ordners über die Artikelaktion "Syndizierung" erreichen, die Sie in der Inhaltsansicht des Ordners finden. Die Aktion ist einfach ein Verweis zur Internetadresse des Feeds.

Neben dem Inhalt von Ordnern und intelligenten Ordnern kann Plone auch Suchergebnisse syndizieren. Führen Sie eine Suche aus, so befindet sich am Anfang der Ergebnisliste ein RSS-Symbol, wie es auch für die Artikelaktion "Syndizierung" von Ordnern verwendet wird. Dieses Symbol verweist auf einen RSS-Feed mit einer ständig aktuell gehaltenen Ergebnisliste.

Man spricht davon, daß ein RSS-Feed einen Nachrichtenkanal bedient. Der Name des Kanals für einen Plone-Ordner ist der Titel des Ordners. Desweiteren besitzt ein Kanal eine Beschreibung, eine Internetadresse und ein Logo. Dafür werden die jeweiligen Eigenschaften des Ordners verwendet.

Jeder Nachrichtenartikel enthält neben einem Titel, einer Beschreibung und einer Internetadresse Angaben über den Herausgeber, den Autor, die Nutzungsbedingungen und das Veröffentlichungsdatum. Diese Informationen werden den Eigenschaften und Metadaten der jeweiligen Plone-Artikel entnommen.

## 9.3.3. Artikelansicht "Syndizierung"

Falls in Ihrem Portal die Syndizierung aktiviert ist, trägt jeder Ordner einen zusätzlichen Reiter mit der Aufschrift "Syndizierung". Er gehört zu einer Artikelansicht, in der Sie die Syndizierungseigenschaften dieses Ordners bearbeiten können.

Sie müssen die Syndizierung für jeden Ordner einzeln einschalten. Dazu besteht die Syndizierungsansicht zunächst aus einee einzigen Schaltfläche, die mit "Syndizierung einschalten" beschriftet ist. Nachdem Sie diese Schaltfläche betätigt haben, ist der RSS-Feed für den betreffenden Ordner abrufbar.

Nach dem Einschalten der Syndizierung enthält die Syndizierungsansicht eine Reihe von Formularfeldern (siehe Abbildung [9.3](#page-154-0) auf der nächsten Seite). Zuoberst finden Sie eine Schaltfläche, mit der Sie die Syndizierung für diesen Ordner jederzeit wieder ausschalten können. Beachten Sie, daß alle Sydizierungseinstellungen für diesen Ordner danach verloren sind und erneut angepaßt werden müssen, wenn Sie die Syndizierung später wieder einschalten.

Als nächstes folgen zwei Felder, in denen Sie den Kanaltitel und die Kanalbeschreibung des RSS-Feeds sehen. Dabei handelt es sich um den Titel und die Beschreibung des Ordners selbst.

#### 9.3. Syndizierung

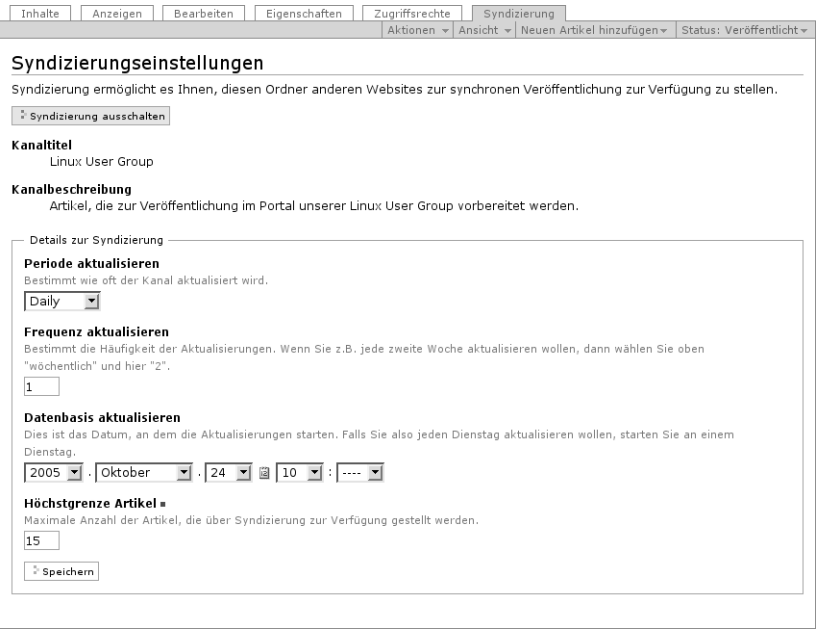

<span id="page-154-0"></span>Abbildung 9.3.: Syndizierungsansicht

Mit den folgenden drei Angaben teilen Sie den Lesern des Kanals mit, wann und wie oft sie den Feed abrufen sollten. Die ersten beiden Angaben legen die Häufigkeit fest. Wählen Sie eine Zeiteinheit und bestimmen Sie, wieviele dieser Zeiteinheiten zwischen zwei Abrufen des Feeds liegen sollen. Im dritten Feld geben Sie einen Zeitpunkt an, der als Anfangspunkt für die regelmäßige Aktualisierung verwendet werden soll. Wählen Sie beispielsweise "wöchentlich", "2" und das Datum eines beliebigen Dienstags aus, so empfehlen Sie damit den Lesern Ihres Kanals, jeden zweiten Dienstag einen neuen RSS-Feed abzurufen.

Die RSS-Feeds von Plone-Ordnern sind bei jedem Abruf auf dem jeweils aktuellen Stand. Es ist jedoch keineswegs sinnvoll, Feeds

möglichst oft abzurufen, da sonst der Portalserver unnötig belastet wird. Umgekehrt verpaßt man Meldungen, wenn man einen Kanal zu selten liest, da ein Feed immer nur die letzten Meldungen enthält.

Autoren und Redakteure können im Gegensatz zu den Programmen, die sich um den regelmäßigen Abruf von RSS-Feeds kümmern, einschätzen, wie oft es sich lohnt, den Feed eines bestimmten Ordners in Ihrem Portal zu aktualisieren. Sie geben mit den beschriebenen Angaben Empfehlungen, die zusammen mit den Kanaldaten und den Artikeln im RSS-Feed selbst übertragen werden.

Im letzten Formularfeld legen Sie schließlich fest, wieviele Artikel in einem RSS-Feed enthalten sein sollen. Üblicherweise sind das etwa 10 bis 20. Je mehr Artikel ein Feed enthält, desto seltener sollte er abgerufen werden.

# Anhang

# A. Hinweise für Administratoren

Dieser Anhang soll Ihnen Hinweise geben, welche Einstellungen an einem frisch aufgesetzten Plone-Portal vorzunehmen sind, um alle im Buch beschriebenen Funktionen verfügbar zu machen. Er enthält auch einige Bemerkungen zu Client-Programmen für den externen Zugriff. Der Anhang ist jedoch keineswegs als umfassende Anleitung für die Administration eines Portals gedacht.

Alles übrige liegt jenseits des Rahmens dieses Buches. Eine Installationsanleitung für Plone ist im Softwarepaket selbst enthalten. Angaben wie die Adresse des Portals für den Zugriff über HTTP und FTP hängen stark von den Gegebenheiten Ihres Netzes ab, daher gehen wir auch darauf nicht näher ein.

Sie finden sowohl die Quellen von Plone als auch fertige Pakete und Installationsroutinen für verschiedene Betriebssysteme unter  $\langle$ <http://plone.org/products/plone/> $\rangle$ .

## A.1. Einstellungen

Die folgenden Einstellungen sind portalweit vorzunehmen und nicht mit thematisch verwandten Mitgliedseinstellungen zu verwechseln. Sie erreichen die Plone-Konfiguration über die Site-Aktionen, wenn Sie portalweit die Managerrolle besitzen.

#### Kurznamen

Die Bearbeitungsansicht von Artikeln hat zunächst kein Eingabefeld für den Kurznamen. Damit Ihre Nutzer Kurznamen bearbeiten können, nehmen Sie folgende Einstellung vor:

- A. Hinweise für Administratoren
	- Wählen Sie im Konfigurationsmenü den Punkt "Website allgemein".
	- Kreuzen Sie dort im Feld "Kurzname der Artikel anzeigen?" die Antwort "Ja" an, und speichern Sie das Formular.

## Gruppenarbeitsplätze

Die Gruppenarbeitsplätze müssen erst aktiviert werden. Wenn Sie das tun, richtet Plone den Gruppenbereich ein und erzeugt danach selbständig Ordner für neu angelegte Gruppen. Gehen Sie dazu wie folgt vor:

- Wechseln Sie in das ZMI (die Zope-Management-Oberfläche).
- Wählen Sie aus dem Inhalt des Wurzelordners das Werkzeug portal\_groups.
- Betätigen Sie die Schaltfläche "Turn workspace creation on" ("Schalte die Erzeugung von Arbeitsplätzen ein").

#### Lesezeichen

Das Lesezeichenportlet wird seit Plone 2.0.5 nicht mehr von vornherein verwendet. Wollen Sie es benutzen, fügen Sie es von Hand hinzu.

- Wechseln Sie in das ZMI (die Zope-Management-Oberfläche).
- Wählen Sie den Reiter "Properties" ("Eigenschaften").
- Fügen Sie zur Eigenschaft left\_slots die Zeile "here/portlet\_favorites/macros/portlet" hinzu, und speichern Sie das Formular.

Seit Plone 2.1 ist auch die Artikelaktion "Lesezeichen hinzufügen" nach der Installation ausgeschaltet. Schalten Sie sie ein, wenn Sie das Lesezeichenportlet benutzen:

• Wechseln Sie in das ZMI (die Zope-Management-Oberfläche).

- Wählen Sie aus dem Inhalt des Wurzelordners das Werkzeug portal\_actions.
- Kreuzen Sie bei der Aktion "Add to favorites" ("Lesezeichen hinzufügen") das Feld "Visible" ("sichtbar") an, und speichern Sie das Formular.

## Syndizierung

Während die Syndizierungseigenschaften für jeden Artikel einzeln eingestellt werden, muß die Syndizierung zunächst portalweit erlaubt und die Artikelansicht "Syndizierung" sichtbar gemacht werden.

- Wechseln Sie in das ZMI (Zope Management Interface).
- Wählen Sie dort das Werkzeug portal syndication.
- Kreuzen Sie bei der Aktion "Syndication" ("Syndizierung") das Feld "Visible" ("sichtbar") an, und speichern Sie das Formular.
- Wählen Sie den Reiter "Properties" ("Eigenschaften") auf dem Werkzeug.
- Betätigen Sie die Schaltfläche "Enable Syndication" ("Syndizierung erlauben").

## Kleinschreibung

Wir empfehlen, die konsequente Kleinschreibung der Beschriftungen von Reitern, Schaltflächen und ähnlichem abzuschalten. Die Kleinschreibung ist eine Design-Entscheidung, die in deutschsprachigen Portalen weit weniger sinnvoll ist als in der englischsprachigen Umgebung der Autoren von Plone.

- Wechseln Sie in das ZMI (Zope Management Interface).
- Wählen Sie dort das Werkzeug portal\_skins, und wechseln Sie darin nach plone\_styles/base\_properties.
- A. Hinweise für Administratoren
	- Betätigen Sie die Schaltfläche "Customize", um die Darstellungsmerkmale des Portals an Ihre Vorstellungen anzupassen.
	- Sie sehen nun ein Bearbeitungsformular für die Merkmale. Setzen Sie den Wert des Merkmals "textTransform" auf "None", und speichern Sie das Formular.

# A.2. Clients für externen Zugriff

## Externer Editor

Um den externen Editor verwenden zu können, muß jeder Nutzer des Portals an seinem Arbeitsplatz den "Zope External Editor" zur Verfügung haben. Er nimmt den zu editierenden Inhalt entgegen, startet geeignete Bearbeitungsprogramme und hält die Verbindung zum Server. So wird eine Datei beim Speichern sofort hochgeladen und beim Schließen des Programms die Bearbeitungssperre für den Artikel aufgehoben.

Der "Zope External Editor" ist ein Teil von Plone. Das Verzeichnis ExternalEditor des Plone-Pakets enthält Dateien INSTALL-UNIX. txt und INSTALL-WIN32.txt mit Installationsanweisungen. Folgen Sie der Anleitung für das jeweilige Betriebssystem, um den externen Editor auf allen Rechnern zu installieren, an denen er benutzt werden soll.

## FTP

Der FTP-Zugriff auf ein Plone-Portal unterliegt einigen Einschränkungen gegenüber dem Zugriff auf einen üblichen FTP-Server.

• Der Client darf nicht versuchen, beim Hoch- und Herunterladen die Zugriffsrechte auf Dateien beizubehalten ("preserve file permissions"). Plones FTP-Server unterstützt das Ändern von Berechtigungen nicht und quittiert den Versuch mit einer Fehlermeldung.

- Um auf einen Ordner mit FTP zugreifen zu können, muß man sein Besitzer sein.
- Die Folge davon ist, daß der FTP-Client nicht versuchen darf, beim Verzeichniswechsel über mehrere Ebenen hinweg jedes betretene Verzeichnis zu lesen (also das Kommando "LS" zu geben). Ein solches Verhalten würde verhindern, daß ein Portalmitglied in ein ihm gehörendes Verzeichnis wechseln kann, wenn auch nur ein Verzeichnis auf dem Weg liegt, das ihm nicht gehört. Insbesondere könnte dann nur der Besitzer des gesamten Portals zu Beginn einer Sitzung überhaupt in irgendein Verzeichnis im Portal wechseln.